# IBM Rational System Architect - Guide d'utilisation Version 11.3.1

Avant d'utiliser le présent document, lisez la section "Remarques" de l'annexe, à la page 11-2.

LE PRESENT DOCUMENT EST LIVRE EN L'ETAT SANS AUCUNE GARANTIE EXPLICITE OU IMPLICITE. IBM DECLINE NOTAMMENT TOUTE RESPONSABILITE RELATIVE A CES INFORMATIONS EN CAS DE CONTREFACON AINSI QU'EN CAS DE DEFAUT D'APTITUDE A L'EXECUTION D'UN TRAVAIL DONNE.

Ce document est mis à jour périodiquement. Chaque nouvelle édition inclut les mises à jour. Les informations qui y sont fournies sont susceptibles d'être modifiées avant que les produits décrits ne deviennent eux-mêmes disponibles. En outre, il peut contenir des informations ou des références concernant certains produits, logiciels ou services non annoncés dans ce pays. Cela ne signifie cependant pas qu'ils y seront annoncés.

Pour plus de détails, pour toute demande d'ordre technique, ou pour obtenir des exemplaires de documents IBM, référez-vous aux documents d'annonce disponibles dans votre pays, ou adressez-vous à votre partenaire commercial.

Vous pouvez également consulter les serveurs Internet suivants :

 http://www.fr.ibm.com (serveur IBM en France) http://www.can.ibm.com (serveur IBM au Canada) http://www.ibm.com (serveur IBM aux Etats-Unis)

Compagnie IBM France Direction Qualité 17, avenue de l'Europe 92275 Bois-Colombes Cedex

Cette édition s'applique à IBM® Rational® System Architect®, version 11.3.1 et à toutes les éditions et modifications ultérieures jusqu'à mention contraire dans les nouvelles éditions.

© Copyright IBM Corporation 1986, 2009 US Government Users Restricted Rights—Use, duplication or disclosure restricted by GSA ADP Schedule Contract with IBM Corp.

## *Table des matières*

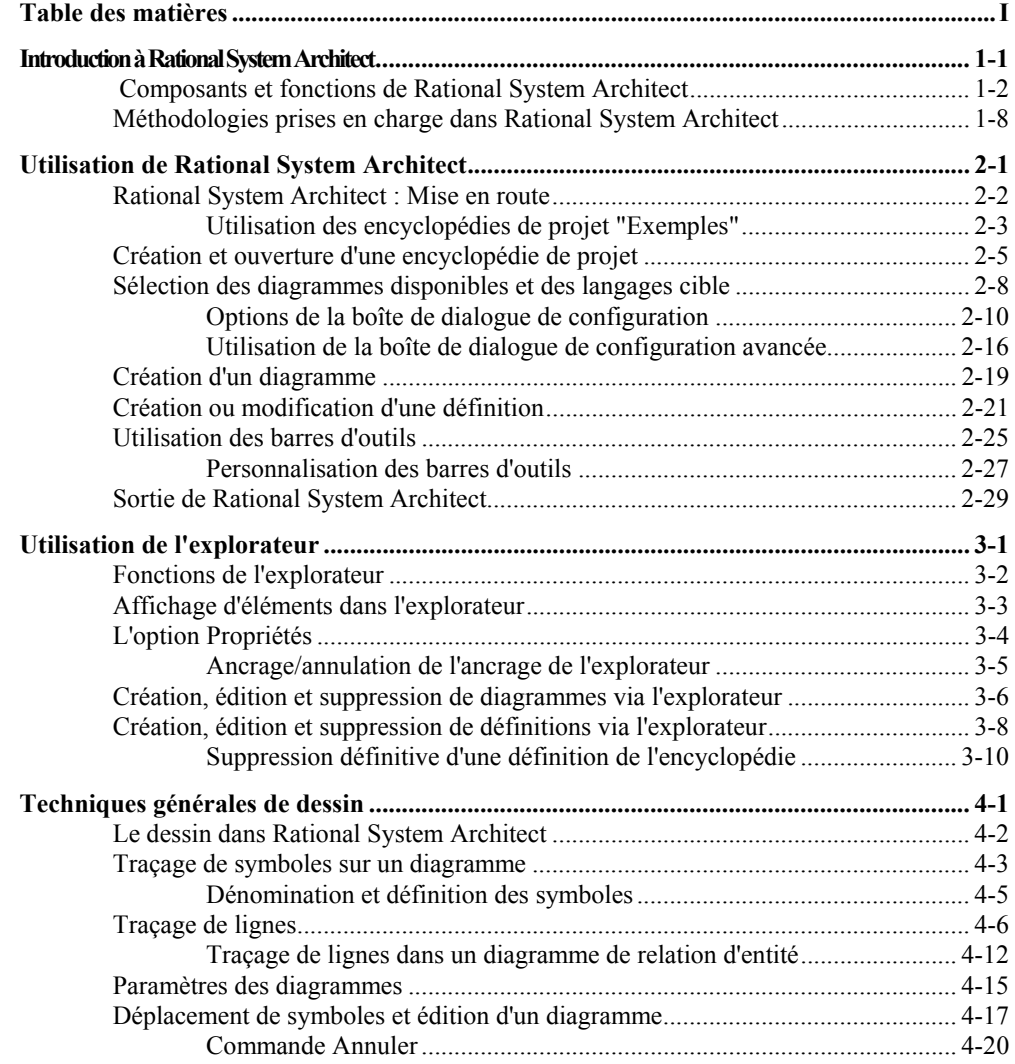

I

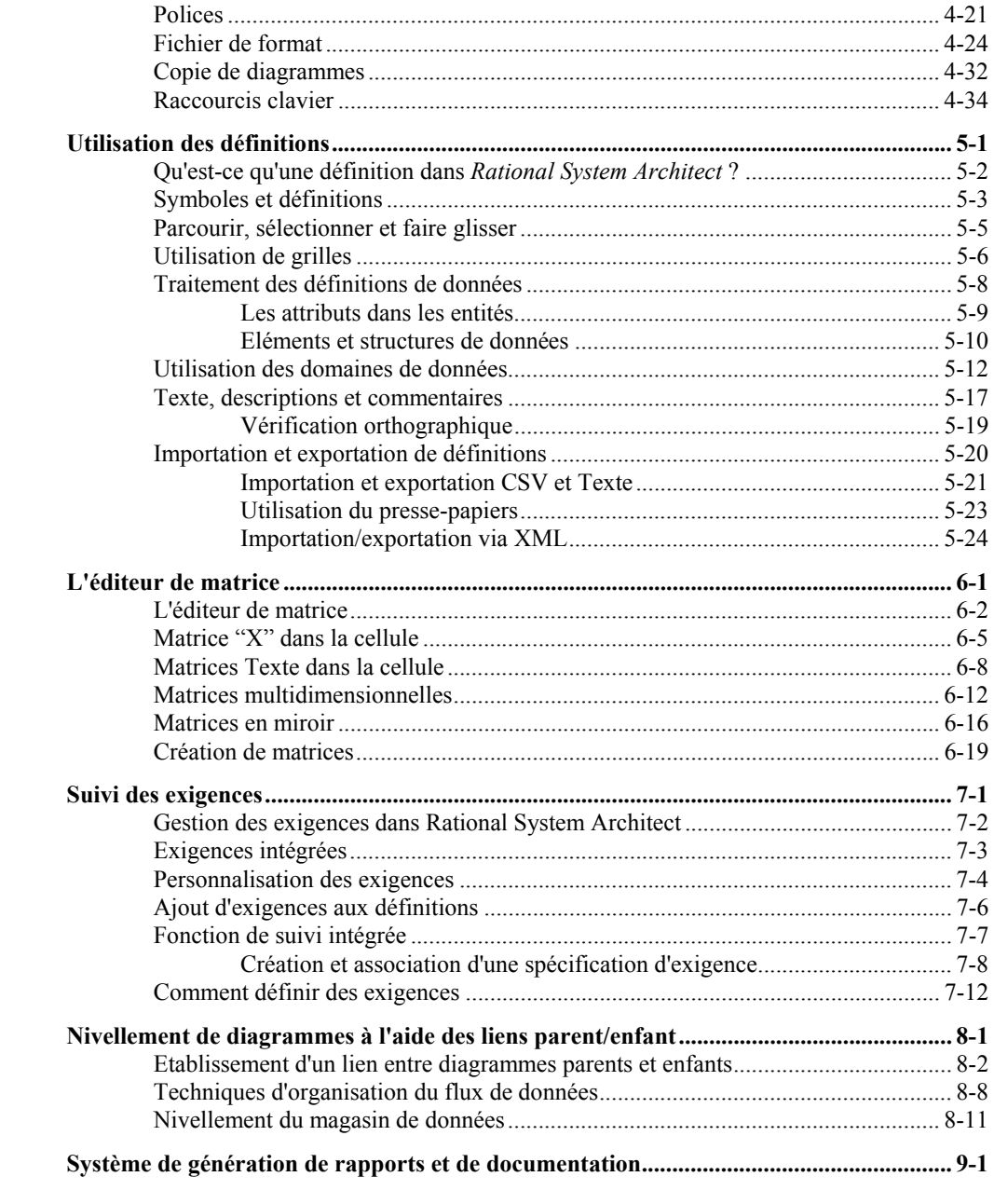

#### Table des matières

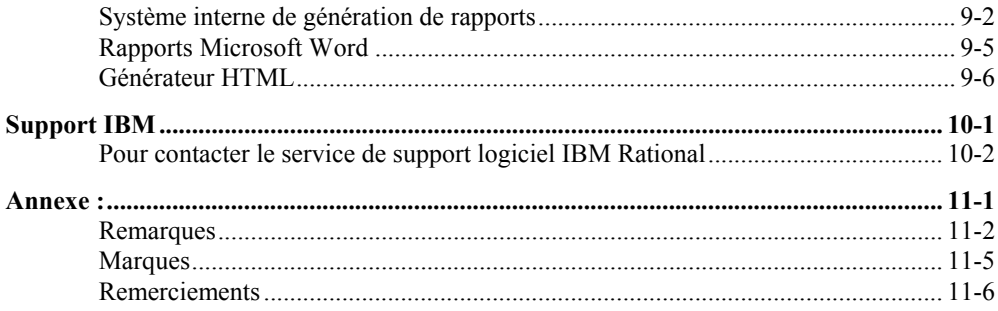

 $\ensuremath{\mathsf{III}}\xspace$ 

# *1*

## *Introduction à Rational System Architect*

**Introduction** 

Bienvenue dans IBM® Rational® System Architect®, le numéro un mondial des outils de modélisation. Rational System Architect vous propose un ensemble complet de fonctions de modélisation de processus métier, de modélisation UML, de modélisation des données relationnelles et d'analyse et de conception structurées. Ces fonctions s'exécutent dans un environnement multiutilisateur en temps réel qui s'appuie sur le référentiel de Rational System Architect et sur un métamodèle personnalisable.

Le présent chapitre vous présente *Rational System Architect*, ses principales fonctions et les méthodologies de modélisation prises en charge.

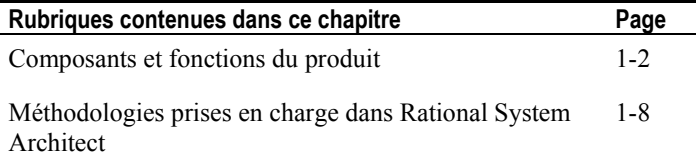

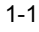

#### **Composants et fonctions de Rational System Architect**

*Rational System Architect* se compose d'un vaste ensemble de composants destinés à capturer, concevoir, modéliser et créer des architectures d'entreprise. Toutes les informations relatives à la conception sont stockées dans un référentiel multiutilisateur appelé "encyclopédie". Une encyclopédie est créée sous la forme d'une base de données sous SQL Server 2000, SQL Server 2005, Microsoft Server Desktop Engine (MSDE), SQL Express, Oracle9i ou Oracle 10g.

Rational System Architect est le seul outil sur le marché qui propose une prise en charge intégrée des quatre domaines d'analyse et de conception : modélisation métier, modélisation par objet et par composant, modélisation des données relationnelles et conception et analyse structurées.

La prise en charge de la modélisation de processus métier permet une couverture complète de la structure de Zachman et de la méthodologie IDEF, ainsi que des liens vers des outils de simulation tiers. La modélisation par objet et par composant est possible grâce à la prise en charge de la notation UML et des fonctions d'ingénierie en amont et d'ingénierie inverse dans plusieurs langages. Les fonctions de modélisation de données incluent les modèles de relation d'entité avec des zones thématiques, des modèles physiques distincts, la génération de schéma et l'ingénierie inverse. La prise en charge des méthodologies Gane & Sarson, Yourdon/DeMarco, Ward & Mellor et SSADM permet l'exécution des fonctions de conception et d'analyse structurées. Les options facultatives suivantes peuvent également être achetées auprès de Rational System Architect :

• L'option de simulation propose une fonction de simulation des diagrammes de processus métier, des flux de processus IDEF3 et des diagrammes BPMN.

**Prise en charge complète de tous les principaux paradigmes de modélisation** 

#### Composants et fonctions de Rational System Architect

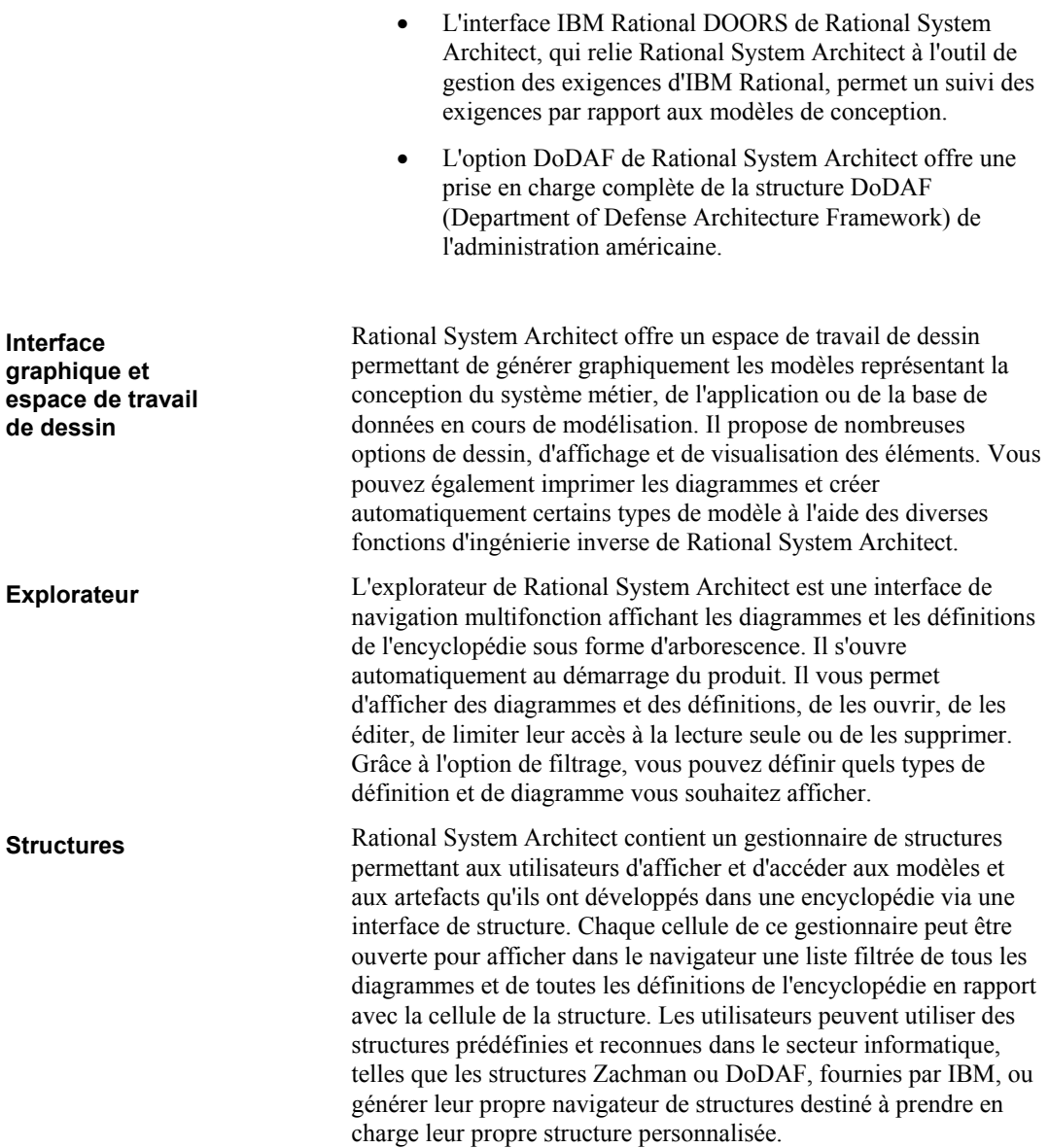

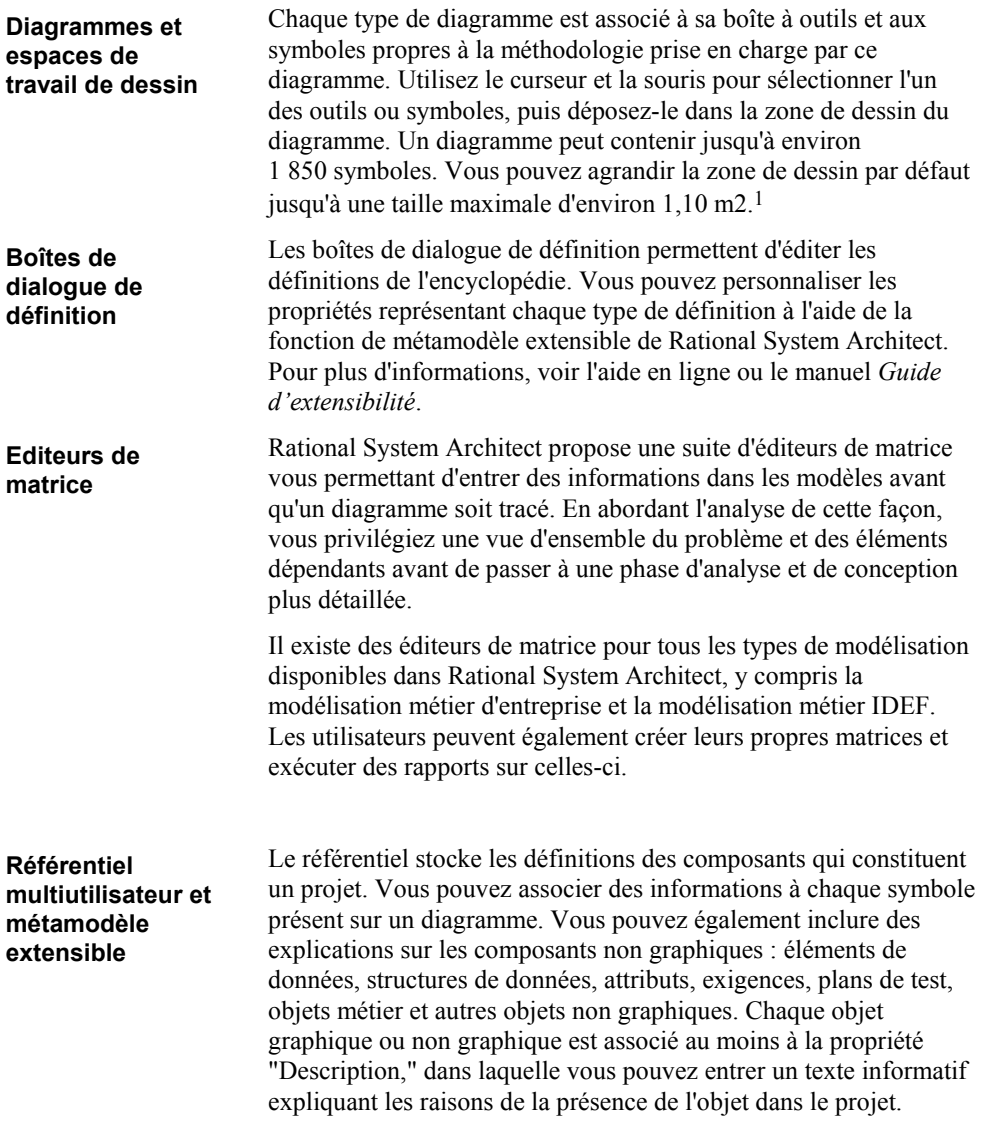

i<br>S

l

 $1$  Pour plus d'informations sur l'agrandissement de la zone de dessin, consultez la rubrique MaxDrawArea dans l'aide en ligne.

Certains objets graphiques, comme les entités ou les tables, sont associés à de nombreuses propriétés. Les propriétés peuvent varier selon les cas. Elles sont par exemple différentes dans un système conçu autour d'une base de données Oracle et dans un système conçu autour d'une base de données Access.

Dans Rational System Architect, les définitions, les diagrammes et les symboles sont définis par des propriétés. Ces propriétés sont parfois appelées métadonnées. Le système de propriétés est contrôlé par deux fichiers : SAPROPS.CFG et USRPROPS.TXT. Ces fichiers sont hébergés dans la table FILES de l'encyclopédie Rational System Architect. Pour y accéder, il suffit de les exporter vers l'encyclopédie ou de les importer à partir de l'encyclopédie via la commande **Outils, Personnaliser les propriétés utilisateur**. Ils servent à définir la liste des propriétés associées à chaque type de diagramme, de symbole et de définition dans Rational System Architect.

Le fichier SAPROPS.CFG contient les propriétés spécifiées par IBM pour définir le métamodèle par défaut d'une encyclopédie. Le fichier USRPROPS.TXT est un fichier vide permettant à l'utilisateur d'ajouter des propriétés en fonction de ses besoins de modélisation. Lorsqu'une encyclopédie est ouverte, le logiciel commence par analyser le fichier SAPROPS.CFG, puis le fichier USRPROPS.TXT. Les propriétés du fichier USRPROPS.TXT remplacent les propriétés similaires du fichier SAPROPS.CFG.

Les utilisateurs peuvent apporter des modifications simples ou complexes au métamodèle de l'encyclopédie dans le fichier USRPROPS.TXT. Ces modifications sont stockées dans USRPROPS.TXT. Elles peuvent également être diffusées dans l'ensemble de l'organisation et faire fonction de propriétés standard dans l'entreprise. Il est également à noter que le fichier USRPROPS.TXT n'est jamais écrasé par une nouvelle version ou une nouvelle installation de Rational System Architect.

Pour plus d'informations, voir l'aide en ligne et le manuel USRPROPS Guide d'extensibilité.

**Personnalisation du métamodèle du référentiel** 

#### **Importation et exportation d'informations**

Rational System Architect offre de nombreuses fonctions d'importation à partir du référentiel et d'exportation vers celui-ci :

- Un mécanisme d'importation/exportation permet d'importer ou d'exporter des définitions au format CSV et au format texte.
- Une fonction d'importation/exportation XML permet d'importer ou d'exporter des informations vers un document d'instance XML conforme à une définition de type de document (DTD) Rational System Architect, saxml.dtd (situé dans <C>:\Program Files\IBM\ Rational\System Architect Suite\11.3.1\System Architect \saxml.dtd).
- Rational System Architect offre une prise en charge native de VBA avec un modèle d'objet publié. Voir la description ci-dessous.
- Une option XMI complémentaire vous permet d'importer ou d'exporter des données UML via XMI. Vous pouvez ainsi dialoguer avec d'autres outils de modélisation UML.
- Rational System Architect contient une fonction de fusion/extraction permettant d'échanger des informations de façon sélective entre encyclopédies.
- Les fonctions de génération de code et de rétro-conception de langage permettent d'exporter et d'importer des informations relatives au diagramme de classe.
- Les fonctions de génération de schéma et de rétroconception permettent d'exporter ou d'importer des informations sur la modélisation des données.

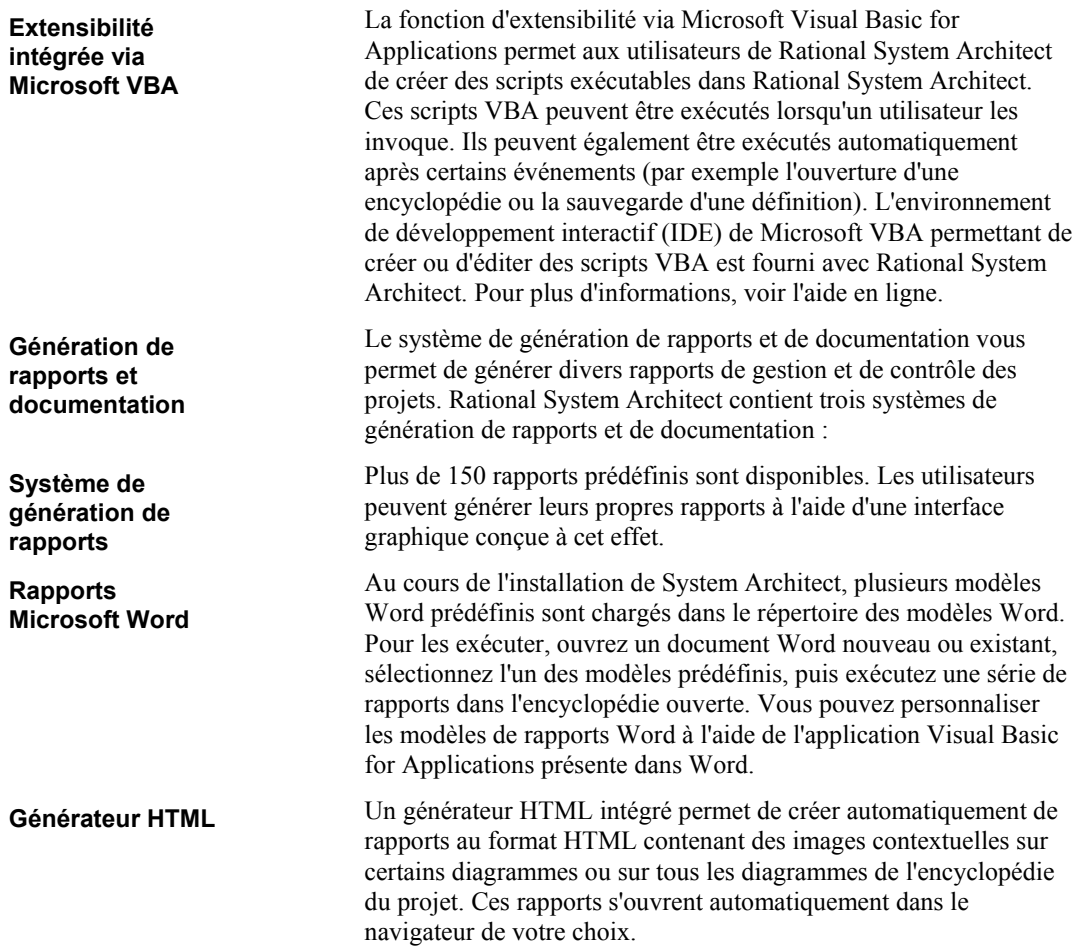

System Architect

### **Méthodologies prises en charge dans Rational System Architect**

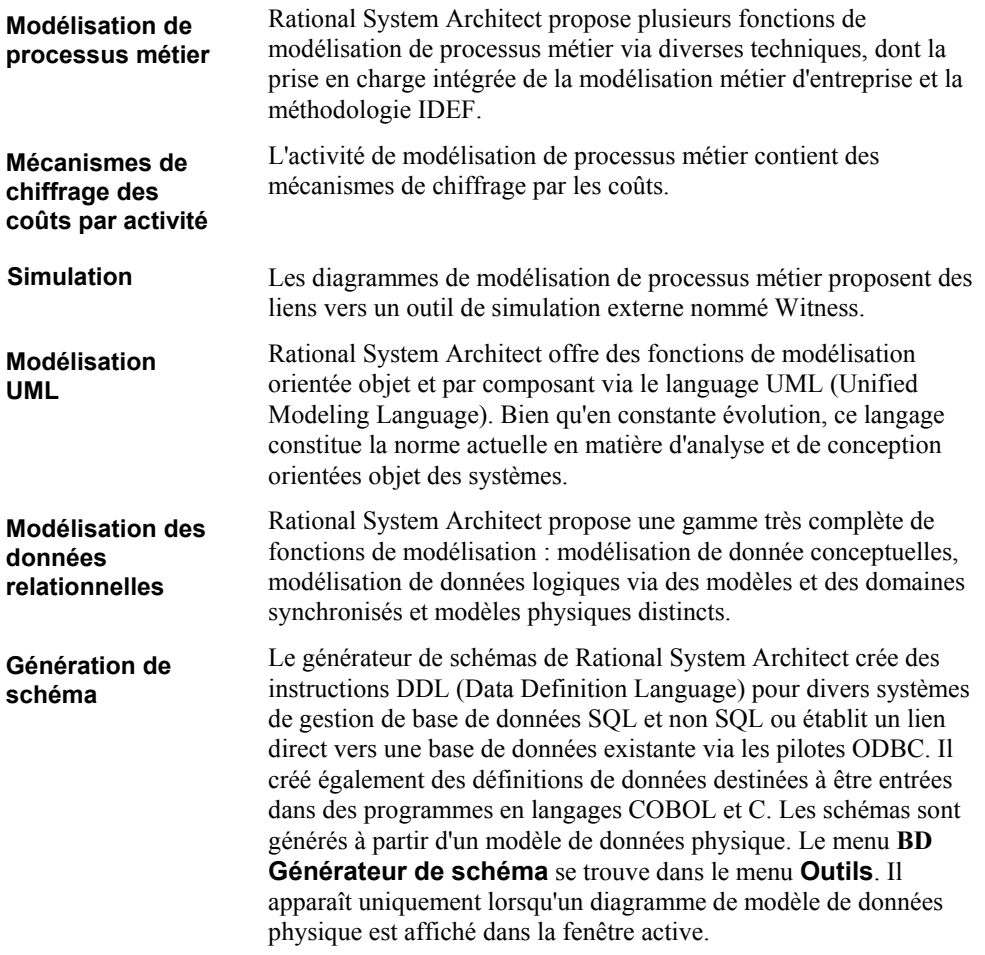

Méthodologies prises en charge dans Rational System **Architect** 

**Ingénierie inverse de la base de données** 

**Synchronisation de la base de données**

**Analyse et conception structurées**  La fonction d'ingénierie inverse de la base de données de Rational System Architect permet la rétro-conception de divers schémas SQL et bases de données vers une encyclopédie Rational System Architect nouvelle ou existante. Les systèmes existants peuvent ainsi être facilement mis à niveau. Les définitions de dictionnaire et les modèles de données physique sont également générés. La rétroconception permet aussi de créer des diagrammes à partir de fichiers .DLG et .MNU. La commande **BD Rétro-conception** se trouve dans le menu **Outils**.

**DB Synchronize™** est un outil de Rational System Architect qui permet aux modélisateurs de données de gérer efficacement les modèles physiques et le schéma de base de données. Avec **DB Synchronize™** , vous pouvez comparer et synchroniser de manière sélective un modèle de données physique et un schéma de SGBD. Les SGBD pris en charge au moment de l'impression de ce manuel sont SQL Server 7, SQL Server 2000, SQL Server 2005, Teradata, DB2/UDB v8, Oracle 8x et versions ultérieures. Vous pouvez également comparer et synchroniser deux modèles de données physiques ou deux bases de données.

Rational System Architect propose un ensemble de diagrammes destinés à prendre en charge les techniques structurées traditionnelles d'analyse et de conception telles que Gane & Sarson, Yourdon/DeMarco, Ward & Mellor, SSADM et IE (Information Engineering). Les diagrammes de flux de données propres à une méthodologie décomposables et nivelables, la synchronisation automatique des magasins de données et des entités dans les modèles de données de relation d'entité, les diagrammes de décomposition, les diagrammes de contexte, les diagrammes de transition d'état et les graphiques de structure sont pris en charge.

System Architect

# *2*

## *Utilisation de Rational System Architect*

**Introduction** 

Ce chapitre décrit divers aspects de l'utilisation de Rational System Architect : sélection d'une méthodologie, des types de diagramme et des propriétés servant à la modélisation, création d'un diagramme, utilisation de l'explorateur et des barres d'outils.

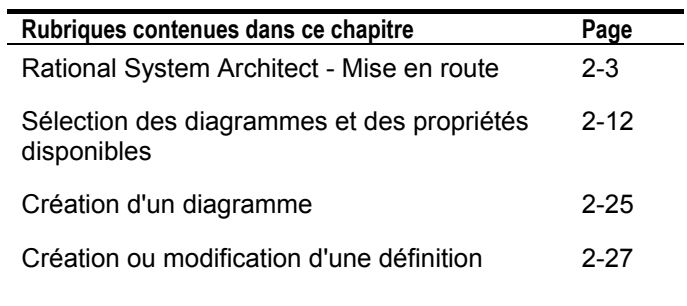

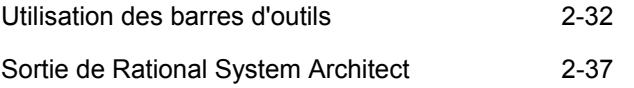

## **Rational System Architect - Mise en route**

**L'ID audit** 

Lorsque vous ouvrez Rational System Architect pour la première fois, une boîte de dialogue vous demandant d'entrer un ID audit s'ouvre. Un ID audit est un ID utilisateur permettant de distinguer les utilisateurs faisant de la modélisation dans Rational System Architect.

Votre ID audit peut être composé de n'importe quelle combinaison de caractères alphanumériques ne devant pas dépasser sept caractères. Le premier caractère ne doit pas être vide. L'administrateur de votre système peut avoir rédigé des instructions relatives à la création des ID audit. En général, une abréviation du nom de l'utilisateur est utilisée : l'utilisateur Pierre Martin peut par exemple choisir PMartin ou PierreM.

L'ID audit permet de marquer toutes les tâches que vous avez effectuées dans Rational System Architect. Si, par exemple, vous déplacez des symboles dans un diagramme, l'enregistrement de ce diagramme dans l'encyclopédie est marquée de votre ID audit, de la date et de l'heure. Ces informations peuvent être imprimées dans un rapport, indiquant les actions exécutées par PierreM le 12 mai, par exemple, ou les définitions ayant été modifiées par JeanC depuis le 1er janvier.

L'ID audit saisi est écrit dans le fichier sa2001.ini. Lors de la prochaine exécution de Rational System Architect, cet **ID audit** sauvegardé apparaîtra comme valeur par défaut dans le coin inférieur droit de la fenêtre de l'application. Pour remplacer cette

valeur, cliquez sur le menu **Fichier** et sélectionnez **ID audit**. Vous pouvez changer l'ID audit lorsqu'une session Rational System Architect est en cours.

Si vous utilisez une encyclopédie d'entreprise mise en oeuvre via le gestionnaire de catalogue SA, votre ID réseau est automatiquement utilisé comme **ID audit**.

#### **Utilisation des encyclopédies de projet "Exemples"**

Les tâches exécutées dans Rational System Architect sont stockées dans une encyclopédie de projet. L'encyclopédie est une base de données SQL Server 2000, SQL Server 2005, SQL Express (qui remplace MSDE), Oracle9i ou Oracle 10g. Dans SQL Server et SQL Express, une encyclopédie correspond à une base de données. Dans Oracle 9i et Oracle 10g, elle correspond à un objet de schéma. Rational System Architect contient plusieurs modèles d'encyclopédie situés dans le sous-dossier <C>:\Program Files\IBM\Rational\System Architect Suite\11.3.1\System Architect\Encyclopedias.

Pour ouvrir l'une de ces encyclopédies, vous devez commencer par l'associer au serveur. Vous pouvez procéder de l'une des façons suivantes :

- Dans le cas d'un serveur **SQL Server 2000 ou SQL Server 2005**, l'administrateur de base de données peut associer l'encyclopédie à l'aide de Microsoft Enterprise Manager.
- Dans le cas d'un serveur **SQL Express** (qui remplace MSDE), vous pouvez associer l'encyclopédie à l'aide de l'utilitaire IBM Rational SAEM (SQL Server).
- 2-5 • Rational System Architect ne contient pas de modèle d'encyclopédie pour Oracle9i ou Oracle 10g. En cas d'utilisation de l'une de ces bases de données, il est possible d'utiliser un serveur SQL Express, installable localement sur n'importe quel ordinateur. Vous pouvez

**Association d'une encyclopédie de projet "Exemple" au serveur** 

également créer une encyclopédie dans Oracle9i ou Oracle 10g et fusionner une des encyclopédies "exemples" dans celle-ci.

Pour prendre connaissance des instructions relatives à l'association d'une encyclopédie préconfigurée au serveur, consultez les tutoriels en ligne (le tutoriel de démarrage rapide ou les tutoriels de méthode). Vous pouvez également y trouver des informations relatives à SAEM (SQL Server) et à SAEM (Oracle).

Pour commencer à travailler avec un nouveau projet,vous pouvez créer une encyclopédie.

**Création d'une connexion** 

#### **Création et ouverture d'une encyclopédie de projet**

La première étape de création d'une encyclopédie consiste à établir une connexion. Une connexion sert de pointeur entre votre serveur et l'encyclopédie que vous créez. Les utilisateurs qui se connectent pour la première fois ne possèdent aucune connexion disponible. Vous devrez créer une connexion et spécifier le nom du serveur, son type et les informations relatives à la sécurité. Lorsque vous créez une connexion, utilisez le nom préféré de la connexion serveur. Pour créer une connexion, procédez comme suit :

- 1. Démarrez **Rational System Architect**.
- 2. Sélectionnez **Fichier**, **Ouvrir l'encyclopédie** (ou cliquez sur l'icône **Ouvrir l'encyclopédie** de la barre d'outils).
- 3. Cliquez sur l'icône **Nouveau**.
- 4. Sélectionnez le bouton **"…"** (points de suspension) en regard de la zone **Connexion**. La boîte de dialogue **Gestionnaire de connexions** apparaît.
- 5. Sélectionnez l'icône **Nouveau** dans la boîte de dialogue **Gestionnaire de connexions**.
- 6. Indiquez un nom de connexion dans la zone **Nom de la connexion**, de préférence celui du serveur. Si vous n'êtes pas sûr du nom du serveur, vous pouvez entrer le nom de votre ordinateur.
- 7. Pour identifier le nom de votre ordinateur, affichez le bureau et cliquez avec le bouton droit de la souris sur l'icône "**Poste de travail**" et sélectionnez "**Propriétés**".

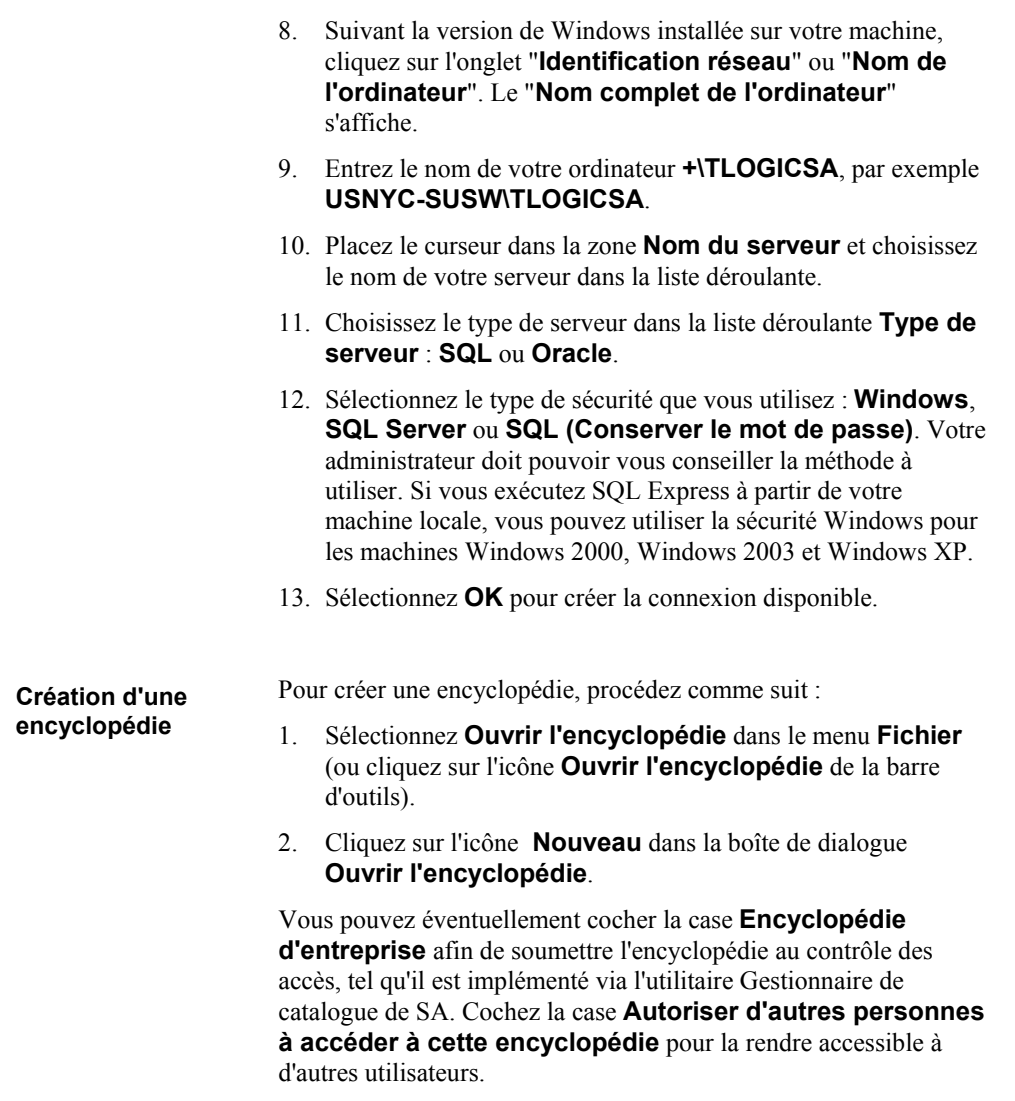

3. Spécifiez la **Connexion**. La zone **Connexion** sert de pointeur entre le serveur et l'encyclopédie (la base de données) que vous créez. Pour sélectionner une connexion, vous pouvez :

cliquer sur la flèche déroulante et sélectionner votre serveur dans la liste,

ou

cliquer sur le bouton "…" (points de suspension) en regard de la zone déroulante. Cette méthode ouvre la boîte de dialogue **Gestionnaire de connexions**, dans laquelle vous pouvez afficher les connexions existantes ou en créer de nouvelles.

- 4. Sélectionnez une connexion disponible et cliquez sur **OK**.
- 5. Dans la zone **Nom de la nouvelle encyclopédie**, entrez le nom de l'encyclopédie à créer. S'il en existe déjà une de ce nom, vous serez invité à l'ouvrir.
- 6. Si elle n'est pas sélectionnée, activez l'option **Ouvrir cette encyclopédie au démarrage** située dans la partie inférieure gauche de la boîte de dialogue **Ouvrir l'encyclopédie**. Cette encyclopédie devient alors l'encyclopédie ouverte automatiquement par défaut à chaque démarrage de SA.
- 7. Cliquez sur **OK** pour créer l'encyclopédie.
- 8. La boîte de dialogue **Configuration des propriétés** de System Architect s'affiche. Choisissez les types de diagramme et de propriété dont vous souhaitez disposer lors de la création de l'encyclopédie. Vous pourrez modifier votre sélection à tout moment au cours du projet. La boîte de dialogue **Configuration des propriétés** est décrite en détail à la section suivante.

9. Cliquez sur **OK** dans la boîte de dialogue **Configuration des propriétés** pour créer l'encyclopédie.

**Ouverture d'une encyclopédie existante** 

1. Deux onglets permettent d'ouvrir une encyclopédie existante dans la boîte de dialogue **Ouvrir l'encyclopédie** : l'onglet **Existant** et l'onglet **Récent**. Vous pouvez utiliser l'un d'eux pour ouvrir une encyclopédie existant sous la forme d'une base de données sur un serveur SQL Server 2000, SQL Server 2005, SQL Express, Oracle 9i ou Oracle 10g.

### **Sélection des diagrammes disponibles et des langages cible**

La boîte de dialogue Configuration des propriétés de **System Architect** vous permet de sélectionner les propriétés des diagrammes et des définitions qui seront disponibles dans toutes les sessions.

1. Dans le menu **Outils**, sélectionnez **Personnaliser le support des méthodes**, **Configuration de l'encyclopédie**. La boîte de dialogue **Configuration des propriétés de System Architect** s'affiche.

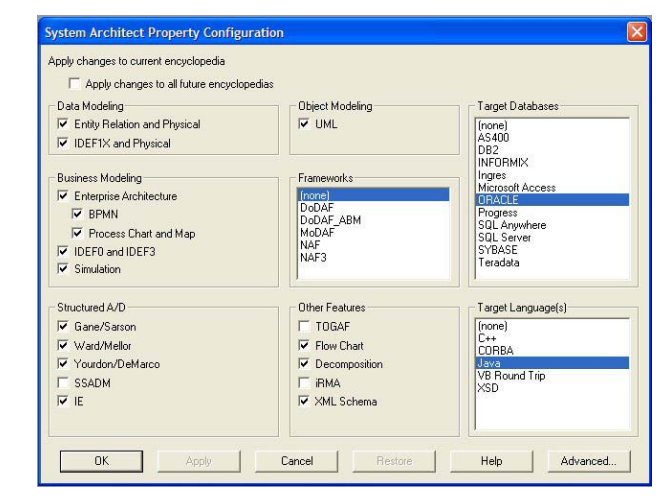

2. Activez les types de diagramme et de méthodologie que vous souhaitez utiliser.

Figure 2-1. Boîte de dialogue **Configuration des propriétés de System Architect**

- 3. Vous pouvez sélectionner un ou plusieurs langages cible pour la génération de code : C++, Java, Visual Basic et/ou CORBA IDL. Vous pouvez également ne rien sélectionner.
- 4. Vous pouvez sélectionner un ou ou plusieurs ensembles de propriétés pour la base de données cible. Vous pouvez également ne rien sélectionner. Un ensemble de propriétés n'est pas requis pour la modélisation des données logiques avec les modèles Relation d'entité. Il n'est obligatoire que pour la modélisation des données physiques. Toutefois, le choix de la base de données peut être effectué au moment de la création du modèle physique (voir aussi la définition d'un type de SGBD par défaut.)
- 5. Cliquez sur **OK** pour fermer la boîte de dialogue.
- 6. Sélectionnez **Fichier, Ouvrir l'encyclopédie** (ou cliquez sur l'icône **Ouvrir l'encyclopédie** de la barre d'outils) pour ouvrir à nouveau l'encyclopédie. Les modifications seront alors prises en compte.

#### **Options de la boîte de dialogue de configuration**

Le contenu de la boîte de dialogue **Configuration des propriétés de System Architect** est décrit dans le tableau cidessous :

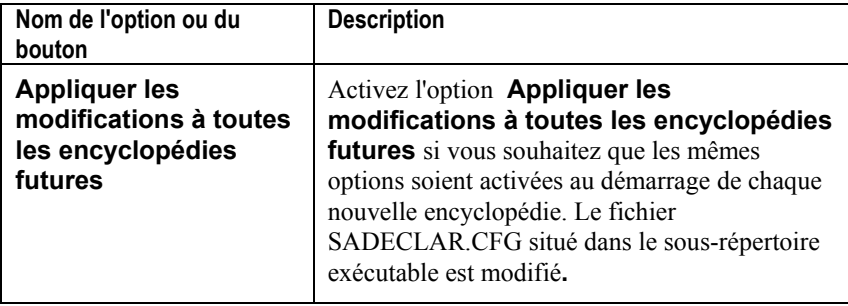

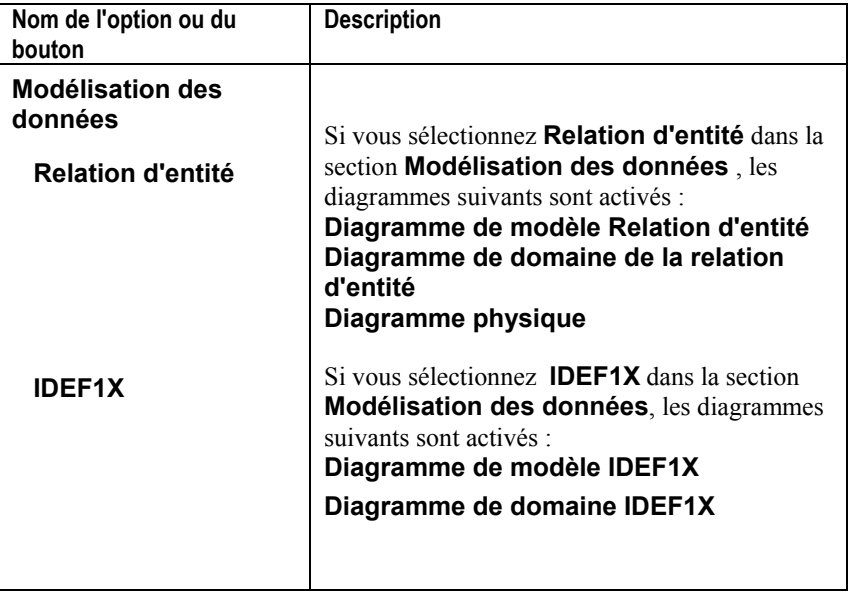

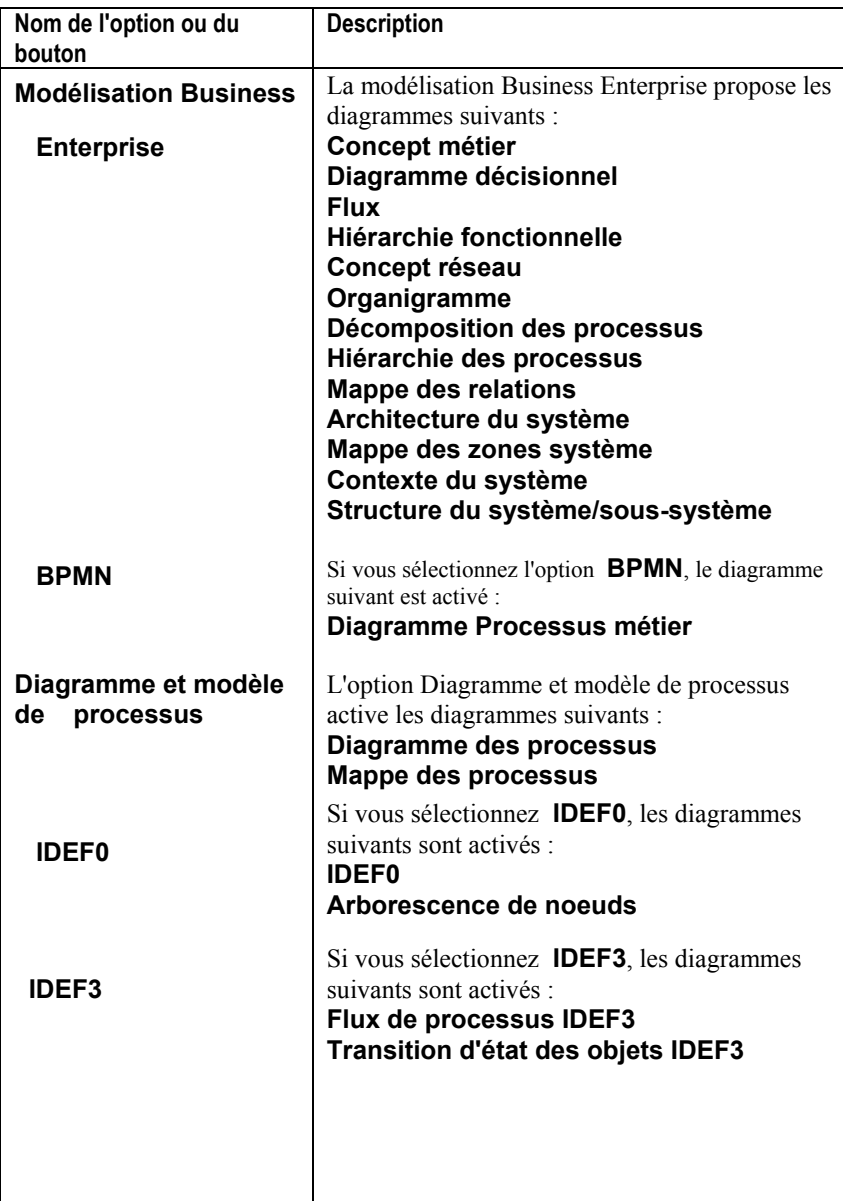

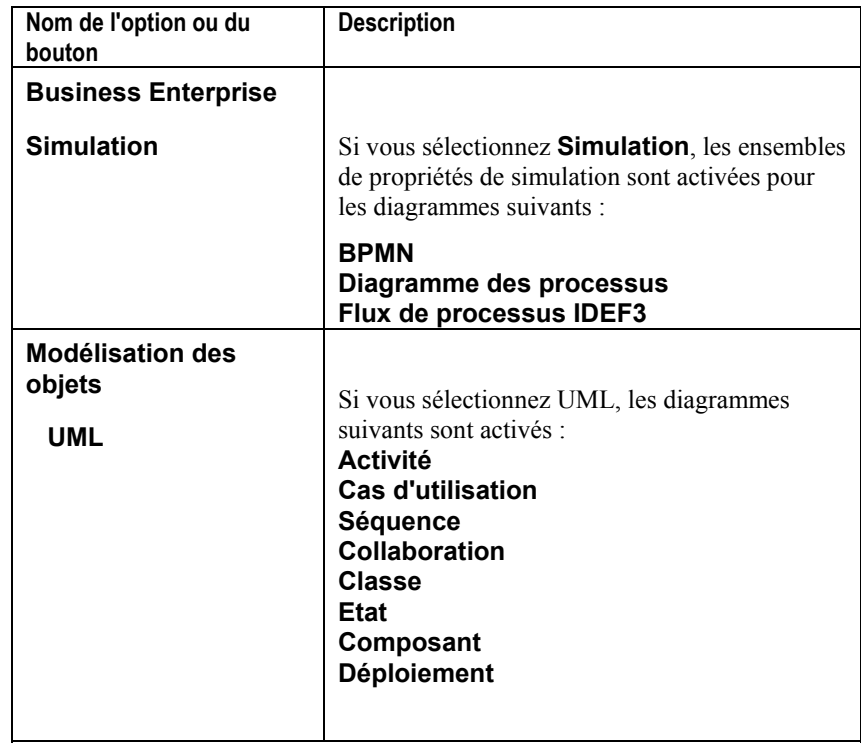

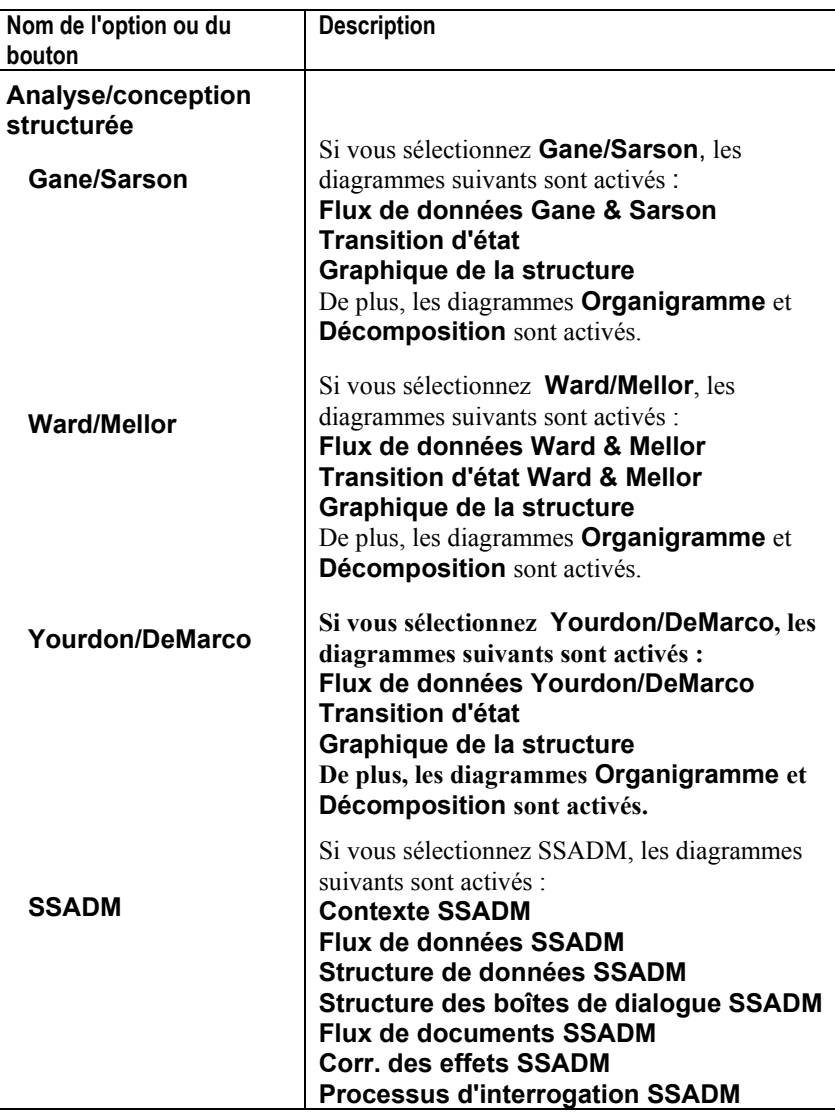

Sélection des diagrammes disponibles et des langages cible

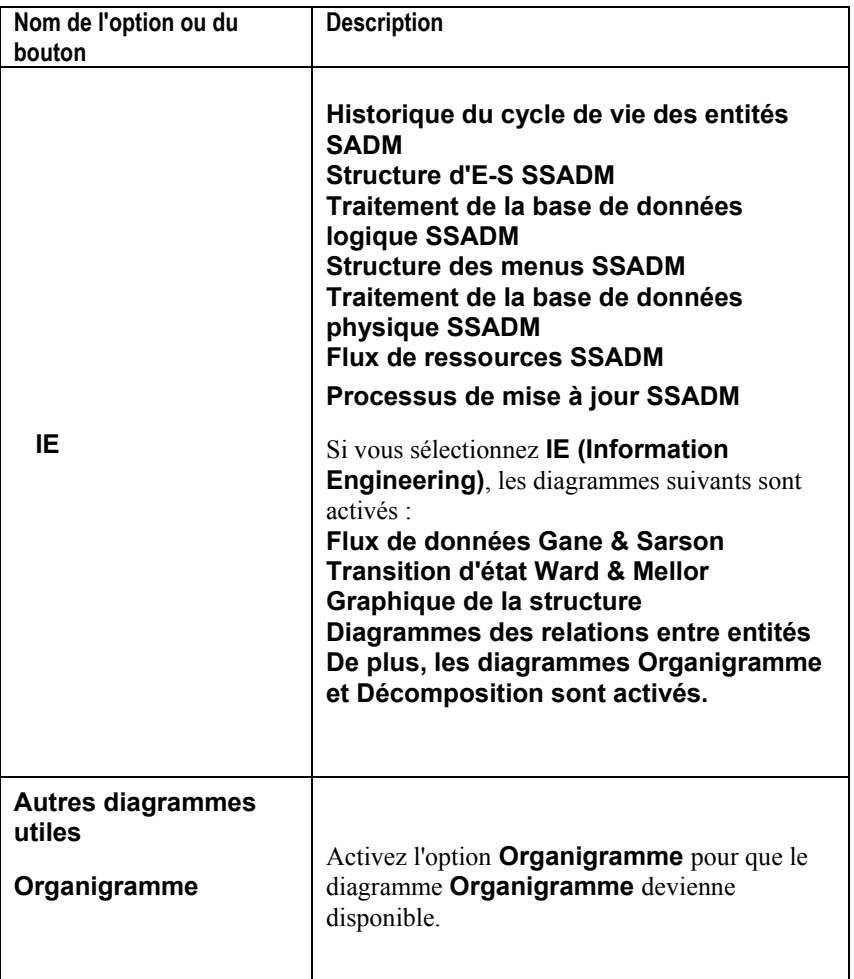

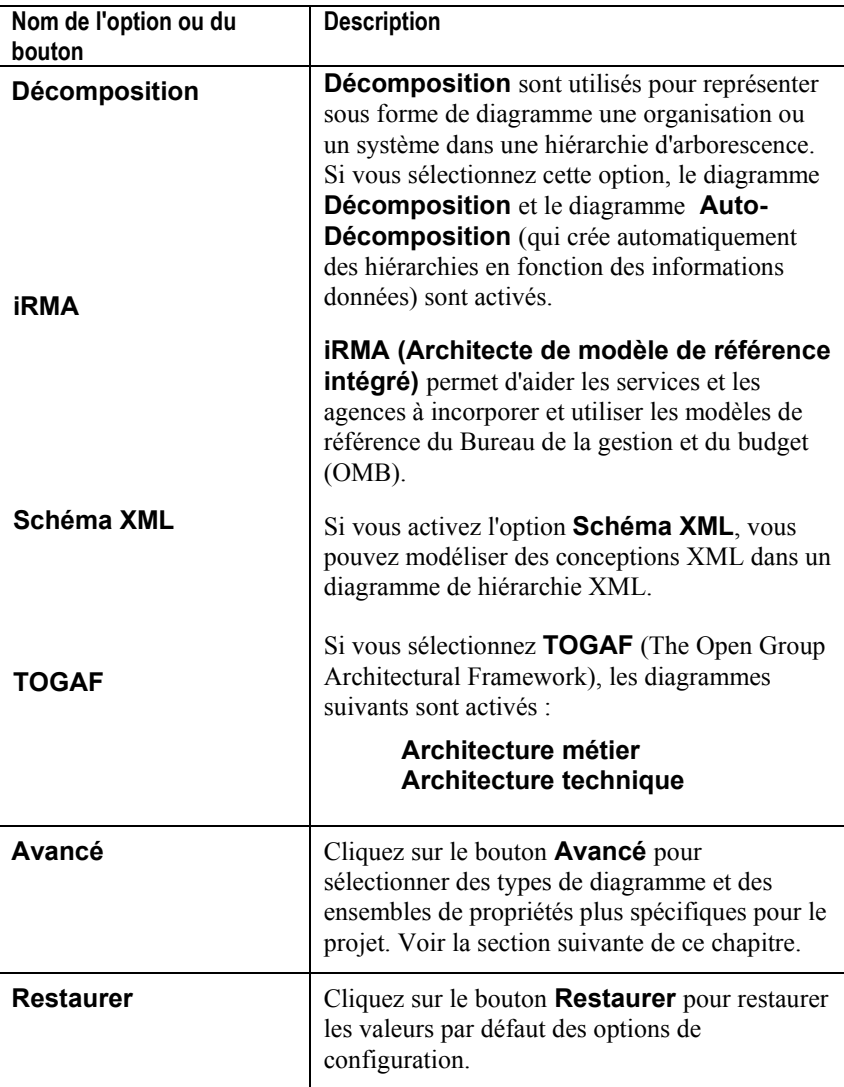
Sélection des diagrammes disponibles et des langages cible

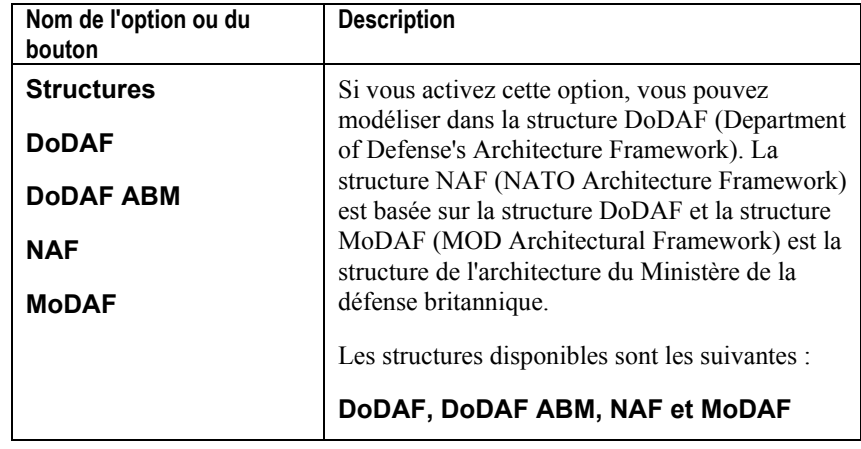

#### **Utilisation de la boîte de dialogue de configuration avancée**

Une fois que vous avez sélectionné les méthodologies, bases de données cible et autres options dans la boîte de dialogue **Configuration des propriétés de System Architect**, vous pouvez affiner ces choix en cliquant sur le bouton **Avancé**. La boîte de dialogue **Configurer l'ensemble de propriétés** s'ouvre alors. Vous pouvez y ajouter ou en retirer des diagrammes des ensembles sélectionnés par méthodologie ou y ajouter ou en retirer des ensembles de propriétés.

Certaines propriétés peuvent uniquement être ajoutées ou supprimées de la boîte de dialogue **Configurer l'ensemble de propriétés**. Par exemple : Mapper les types de données AS/400, Mapper les types de données dBASE, Mapper les types de données Paradox et Mapper les types de données Progress.

Pour accéder à la boîte de dialogue **Configurer l'ensemble de Propriétés**, procédez comme suit :

- 1. Cliquez sur le menu **Outils** et sélectionnez **Personnaliser le support des méthodes, Configuration de l'encyclopédie**.
- 2. Cliquez sur le bouton **Avancé**.

**Modification de la liste des diagrammes sélectionnés** 

Pour affiner les sélections relatives aux diagrammes, procédez comme suit :

1. Dans la liste des diagrammes **Disponibles** qui apparaît à gauche, mettez en évidence les diagrammes à utiliser.

**Remarque :** pour mettre en évidence plusieurs éléments d'une liste, maintenez la touche **majuscule** enfoncée tout en cliquant sur le premier et le dernier élément de la liste. Pour mettre en évidence plusieurs éléments non consécutifs dans une liste, maintenez sur la touche **Ctrl** enfoncée tout en cliquant sur chaque élément de la liste.

2. Cliquez sur **Ajouter** pour déplacer ces éléments vers la liste des diagrammes **sélectionnés**

ou

 dans la liste des diagrammes **sélectionnés** qui s'affiche à droite, mettez en évidence les éléments que vous ne souhaitez pas utiliser.

 Cliquez sur **Supprimer** pour remettre ces éléments dans la liste des diagrammes **disponibles**.

**Modification de la liste des ensembles de propriétés sélectionnés** 

Pour affiner les sélections relatives aux propriétés, procédez comme suit :

- 1. Dans la liste **Ensembles de propriétés disponibles** qui s'affiche à gauche, mettez en évidence les ensembles de propriétés que vous souhaitez utiliser et cliquez sur **Ajouter** pour les déplacer vers la liste des ensembles de propriétés **Sélectionnés**.
- ou

 Dans la liste Ensembles de propriétés **sélectionnés** qui s'affiche à droite, mettez en évidence les ensembles de propriétés que vous ne souhaitez pas utiliser.

 Cliquez sur **Supprimer** pour remettre ces éléments dans la liste des ensembles de propriétés **disponibles**.

Pour que les modifications apportées à la boîte de dialogue de configuration avancée prennent effet, procédez comme suit :

- 2. Cliquez sur **OK** pour sauvegarder le diagramme et les ensembles de propriétés sélectionnés et fermez la boîte de dialogue **Configurer l'ensemble de propriétés**.
- 3. Cliquez sur **OK** pour refermer la boîte de dialogue de **configuration des propriétés de** Rational **System Architect**.
- 4. Ouvrez à nouveau l'encyclopédie pour que les modifications soient prises en compte (cliquez sur l'icône **Ouvrir l'encyclopédie** de la barre d'outils ou sélectionnez la commande **Ouvrir l'encyclopédie** à partir du menu **Fichier**).

# **Création d'un diagramme**

Vous pouvez créer un diagramme à partir du menu principal ou de l'explorateur. Dans l'explorateur, si l'onglet **Toutes les méthodes** est affiché, une liste de tous les diagrammes ou définitions disponibles (suivant la méthodologie et les ensembles de propriétés que vous avez choisis pour le projet) apparaît. Si vous vous trouvez dans une page de méthodologie spécifique (UML par exemple), la liste des diagrammes ou des définitions est limitée à ceux de la méthodologie choisie.

Pour créer un diagramme à partir du menu principal, procédez comme suit :

- 1. Cliquez sur **Fichier,** sélectionnez **Nouveau diagramme** ou cliquez sur l'icône **Nouveau diagramme**.
- 2. Cliquez sur le type de diagramme de votre choix.
- 3. Entrez le nom du diagramme (jusqu'à 80 caractères) dans la zone de texte **Nom**.
- 4. Cliquez sur **OK** ou appuyez sur **Entrée**.

Pour créer un diagramme via l'explorateur, procédez comme suit :

1. Dans l'explorateur, sélectionnez l'onglet qui contient le type de diagramme à ajouter (**UML** par exemple) ou sélectionnez l'onglet **Toutes les méthodes**.

**Utilisation du menu Fichier pour créer un diagramme** 

**Utilisation de l'explorateur pour créer un diagramme** 

2. Cliquez avec le bouton droit de la souris sur l'option **Diagrammes** et sélectionnez **Nouveau** dans le menu flottant. Sélectionnez un type de diagramme dans la liste déroulante et entrez un nom pour le nouveau diagramme. Appuyez sur **OK**.

**OU** 

Développez le groupe **Diagrammes** (cliquez deux fois sur **Diagrammes** ou cliquez sur son indicateur de développement) et cliquez avec le bouton droit de la souris sur un type de diagramme particulier (**classe UML** par exemple). Sélectionnez **Nouveau** dans le menu flottant. Entrez un nom pour le nouveau diagramme et appuyez sur **OK**. Le diagramme est créé.

# **Création ou modification d'une définition**

Les symboles de diagramme de Rational System Architect contiennent des définitions. Il existe également dans une encyclopédie des définitions qui ne sont pas représentées par des symboles (par exemple des exigences, des attributs ou des méthodes).

Rational System Architect vous propose plusieurs façons d'ajouter une définition à une encyclopédie. Vous pouvez ajouter une définition à la fois ou ajouter plusieurs définitions d'un type particulier dans une fonction. Les différentes méthodes sont les suivantes :

- Ajout d'une définition à un symbole tracé sur un diagramme. Pour ouvrir la boîte de dialogue de définition d'un symbole, cliquez deux fois sur le symbole, cliquez sur le symbole avec le bouton droit de la souris et choisissez **Editer** dans la liste déroulante ou sélectionnez le symbole et choisissez le nom du symbole dans le menu **Edition**. (Voir la section suivante de ce chapitre.)
- Ajout d'une définition via l'explorateur. (Voir la section suivante de ce chapitre.)

- Via le menu **Dictionnaire**, commande **Nouvelle définition**. La boîte de dialogue **Ajouter une définition** s'ouvre, ainsi que l'explorateur s'il était fermé. (Voir la section suivante de ce chapitre.)
- Via le menu **Dictionnaire**, option **, Importer les définitions**. Cette option vous permet d'ajouter plusieurs définitions du même type en les important dans l'encyclopédie du projet à partir de diverses sources (documents Word, projets Excel, etc).
- Utilisation de l'**éditeur de matrice**. Des éditeurs de matrice existent pour certains types de définition disponibles dans Rational System Architect, notamment les définitions de modélisation métier. Les utilisateurs peuvent en ajouter de nouvelles.
- Via le menu **Outils**, option **Fusionner**. Cette option permet d'ajouter des définitions provenant d'une autre encyclopédie.
- Importation de code  $C_{++}$  ou Java dans un diagramme de classes (diagramme de classes UML, modèle d'objet). Pour accéder à ce mécanisme d'importation, sélectionnez **Dictionnaire**, **Ingénieur et rétroingénieur** alors que l'un des diagrammes de classes ci-dessus est ouvert et mis en évidence. (Voir l'aide en ligne, dossier Modélisation UML.)
- Importation de code DDL à partir des systèmes de gestion de base de données relationnelle à l'aide de la fonction **Inverser la conception de données** (accessible via le menu **Dictionnaire**). (Voir l'aide en ligne, dossier Modélisation des données.)

#### **Ajout de définitions : préférences**

Si vous préférez créer des définitions pendant que vous dessinez, vérifiez que l'option *Définition [Automatique]* est activée dans le menu Outils, boîte de dialogue Préférences. La boîte de dialogue Objet dictionnaire [type] s'affiche automatiquement à chaque fois qu'une définition est ajoutée à l'encyclopédie.

Il existe plusieurs façons de créer une définition. Vous pouvez créer une définition à partir du menu ou de l'explorateur ou dessiner un symbole dans un diagramme et le définir.

- 1. Sélectionnez **Dictionnaire**, **Nouvelle définition**.
- 2. Dans la boîte de dialogue qui s'affiche, cliquez deux fois sur un type de définition.
- 3. Entrez le nom de la nouvelle définition (jusqu'à 80 caractères) et cliquez sur **OK**.

**Création d'une définition** 

**Création d'une définition à partir du menu** 

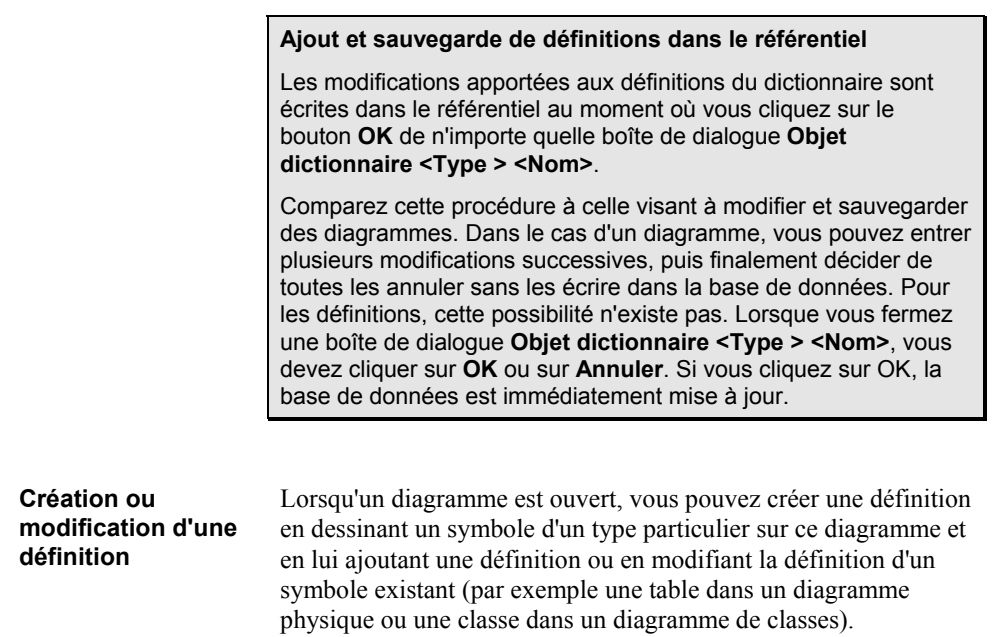

**Création ou modification d'une définition de symbole dans un diagramme** 

**Pour créer ou modifier une définition à l'aide de l'explorateur, procédez comme suit :** 

- 1. Sélectionnez le symbole.
- 2. Dans le **menu principal**, cliquez sur **Edition**, puis sélectionnez **Nom du symbole**,

OU

cliquez avec le bouton droit de la souris sur un symbole puis sélectionnez **Edition** dans la liste déroulante,

OU double-cliquez sur le symbole.

- 1. Utilisez l'explorateur pour rechercher la définition.
- 2. Ouvrez la définition en cliquant simplement deux fois sur celle-ci ou en cliquant avec le bouton droit de la souris sur son nom et en sélectionnant **Ouvrir** dans la liste déroulante.

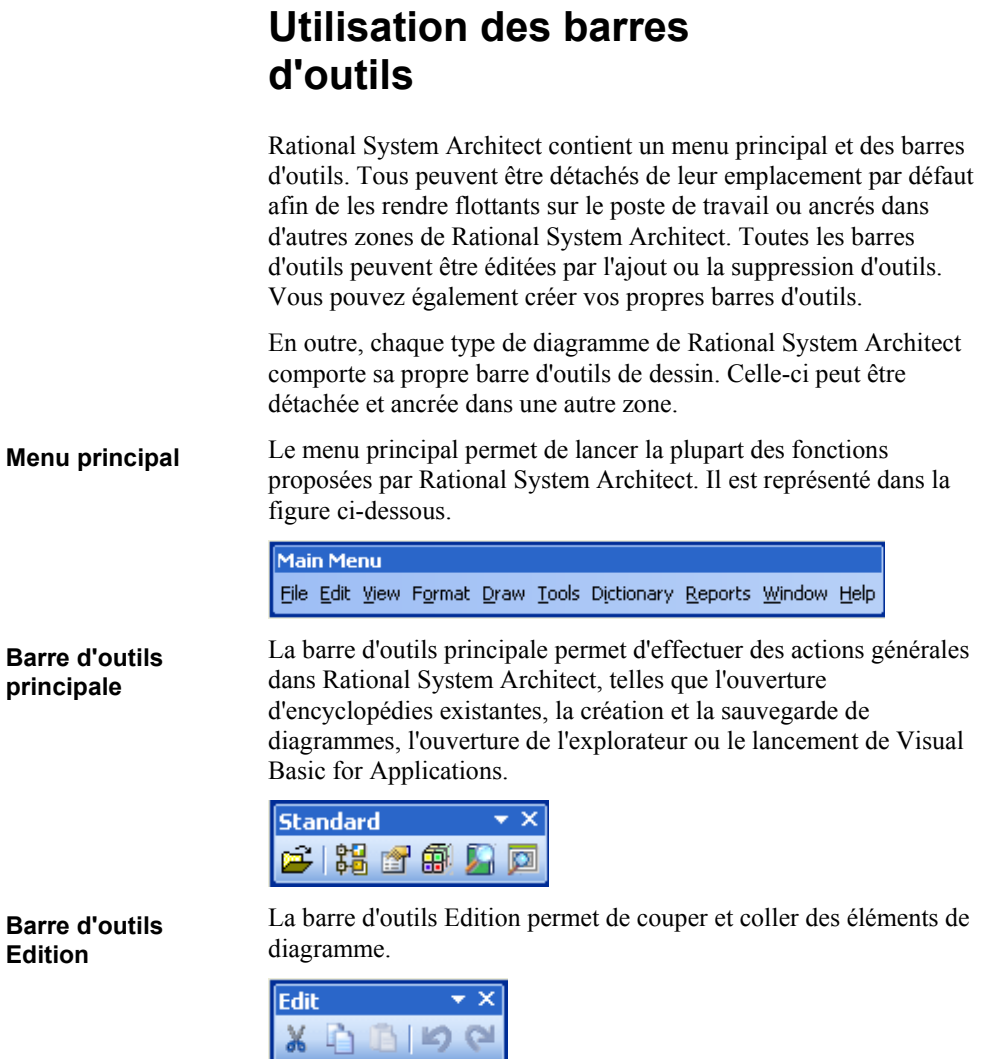

#### **Barre d'outils Diagramme**

La barre d'outils des diagrammes permet d'effectuer des fonctions de diagramme génériques telles que l'ouverture, la sauvegarde ou l'impression d'un diagramme, l'agrandissement ou la réduction dans une vue de diagramme ou la recherche d'un élément dans un diagramme.

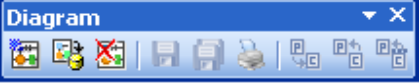

Pour déplacer une barre d'outils, cliquez sur la poignée de déplacement d'une barre d'outils ancrée ou sur la barre de titre d'une barre d'outils flottante. Si vous faites glisser la barre d'outils vers le côté de la fenêtre d'application, celle-ci se transforme en barre d'outils ancrée.

Pour masquer une barre d'outils, cliquez sur celle-ci avec sur le bouton droit de la souris (en évitant de cliquer sur la barre de titre), puis cliquez sur la barre d'outils que vous souhaitez masquer dans le menu de raccourci.

Si vous masquez toutes les barres d'outils et que vous vouliez en faire apparaître une à nouveau, cliquez avec le bouton droit de la souris sur la barre de menus et cliquez sur la barre d'outils que vous souhaitez afficher dans le menu de raccourci.

Pour masquer rapidement une barre d'outils flottante, cliquez sur le bouton **Fermer** de la barre d'outils.

**Déplacement d'une barre d'outils** 

**Affichage ou masquage d'une barre d'outils** 

#### **Personnalisation des barres d'outils**

**Création d'une barre d'outils personnalisée** 

Figure 2-2.

barre d'outils.

Vous pouvez créer une ou plusieurs barres d'outils pour votre propre utilisation.

1. Avec le bouton droit de la souris, cliquez sur une barre d'outils (partout, excepté dans la barre de titre), puis cliquez sur **Personnaliser** dans le menu de raccourci.

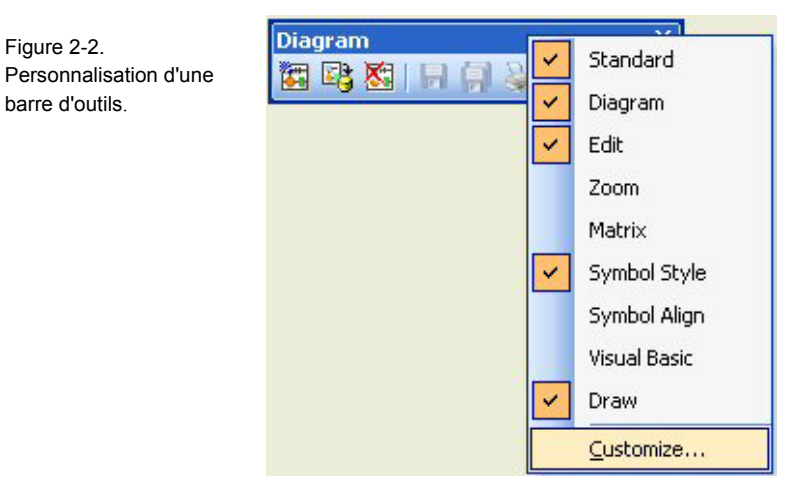

- 2. Sélectionnez le bouton **Nouveau** de l'onglet **Barres d'outils** de la boîte de dialogue **Personnaliser**.
- 3. Nommez la barre d'outils et cliquez sur **OK** pour l'ajouter à la liste des barres d'outils.

- 4. Sélectionnez la barre d'outils dans la liste et fermez la boîte de dialogue **Personnaliser**. La nouvelle barre d'outils est ajoutée à l'espace de travail de Rational System Architect. Comme elle ne contient pas d'outil par défaut, elle est affichée comme une petite boîte.
- 5. Avec le bouton droit de la souris (partout, excepté dans la barre de titre), cliquez sur la nouvelle barre d'outils et cliquez sur **Personnaliser** dans le menu de raccourci.
- 6. Sélectionnez l'onglet **Commandes** de la boîte de dialogue **Personnaliser**. Sélectionnez un outil dans la liste **Commandes** et faites-le glisser vers la nouvelle barre d'outils.

Vous pouvez personnaliser une barre d'outils en y plaçant les boutons de commande correspondant à vos besoins ou en en supprimant certains.

- 1. Avec le bouton droit de la souris, cliquez sur une barre d'outils (partout, excepté dans la barre de titre), puis cliquez sur **Personnaliser** dans le menu de raccourci.
- 2. Sélectionnez l'onglet **Commandes** de la boîte de dialogue **Personnaliser**.
- 3. Sélectionnez la catégorie qui contient la commande à ajouter. Vous pouvez explorer les commandes de chaque catégorie dans la zone de liste **Commandes** à droite de la boîte de dialogue **Personnaliser**, onglet **Commandes**.
- 4. Sélectionnez le bouton de commande et faites-le glisser dans la barre d'outils à laquelle vous souhaitez l'ajouter.

2-35

**Personnalisation d'une barre d'outils existante** 

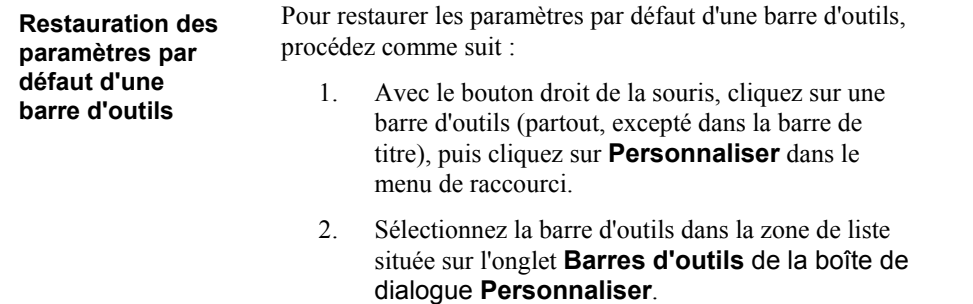

3. Cliquez sur le bouton **Réinitialiser**.

# **Quitter Rational System Architect**

Pour sortir de Rational System Architect, procédez comme suit :

- Faites défiler le menu **Fichier** vers le bas et cliquez sur **Quitter**.
- Cliquez sur **X** dans le coin supérieur droit de la fenêtre de l'application.
- Appuyez sur **Alt-F4**.

Si vous avez apporté des modifications à un ou plusieurs diagrammes ouverts, une fenêtre s'ouvre par diagramme pour vous demander si vous souhaitez les sauvegarder.

**Sauvegarde du fichier de format** Si vous avez fait des modifications de style, le système vous demande si vous souhaitez les sauvegarder dans une feuille de style au moment où vous quittez Rational System Architect. Le fichier de format porte le nom **AUTOEXEC.STY**.

Notez que le système ne vous demande jamais de sauvegarder les entrées du dictionnaire, à condition que vous fermiez la boîte de dialogue **Définition** avant de sortir de Rational System Architect. Dès que vous cliquez sur **OK**, les modifications apportées au dictionnaire sont écrites dans la base de données. Contrairement aux diagrammes, les entrées du dictionnaire ne peuvent pas être dans l'état "modifié mais non encore sauvegardé." Si vous fermez Rational System avant de fermer la boîte de dialogue **Définition**, le système vous demande de sauvegarder la définition ouverte. Pour plus d'informations sur la commande **Quitter** du menu **Fichier**, voir l'aide en ligne.

Utilisation de Rational System Architect

# *3*

# *Utilisation du navigateur*

**Introduction** 

L'explorateur de Rational System Architect est le principal outil d'affichage des informations dans l'encyclopédie du projet. Vous pouvez également y créer, éditer et supprimer des diagrammes et des définitions, entre autres fonctions. Cette section est une introduction aux nombreuses fonctions proposées par l'explorateur.

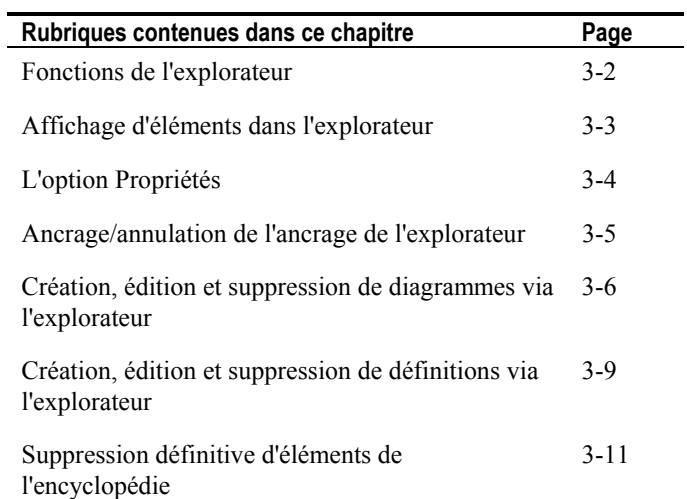

# **Fonctions de l'explorateur**

Les diagrammes et les définitions de Rational System Architect sont répertoriés dans l'onglet de méthodologie auquel ils appartiennent, ainsi que dans l'onglet **Toutes les méthodes**. L'explorateur de Rational System Architect offre à l'utilisateur les fonctions de navigation de base suivantes :

- Etablissement d'une liste des diagrammes de l'encyclopédie en fonction de l'onglet et des types de diagramme sélectionnés dans la boîte de dialogue **Configuration des propriétés de System Architect**.
- Vue des miniatures des diagrammes ou des propriétés de définition dans la fenêtre **Propriétés**.
- Création, ouverture ou suppression d'un diagramme.
- Création, modification, copie ou suppression d'une définition.
- Limitation de l'accès à une définition ou à un diagramme à la **lecture seule** pour interdire toute modification par un utilisateur.
- Définition des options de filtrage pour déterminer quels diagrammes ou définitions vous souhaitez éventuellement masquer dans l'explorateur.
- Activation ou désactivation des options d'affichage des propriétés.

Affichage d'éléments dans l'explorateur

# **Affichage d'éléments dans l'explorateur**

Il est possible d'afficher des modèles, des diagrammes et des définitions dans l'explorateur. L'explorateur filtre les informations sous forme d'onglets. L'onglet **Toutes les méthodes** affiche la totalité des modèles, diagrammes et définitions sélectionnés pour l'encyclopédie du projet. L'onglet **Toutes les méthodes** est toujours disponible. Les autres onglets trient les diagrammes et les définitions par méthodologie (par exemple : modélisation métier, modélisation de données, modélisation des objets, etc.)

Les onglets sont affichés en fonction des méthodologies sélectionnées dans les paramètres de configuration de l'encyclopédie : par exemple, si vous avez sélectionné UML, l'onglet **UML** s'affiche dans l'explorateur.

L'explorateur n'affiche et ne permet de sélectionner que les types de diagramme et de définition actuellement sélectionnés pour l'encyclopédie du projet. Ces types dépendent de la méthodologie et des ensembles de propriétés que vous avez choisis pour le projet (**Outils**, **Personnaliser le support des méthodes, Configuration de l'encyclopédie**). Pour plus d'informations sur la configuration de l'encyclopédie, voir le chapitre 2.

**Paramètres de configuration** 

# **L'option Propriétés**

La zone **Propriétés** située dans la partie inférieure de l'explorateur vous permet de parcourir rapidement les détails d'un diagramme ou d'une définition sans (ou avant de) l'ouvrir. Vous pouvez afficher les images ou les propriétés du diagramme ainsi que les détails de la définition dans la zone **Propriétés**.

Lorsqu'un *diagramme* est sélectionné dans l'explorateur, les éléments suivants sont affichés dans la zone **Propriétés** située dans la partie inférieure de l'explorateur :

- une image miniature du diagramme sélectionné, ou
- toutes les valeurs des propriétés du diagramme sélectionné.

Lorsqu'une *définition* est sélectionnée dans l'explorateur, les éléments suivants s'affichent dans la zone **Propriétés** :

cliquez avec le bouton droit de la souris dans l'explorateur et sélectionnez **Propriétés**. Vous pouvez choisir de fermer la zone

Propriétés si vous souhaitez agrandir la zone de liste.

• toutes les valeurs des propriétés de la définition sélectionnée. Pour sélectionner **Propriétés** (si cette option n'est pas affichée),

**Sélection de l'option Propriétés** 

**Options Propriétés du diagramme** 

Pour les diagrammes, si l'option **Images** est activée dans le menu déroulant, une image miniature du diagramme s'affiche. Dans le cas contraire, les valeurs des propriétés du diagramme sélectionné sont affichées. Certains diagrammes ne sont associés à aucune propriété

: la zone Détails est alors vide.

**Remarque :** lorsque la commande **Propriétés** est désactivée (ou n'est pas sélectionnée), SA n'affiche pas d'image du diagramme même si la commande **Afficher l'image** est activée.

L'option Propriétés

#### **Ancrage/annulation de l'ancrage de l'explorateur**

L'explorateur de Rational System Architect peut être ancré à gauche, à droite, en haut ou en bas de l'espace de travail de SA. Par défaut, l'ancrage se fait à gauche. Il est aussi possible d'annuler l'ancrage et, dans ce cas, de fermer l'explorateur. Une fois fermé, celui-ci peut être ouvert de différentes façons :

Pour annuler l'ancrage de l'explorateur, procédez comme suit :

• Cliquez sur la barre de titre de l'explorateur et faites-le glisser vers la gauche, la droite, le bas ou le haut de l'espace de travail jusqu'à ce que son contour corresponde à l'espace de travail.

Il existe plusieurs façons d'ancrer l'explorateur. A partir d'un explorateur ouvert et non ancré (flottant), procédez comme suit :

- 1. Pointez le curseur vers la barre de titre de l'explorateur flottant.
- 2. Cliquez sur l'explorateur et faites-le glisser vers la gauche, la droite, le haut ou le bas de l'espace de travail jusqu'à ce que son contour corresponde à l'espace de travail.
- 3. Relâchez le bouton de la souris pour l'ancrer.

Pour ouvrir l'explorateur, procédez comme suit :

• Sélectionnez **Explorateur** dans le menu **Vue** (ou sélectionnez le bouton de la barre d'outils de l'explorateur 鞨),

OU

• Sélectionnez **Fichier**, **Nouveau diagramme** ou **Dictionnaire**, **Nouvelle définition** pour ouvrir l'explorateur et la boîte de dialogue indiquée (**Nouveau diagramme** ou **Nouvelle définition**).

3-5

**Annulation de l'ancrage de l'explorateur** 

**Ancrage de l'explorateur** 

**Ouverture de l'explorateur fermé** 

## **Création, édition et suppression de diagrammes via l'explorateur**

**Création d'un diagramme** 

Les nouveaux diagrammes sont ajoutés à un projet via l'explorateur en cliquant à l'aide du bouton droit de la souris sur une zone appropriée de l'explorateur (voir la description ci-dessous). Une liste d'éléments à sélectionner est affichée (cette liste dépend des paramètres de configuration de l'encyclopédie, de l'onglet de méthodologie auquel vous faites référence et de l'emplacement de votre curseur dans l'explorateur lorsque vous cliquez sur le bouton droit de la souris).

Pour créer un diagramme via l'explorateur, procédez comme suit :

1. Dans l'explorateur, sélectionnez l'onglet qui contient le type de diagramme à ajouter (par exemple **UML**) ou sélectionnez l'onglet **Toutes les méthodes**.

Si vous vous trouvez dans la page **Toutes les méthodes**, vous obtenez une liste de tous les diagrammes ou définitions disponibles, suivant la méthodologie et les ensembles de propriétés que vous avez choisis pour le projet. Si vous vous trouvez dans une page de méthodologie spécifique (UML par exemple), la liste des diagrammes ou des définitions est limitée à ceux de la méthodologie choisie.

2. Cliquez avec le bouton droit de la souris sur l'icône **Diagrammes**, sélectionnez un type de diagramme dans la liste déroulante, entrez le nom du diagramme et appuyez sur **OK**. Le diagramme est créé.

Création, édition et suppression de diagrammes via l'explorateur

**OU** 

Développez le groupe **Diagrammes** (cliquez deux fois sur **Diagrammes** ou cliquez sur son indicateur de développement) et cliquez sur un type de diagramme particulier (par exemple **Classe**) avec le bouton droit de la souris. Entrez le nom du diagramme et appuyez sur **OK**. Le diagramme est créé.

Pour éditer un diagramme, il suffit de l'ouvrir et de l'éditer graphiquement. Les règles relatives à l'ajout d'un diagramme présentées ci-dessus s'appliquent à l'édition d'un diagramme : les paramètres de configuration doivent avoir été définis de manière à inclure la méthodologie du type de diagramme que vous souhaitez ouvrir ou éditer afin qu'elle apparaisse dans l'explorateur.

Pour ouvrir et éditer un diagramme, procédez comme suit :

- 1. Recherchez le type de diagramme à l'aide de l'onglet **Toutes les méthodes** ou de l'onglet de la méthodologie utilisée (**UML** par exemple).
- 2. Recherchez le nom du diagramme en question. Pour ceci, aidez-vous de la section **Propriétés** située au bas de l'explorateur.
- 3. Une fois le diagramme sélectionné dans l'explorateur, cliquez deux fois dessus ou cliquez dessus avec le bouton droit de la souris et sélectionnez **Editer** pour l'ouvrir.

Certains diagrammes de Rational System Architect contiennent des propriétés de définition (un diagramme de séquence contient par exemple une propriété définissant l'affichage ou le non-affichage des lignes *Focus de contrôle*). Il est impossible d'éditer ces propriétés directement dans l'explorateur : vous devez ouvrir le diagramme et sélectionner **Propriétés du diagramme** (cliquez sur l'espace de travail du diagramme avec le bouton droit de la souris et sélectionnez **Propriétés du diagramme** ou sélectionnez **Edition, Propriétés du diagramme** dans le menu principal).

**Edition des propriétés du diagramme** 

**Edition d'un diagramme** 

#### **Suppression d'un diagramme**

Pour supprimer un diagramme via l'explorateur, recherchez-le puis sélectionnez-le en suivant les instructions relatives à l'édition ou à l'ajout d'un diagramme présentées ci-dessus. Cliquez ensuite sur le diagramme avec le bouton droit de la souris et sélectionnez **Supprimer** dans le menu déroulant.

Une boîte de dialogue vous demandant de confirmer que vous souhaitez supprimer le diagramme et tous les éléments dépendants s'affiche. Vous pouvez également prévisualiser les éléments dépendants concernés par une éventuelle suppression. A ce stade, vous pouvez encore annuler la suppression.

## **Création, édition et suppression de définitions via l'explorateur**

Les nouvelles définitions sont ajoutées à un projet via l'explorateur en cliquant à l'aide du bouton droit de la souris sur une zone appropriée de l'explorateur (voir la description ci-dessous). Une liste d'éléments à sélectionner est affichée (cette liste dépend des paramètres de configuration de l'encyclopédie, de l'onglet de méthodologie auquel vous faites référence et de l'emplacement de votre curseur dans l'explorateur lorsque vous cliquez sur le bouton droit de la souris).

Pour créer une définition via l'explorateur, procédez comme suit :

1. Dans l'explorateur, sélectionnez l'onglet qui contient le type de définition à ajouter (pour une méthode de classe, sélectionnez par exemple l'onglet **UML** ) ou sélectionnez l'onglet **Toutes les méthodes**.

Si vous vous trouvez dans la page **Toutes les méthodes**, vous obtenez une liste de tous les diagrammes ou définitions disponibles, suivant la méthodologie et les ensembles de propriétés que vous avez choisis pour le projet. Si vous vous trouvez dans une page de méthodologie spécifique (Objet par exemple), la liste des diagrammes ou des définitions est limitée à ceux de la méthodologie choisie.

- 2. Cliquez avec le bouton droit de la souris sur l'icône **Définitions**, sélectionnez un type de définition dans la liste déroulante, entrez le nom de la définition et appuyez sur **OK**. La définition est créée.
	- OU

Développez le groupe **Définitions** (cliquez deux fois sur **Définitions** ou cliquez sur son indicateur de développement) et cliquez avec le bouton droit de la souris sur un type de définition particulier (par exemple **Composant**). Entrez un nom pour la nouvelle définition et appuyez sur **OK**. La définition est créée.

3-9

**Création d'une définition** 

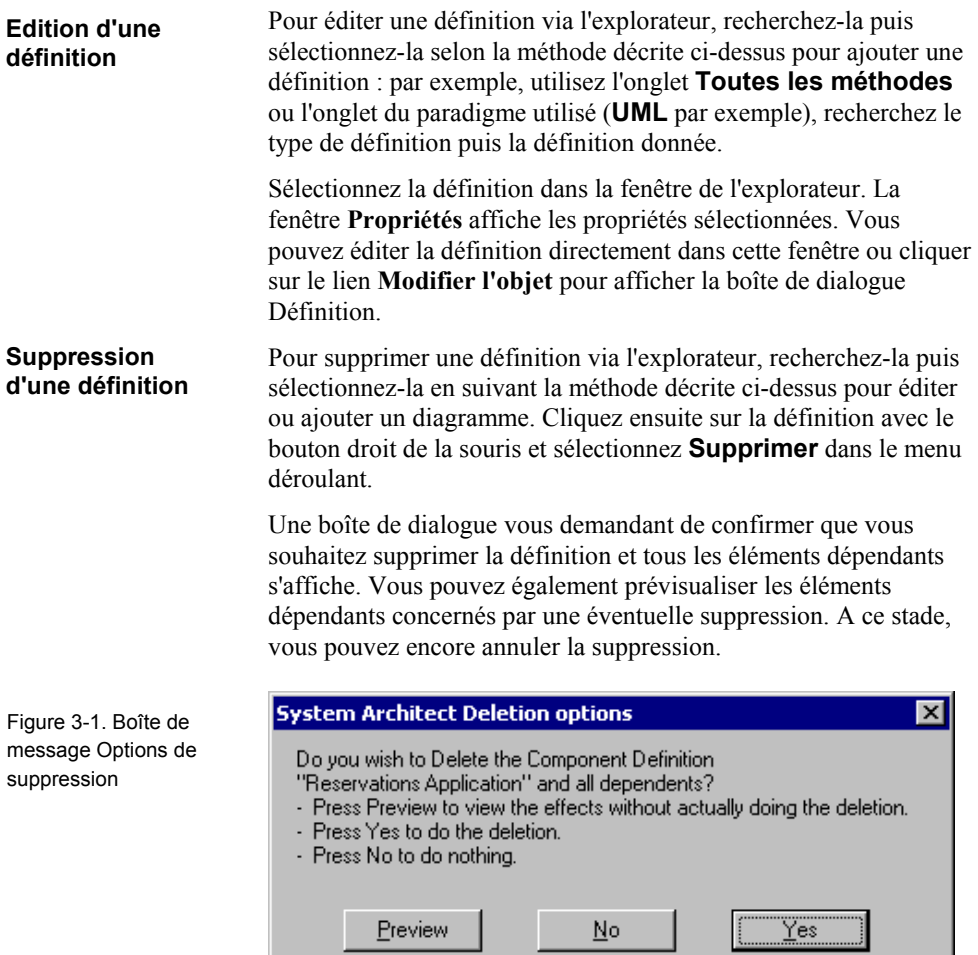

J

Création, édition et suppression de définitions via l'explorateur

#### **Suppression définitive d'une définition de l'encyclopédie**

**"Réduction" de la base de données** 

Lorsque vous utilisez des commandes System Architect pour supprimer un diagramme, un symbole ou une définition d'un projet, ces informations ne sont plus utilisées, mais elles sont conservées dans la base de données.

Pour supprimer ces éléments de façon permanente, vous devez *réduire* la base de données : pour les encyclopédies résidant sur MSDE, cette fonction est est exécutée à l'aide de l'outil IBM Rational SAEM (le gestionnaire d'encyclopédies). Avec SQL Server 2000, cette fonction est exécutée à l'aide de l'outil Enterprise Manager fourni avec SQL Server 2000. Pour les encyclopédies réseau auxquelles plusieurs utilisateurs ont accès, cette fonction est normalement exécutée par l'administrateur du système à différentes étapes du projet en fonction de la gestion des versions du projet.

Les instructions relatives à la réduction d'une base de données à l'aide de SAEM sont données dans le fichier d'aide de SAEM (de même pour SQL Server Enterprise Manager).

Utilisation du navigateur

# *4*

# *Techniques générales de dessin*

**Introduction** 

Cette section décrit comment dessiner des diagrammes à l'aide de Rational System Architect et présente la plupart des options de dessin et d'affichage disponibles.

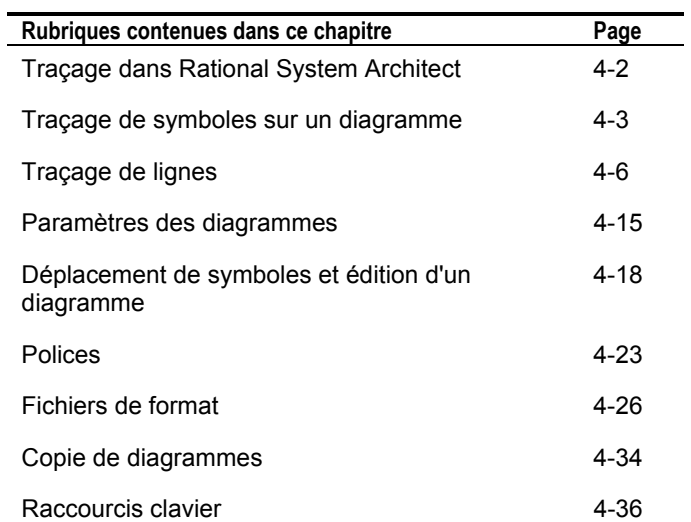

Techniques générales de dessin

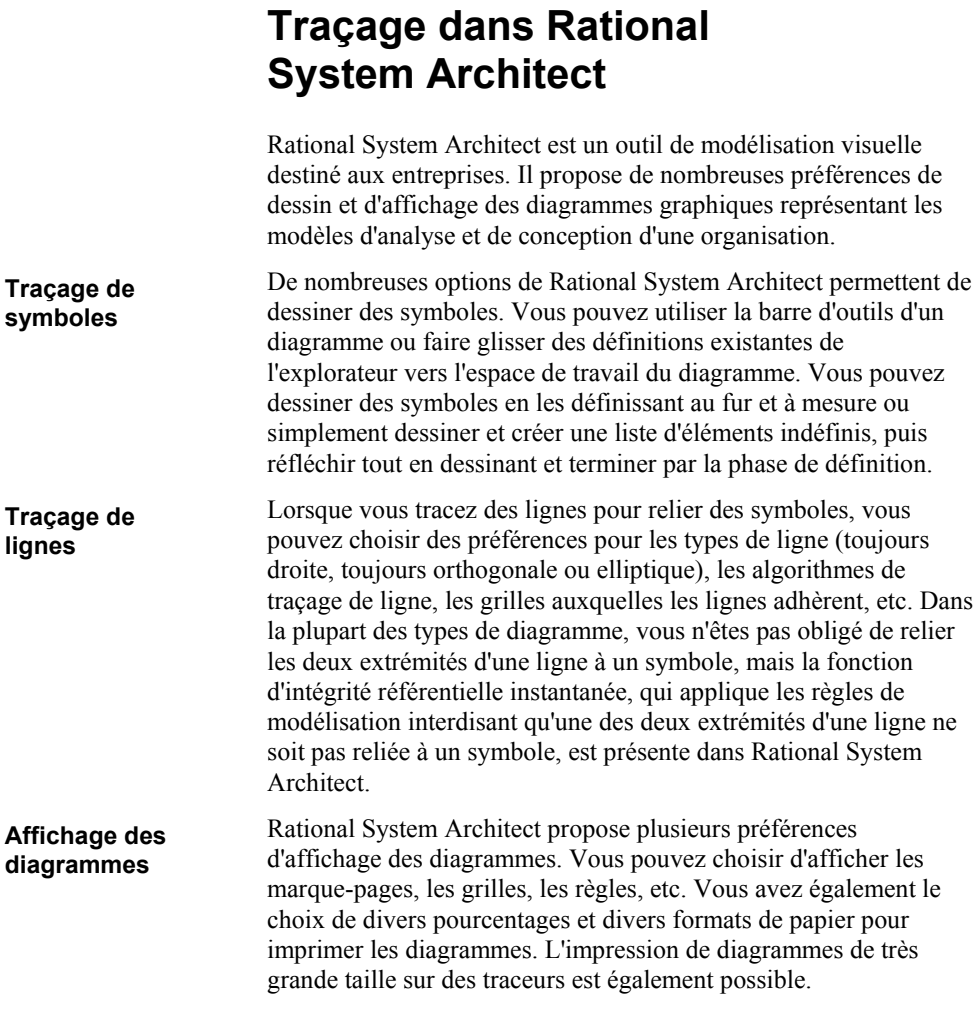

**Dessin et sélection** 

**Mode Sélection/dessin simultané** 

### **Traçage de symboles sur un diagramme**

Dans Rational System Architect, la première étape d'un dessin consiste à sélectionner un symbole dans la barre d'outils du diagramme. Une fois la sélection effectuée, vous pouvez dessiner. Le paramètre par défaut pour cette action est *ou/ou*, c'est-à-dire que le curseur dessine un symbole ou sélectionne un symbole. S'il est défini de manière à dessiner, il prend la forme d'un crayon associé à un carré ou d'un crayon associé à une ligne et ainsi de suite en fonction du type de symbole. Si vous souhaitez utiliser le curseur pour sélectionner, plutôt que pour dessiner, exécutez l'une des actions suivantes :

- sélectionnez le curseur situé dans l'angle supérieur gauche de la boîte à outils, ou
- cliquez sur **Mode Sélection** dans le menu **Dessin**, ou
- appuyez sur la touche **Echap**.

Si vous préférez utiliser le curseur pour sélectionner et dessiner sans revenir au **mode Sélection**, activez l'option **Sélection/dessin simultané** dans la boîte de dialogue **Préférences** à partir du menu **Outils**. Dans le mode **Sélection/dessin simultané**, l'utilisateur peut sélectionner un type de symbole dans la barre d'outils, déposer un symbole de ce type, sélectionner un symbole déjà présent dans le diagramme, exécuter une action sur celui-ci (éditer sa définition, déplacer ou redimensionner le symbole), puis déposer un autre symbole du même type et enfin sélectionner et éditer d'autres symboles existants, etc. sans devoir revenir à la barre d'outils pour changer de mode de sélection.

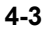

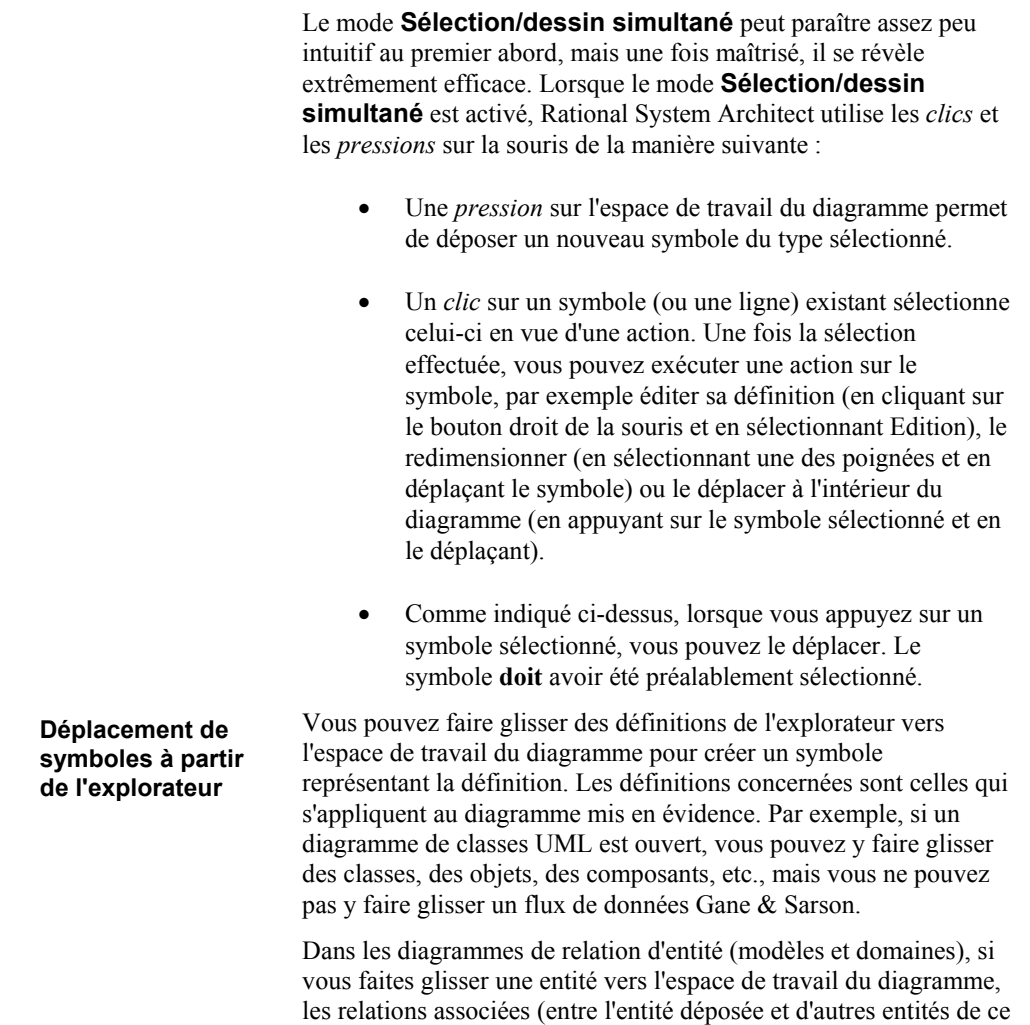

jacent) apparaîtront sur le diagramme.

diagramme associées à la première dans le modèle de projet sous-

### **Dénomination et définition des symboles**

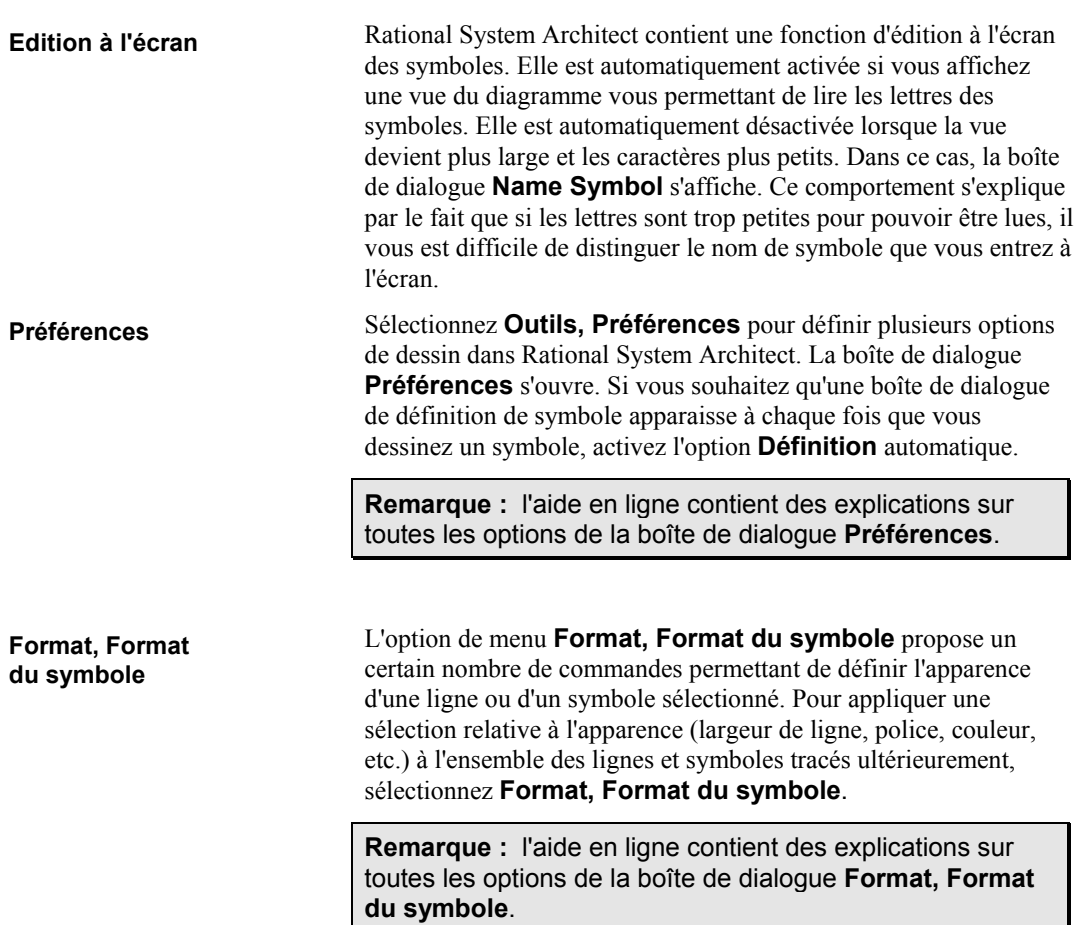

Techniques générales de dessin

# **Traçage de lignes**

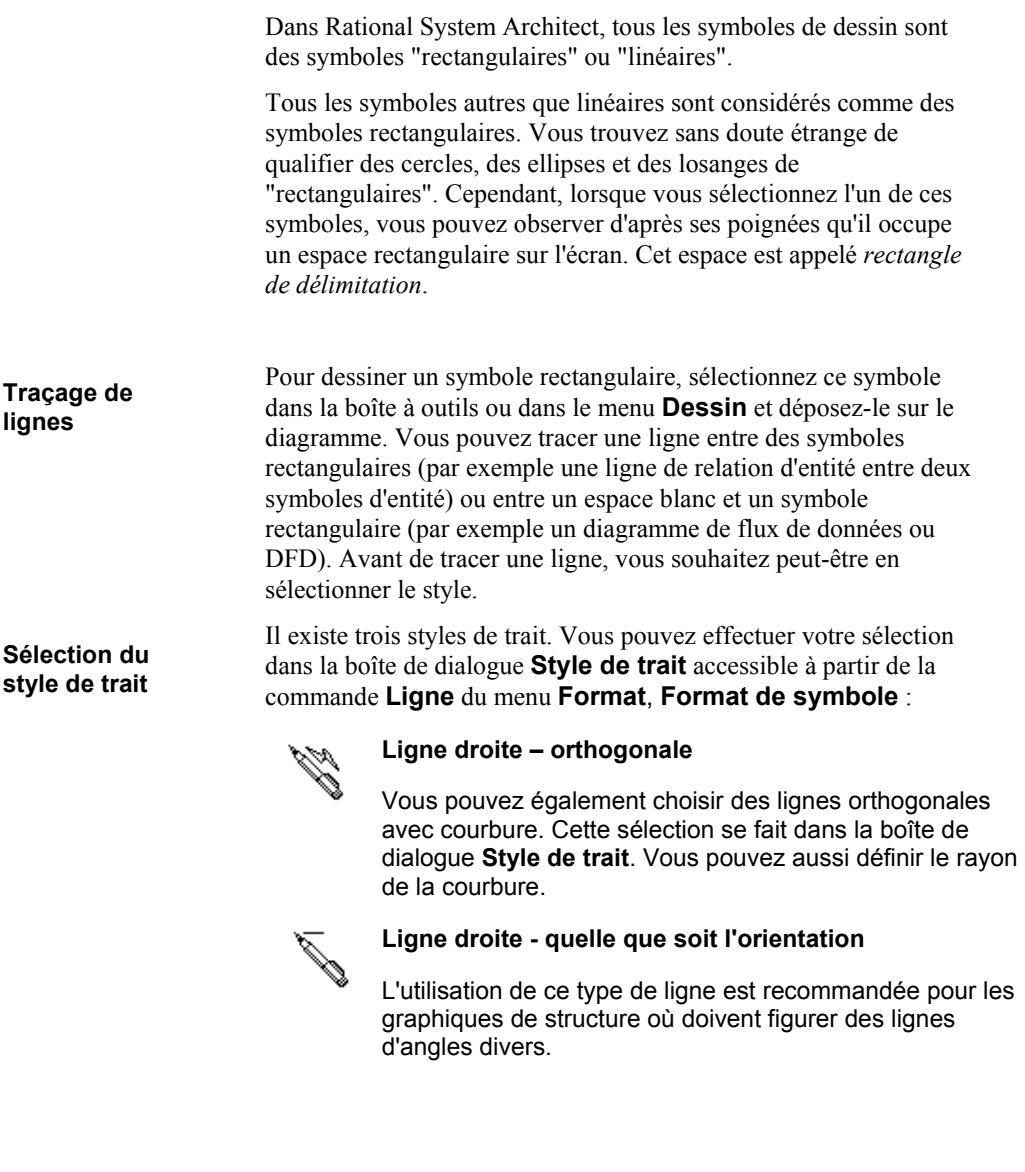
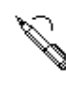

# **Arcs elliptiques**

Ils sont disponibles mais ne sont utilisés par aucun type de diagramme pris en charge dans Rational System Architect.

Vous pouvez annuler le traçage d'une ligne tant que vous ne l'avez pas associée à un symbole cible. Appuyez sur la touche **Echap**. La ligne disparaît et le pointeur de la souris prend la forme d'une pointe de flèche.

Les deux extrémités d'une ligne ne sont pas toujours connectées à un élément. Dans un DFD, une ligne de flux de données peut partir du bord de la feuille et transporter des données vers un symbole de processus. Il s'agit alors d'un flux de données d'"interface" à connexion unique. Une des deux extrémités d'une ligne de flux de données doit toujours être connectée.

Dans Rational System Architect, certains types de ligne (par exemple les lignes de flux de données) sont pourvus de pointes de flèche à une ou deux extrémités. D'autres types de ligne (par exemple les lignes de connexion des diagrammes de décomposition) en sont dépourvus.

Lorsque ces pointes de flèche sont présentes, le type de la connexion est indiqué par la flèche. Si la flèche est noire, la ligne est connectée à un symbole rectangulaire à ses deux extrémités. Si elle contient des hachures croisées, une extrémité au moins n'est pas connectée à un symbole rectangulaire.

**Annulation du traçage d'une ligne** 

**Ligne à connexion unique** 

Figure 4-1. Pointes de flèche et types de connexion

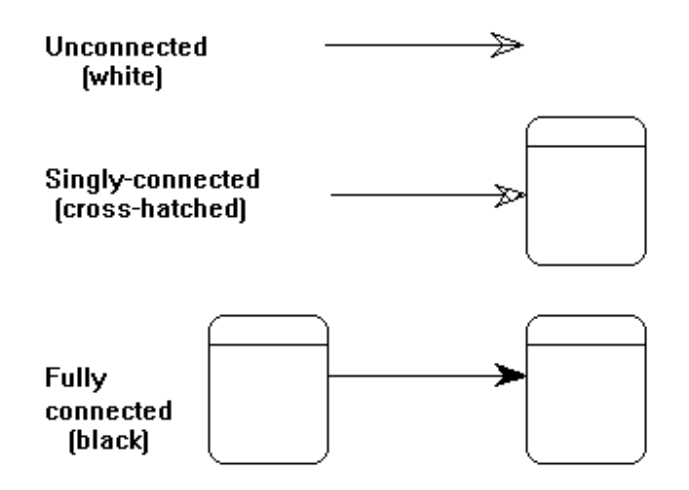

La poignée figurant à chaque extrémité de la ligne vous indique si la ligne est connectée. Si elle a la forme d'une croix, c'est que la ligne est connectée à un symbole rectangulaire. Si elle a la forme d'une simple poignée pleine, la ligne n'est pas connectée.

Figure 4-2. Poignée en forme de croix sur un point connecté à une ligne

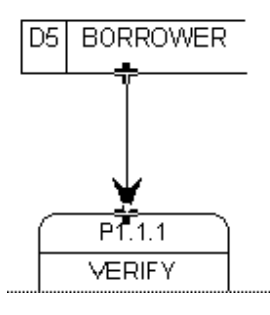

Pour tracer une ligne à connexion simple lorsque vous utilisez le style de trait orthogonal, il suffit de cliquer sur le bouton gauche de la souris pour commencer à tracer la ligne, puis de répéter l'opération à l'autre bout. Rational System Architect détermine l'emplacement optimal des points de courbure.

Lorsque vous connectez deux symboles "A" et "B", la situation est *différente* si la ligne part de "A" ou si elle part de "B". Les pointes des flèches de flux de données pointent vers le symbole cible. Dans les diagrammes de relation d'entité, il est important de savoir d'où la ligne part et où elle se termine. L'entité source est toujours l'entité **Symboles Depuis et Vers** 

"parent", l'entité cible est toujours l'entité "enfant". Certains rapports doivent aussi pouvoir identifier à quoi correspond chaque extrémité de la ligne.

Il est plus simple de tracer une ligne sans erreur dès la première fois, mais en cas d'erreur, vous ne devez pas nécessairement la supprimer et recommencer. La commande **Associative** du menu **Symbole** vous permet de basculer vers des diagrammes autres que les diagrammes de relation d'entité et les modèles de données physiques.

Vous pouvez utiliser le style de trait "arc elliptique" pour tracer une ligne de flux de données incurvée. Vous pouvez également sélectionner Ligne droite - orthogonale et cocher la case Coins ronds de la boîte de dialogue **Style de trait** (**Format**, **Format de symbole**, **Ligne**) comme ci-dessous. Rational System Architect trace un segment en forme d'ellipse, ce qui semble correspondre aux besoins de la plupart des utilisateurs.

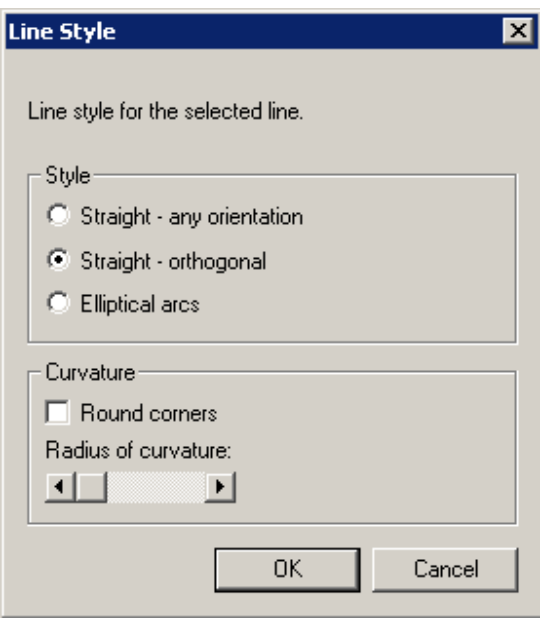

Pour tracer un arc elliptique, la procédure est la même que pour les autres lignes, à cette différence près : vous pouvez à tout moment cliquer sur le bouton **droit de la souris**. A chaque clic, le trait devient concave, convexe ou droit.

**Traçage d'une ligne courbe** 

Lorsqu'une ligne est en place et que vous souhaitez en modifier l'orientation, vous devez utiliser les deux boutons de la souris. Cliquez sur la ligne pour la sélectionner, puis pointez vers l'une de ses poignées à l'exception de la poignée située à son extrémité. Tout en maintenant le bouton **gauche** enfoncé, cliquez sur le bouton **droit** pour agir sur le segment de ligne situé *à l'arrière* de la poignée.

Vous souhaitez parfois que la courbure de la ligne soit plus prononcée qu'une simple ellipse. La figure ci-dessous illustre comment ajouter un point de courbure supplémentaire.

Figure 4-3. Ajout d'un point de courbure à une courbe

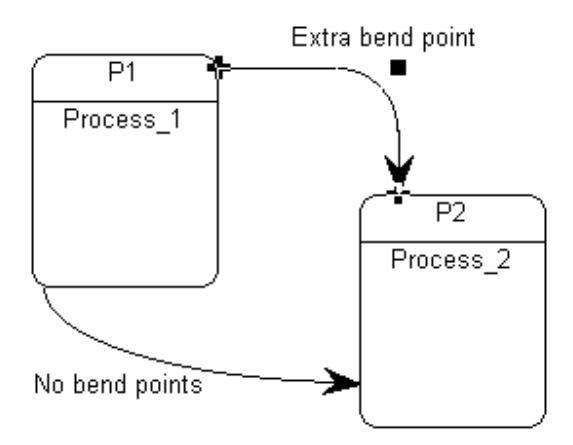

Pour ajouter un point de courbure à une ligne, utilisez la commande **Insérer un segment de ligne** du menu **Format**.

**Fractionnement et jointure de lignes** 

Pour créer des fractionnements et des jointures de lignes dans Rational System Architect, vous pouvez utiliser les connecteurs AND ou XOR ("ou exclusif") disponibles dans la barre d'outils du diagramme concerné.

Vous pouvez également joindre des lignes à l'aide du connecteur AND ou XOR puis rendre le connecteur invisible. Pour rendre le connecteur AND invisible, désactivez l'option **Afficher le connecteur AND** de la commande **Notation** sous le menu **Format**, **Format du diagramme**.

Pour un diagramme d'état UML en particulier, vous pouvez utiliser le connecteur AND pour créer des fractionnements et des jointures.

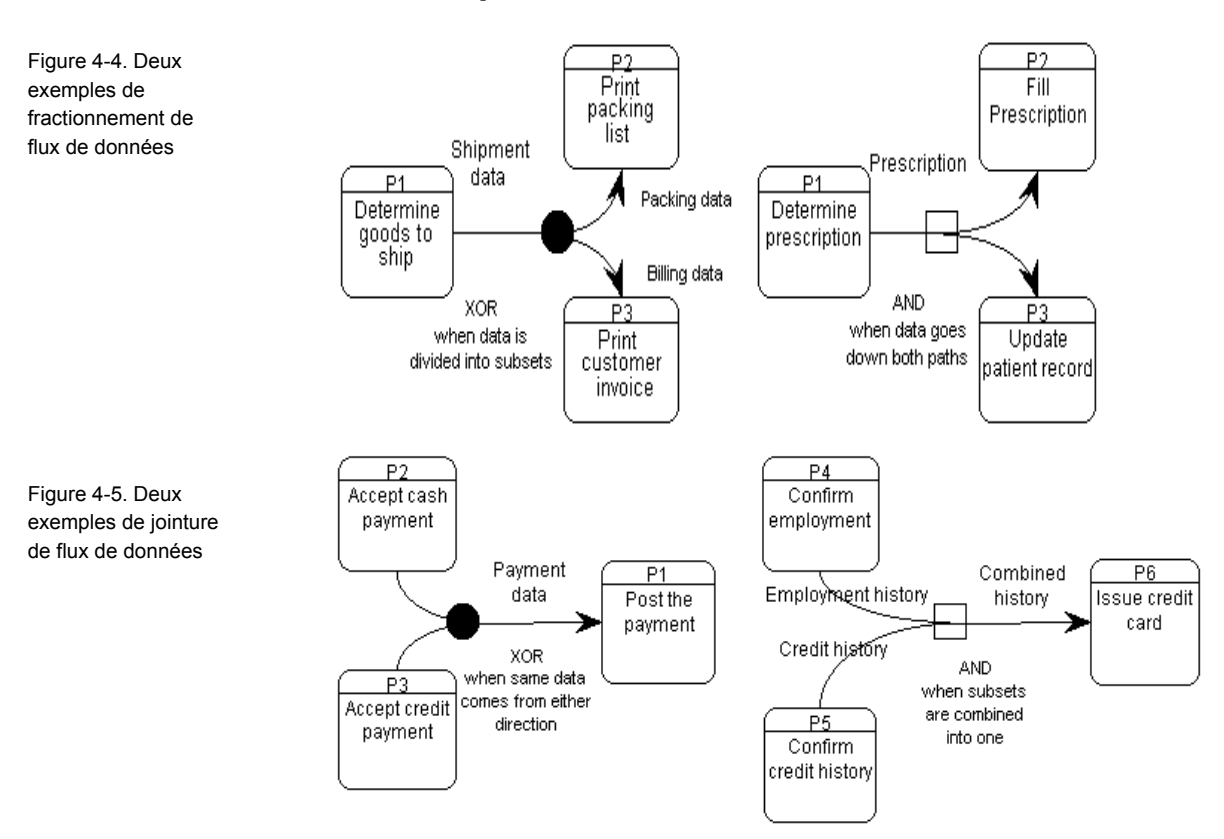

Une fois la troisième ligne connectée, le symbole AND disparaît automatiquement.

# **Traçage de lignes dans un diagramme de relation d'entité**

L'intégrité référentielle automatique vous contraint à connecter les deux extrémités d'une ligne de relation d'un diagramme de relation d'entité.

En outre, lorsque vous tracez une ligne de relation, Rational System Architect procède à plusieurs tests de cohérence. Ils sont destinés à vérifier que votre modèle peut être mis en oeuvre dans une base de données.

Les situations suivantes ne sont pas autorisées :

# **Relations de référence cyclique**

Figure 4-6. Les relations identifiantes cycliques ne sont pas autorisées.

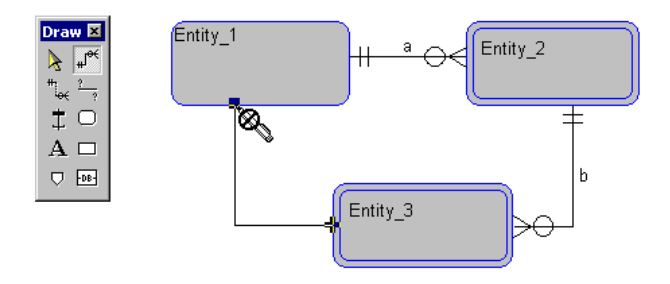

*Les relations de type super-sous* **sont considérées comme identifiantes. Elles ne peuvent pas être incluses à un cycle :** 

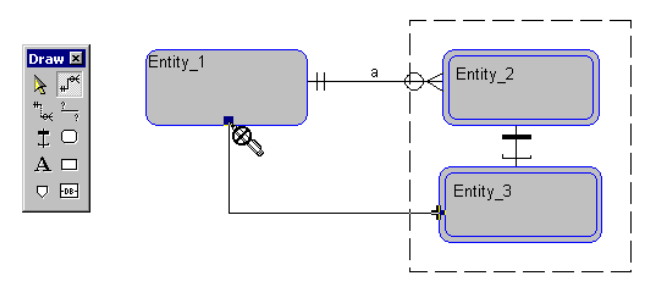

Figure 4-7. Les relations cycliques de type super-sous ne sont pas autorisées.

Figure 4-8. Une sousentité n'est pas acceptée en tant qu'enfant d'une relation identifiante.

# **Sous-entité enfant d'une relation identifiante :**

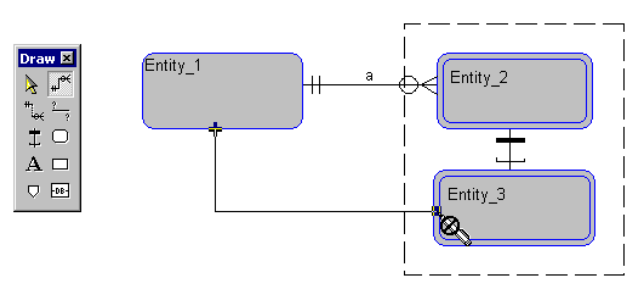

# **Sous-entité associée à plusieurs super-entités :**

Figure 4-9. Les sousentités ne peuvent pas être associée à plusieurs superentités.

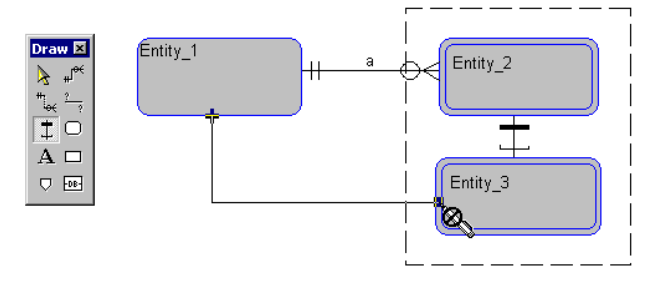

**4-13** 

Notez que ces tests ne concernent que le diagramme en cours. Si différents types de relation existent entre des entités de différents diagrammes de domaine, des conflits peuvent survenir dans le modèle complet. Lorsque vous créez ou régénérez ce modèle, des boîtes de dialogue relatives à la cohérence s'affichent afin de vous permettre de résoudre les éventuels conflits.

# **Paramètres des diagrammes**

La sélection des paramètres des diagrammes se fait dans trois boîtes de dialogue accessibles via l'option **Format, Format du diagramme**.

La première est la boîte de dialogue **Notation**. Pour y accéder, sélectionnez **Format**, **Format de diagramme**, **Notation**.

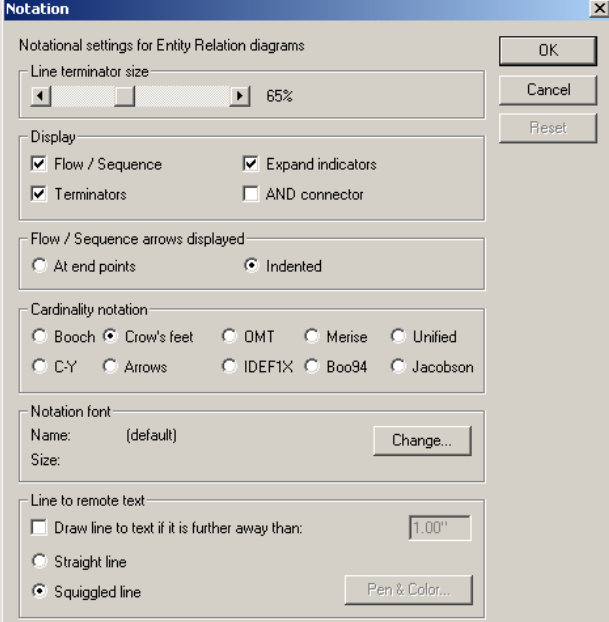

Les informations de la boîte de dialogue Notation se rapportent aux terminaisons de ligne (pointes de flèche et pattes d'oie), à la visibilité des indicateurs de développement (qui indiquent la présence de diagrammes enfants et d'éventuels commentaires du dictionnaire), ainsi qu'à la visibilité des connecteurs AND (autorisés à devenir invisibles lorsqu'ils sont placés à la jonction de trois lignes ou plus).

**Paramètres de style des diagrammes** 

Figure 4-10. Le contenu de la boîte de dialogue Notation concerne l'intégralité d'un diagramme

Le deuxième écran relatif aux paramètres des diagrammes est la boîte de dialogue **Affichage des options**. Pour y accéder, sélectionnez **Format, Format du diagramme**, **Affichage des options**.

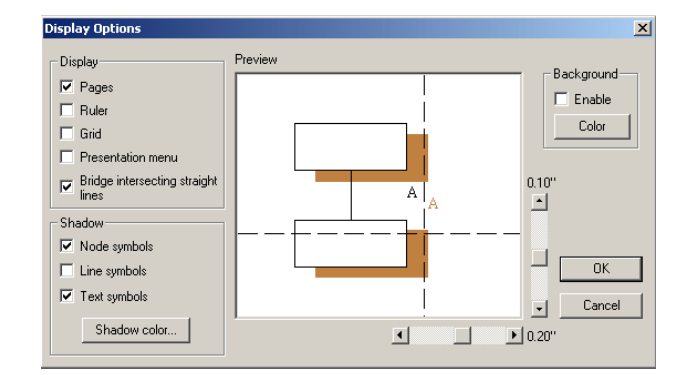

La boîte de dialogue **Affichage des options** vous permet d'afficher les pages, les règles, les grilles, etc. dans le diagramme. Elle vous permet également d'ajouter des ombres derrière les symboles et de sélectionner le pourcentage de l'ombre.

Figure 4-11. Le contenu de la boîte de dialogue Affichage des options concerne l'intégralité d'un diagramme

Le troisième écran permettant de définir les paramètres des diagrammes est la boîte de dialogue **Paramètres d'affichage réduit de la &grille**. Pour y accéder, sélectionnez **Format, Format du diagramme**, **Grille & Vue réduite**.

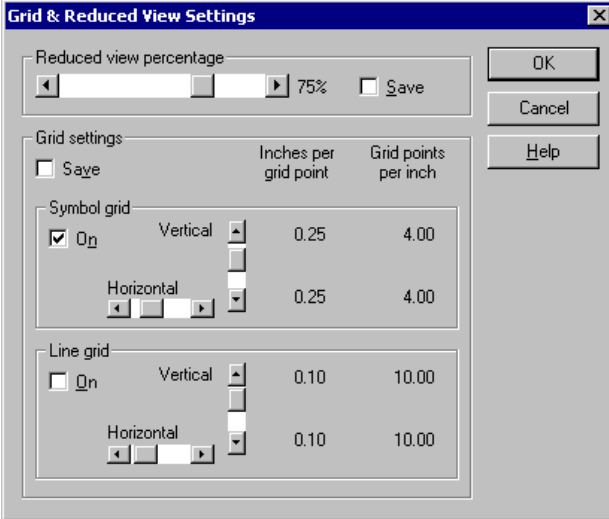

Les sélections effectuées dans les cases à cocher et les réglages grossiers ou fins de la grille sont sauvegardés dans le fichier de format et s'appliquent à tous les diagrammes de ce type.

Figure 4-12. Le contenu de la boîte de dialogue Paramètres de la grille & vue réduite concerne l'intégralité d'un diagramme

# **Déplacement de symboles et édition d'un diagramme**

**Sélection et déplacement de symboles** 

**Sélection d'un symbole** 

Une fois qu'un symbole a été placé sur un diagramme, vous pouvez le déplacer, le redimensionner ou l'éditer. Pour sélectionner un symbole, cliquez sur celui-ci avec la souris.

L'utilisation des rectangles de délimitation a la conséquence imprévue suivante : deux symboles, apparemment séparés sur un diagramme, se chevauchent en réalité car les rectangles de délimitation correspondants, qui sont invisibles, se chevauchent. Ceci se produit souvent lorsque la zone de texte d'un symbole empiète sur la limite d'un autre symbole. Lorsque vous cliquez sur une zone de chevauchement, le système sélectionne arbitrairement l'un des symboles. Pour renouveler le processus de sélection, cliquez à nouveau dans la zone. Les symboles se chevauchant sont sélectionnés l'un après l'autre.

Figure 4-13. Les rectangles de délimitation de ces cercles se chevauchent

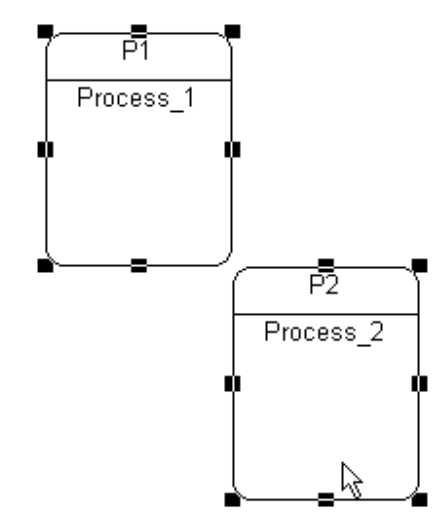

Lorsque des rectangles de délimitation de plusieurs symboles se chevauchent, vous pouvez sélectionner le symbole de votre choix en appuyant sur la touche **F2**. La touche **F2** sélectionne un symbole après l'autre.

Déplacement de symboles et édition d'un diagramme

Vous pouvez sélectionner une ligne en plaçant l'extrémité du pointeur de la souris n'importe où le long de cette ligne, dans la pointe de la flèche ou dans le bloc du nom de la ligne. La meilleure façon de sélectionner une ligne elliptique est de sélectionner l'une de ses extrémités, son nom ou son libellé. **Sélection de lignes** 

## **Redimensionnement de symboles**

Pour redimensionner un symbole, faites glisser l'une de ses poignées. Lorsque vous redimensionnez un symbole en déplaçant une de ses poignées d'angle, Rational System Architect en conserve les proportions.

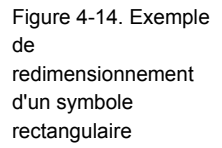

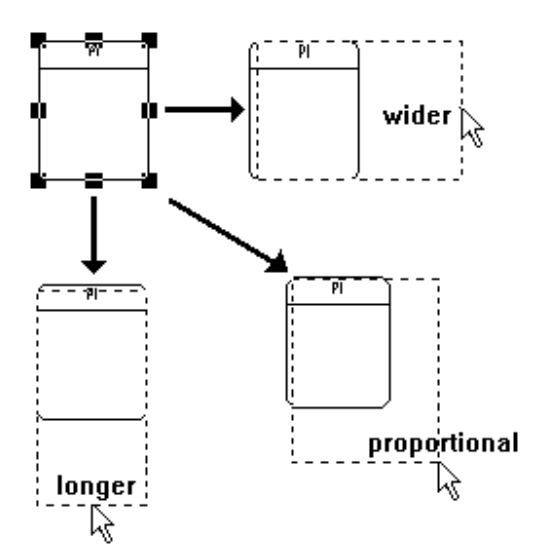

# **Déplacement de symboles**

Vous pouvez déplacer un symbole ou un groupe de symboles vers n'importe quel autre emplacement du diagramme :

- 1. Sélectionnez les symboles.
- 2. Maintenez le bouton **gauche de la souris** enfoncé tout en faisant glisser les symboles vers le nouvel emplacement.

 Toutes les lignes connectées aux symboles restent connectées. Elles prendront les courbures nécessaires pour maintenir les connexions.

# Déplacement de symboles et édition d'un diagramme

# **Indicateur de troncature**

Figure 4-15. Symbole affichant un indicateur de troncature

L'indicateur de troncature est un ensemble de quatre points noirs apparaissant au bas d'un symbole. Il signale que tout le texte ne peut être affiché par manque de place :

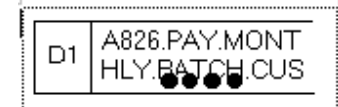

:

Il existe trois manières de faire disparaître l'indicateur de troncature

- 1. Agrandir le symbole.
- 2. Réduire la taille de la police.
- 3. Désactiver l'affichage de tous les indicateurs de troncature en décochant la case Indicateur de troncature du dessin de la boîte de dialogue **Préférences**, sous le menu **Outils**.

# **Commande Annuler**

Vous pouvez annuler une action exécutée dans un diagramme à l'aide de la commande **Annuler** du menu **Edition**. La commande **Annuler** garde en mémoire les symboles ajoutés ou déplacés vers un ou plusieurs diagrammes.

La commande **Annuler** garde en mémoire les x derniers déplacements ou ajouts de symboles (où x est un nombre variable). La valeur de x dépend de la taille du fichier Undo, des déplacements effectués et de la taille du ou des diagrammes où ils ont eu lieu.

La taille du fichier Undo est définie dans la zone **Taille du fichier Undo** de la boite de dialogue **Préférences**. Par défaut, elle est de 131 072, soit 128 ko de mémoire (128 x 1 024 = 131 072). Un fichier de cette taille mémorise environ 20 déplacements effectués dans un diagramme relativement simple et peu compliqué. Vous pouvez définir une taille allant de 100 000 à to 10 Mo (10 000 000). Vous pouvez également désactiver la fonction Undo en associant une valeur égale à zéro (0) à la taille du fichier correspondant.

*Remarque : la fonction Annuler n'annule pas l'ajout de nouveaux symboles sur les diagrammes de relation d'entité ou les diagrammes PDM.* 

# **Polices**

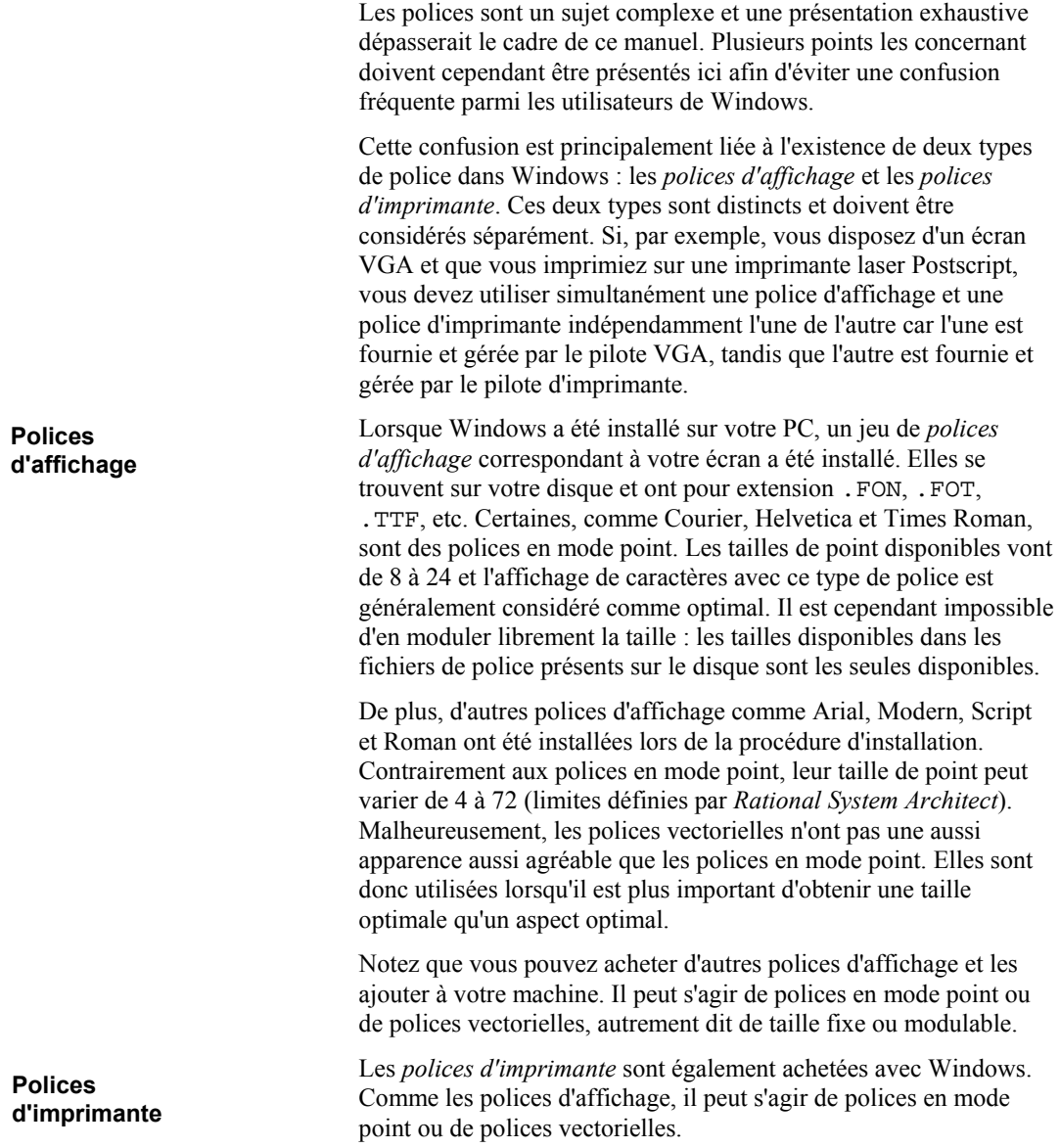

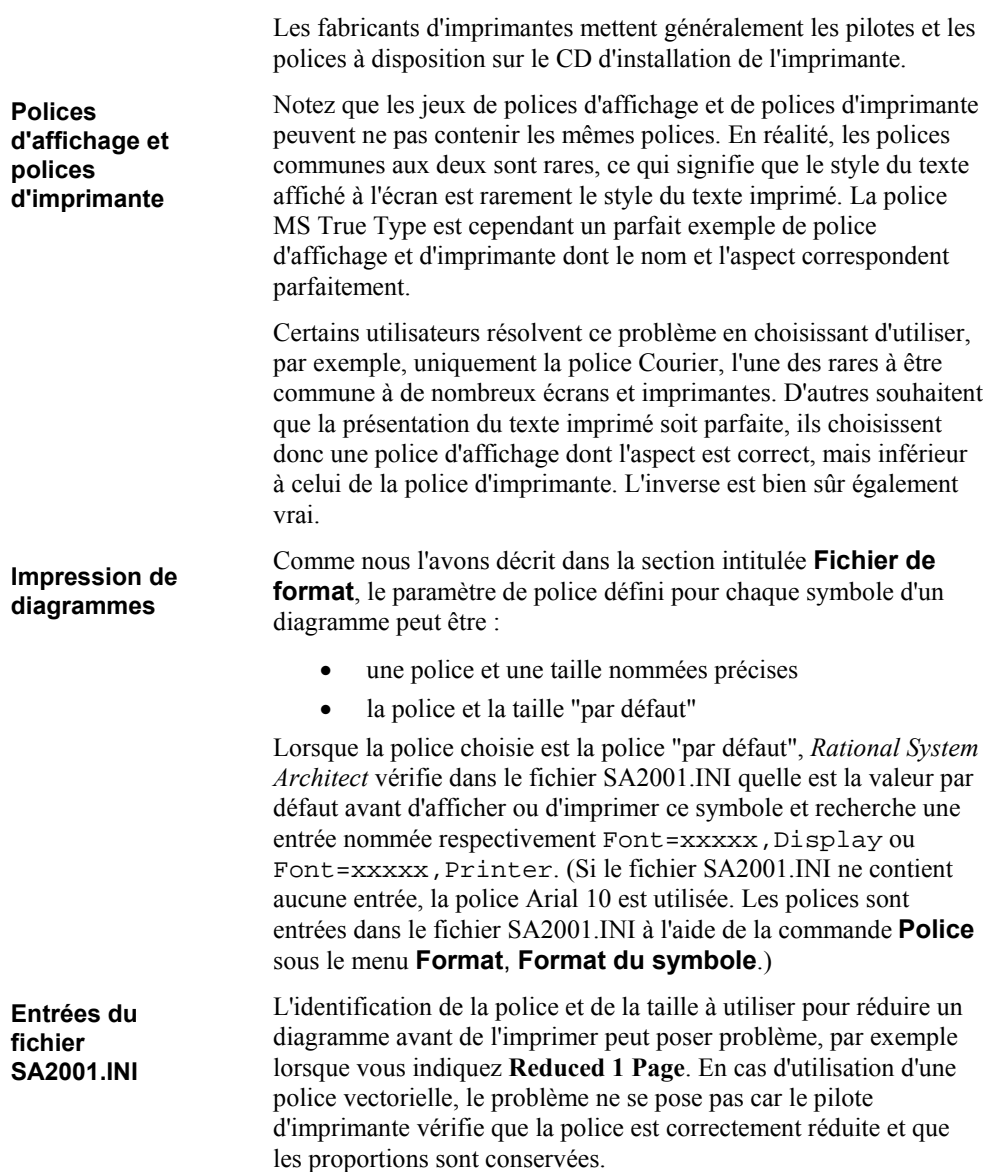

En revanche, pour une police en mode point, *Rational System Architect* détermine au mieux la taille de la police à utiliser. Pour cela, il recherche dans le fichier SA2001.INI si vous y avez éventuellement entré des instructions concernant la façon de procéder.

Si aucune instruction n'est donnée, Rational System Architect réduit progressivement la taille de la police en mode point jusqu'à son minimum, en général 8. Le processus de réduction se poursuit et la taille reste égale à 8 alors qu'elle devrait passer à 7. SA bascule alors vers la police vectorielle Modern pour que la taille puisse successivement prendre les valeurs 6, 5 et finalement 4.

Si vous avez entré une instruction dans le fichier SA2001.INI, c'est probablement parce que le processus de réduction par étapes n'était pas assez fin pour répondre à vos besoins. Par exemple : une taille égale à 12 point peut être trop grande et une taille égale à 8 points trop petite. Vous devez indiquer à Rational System Architect que la police Helvetica est acceptable pour une taille égale à 12 ou à 8, mais qu'il doit basculer vers la police Modern pour toutes les réductions intermédiaires comme 11, 10, 9 et 7, 6, 5 ou 4.

L'instruction entrée dans le fichier SA2001.INI est :

#### FontModern=nn,nn,nn,nn

Le nombre entré pour chaque série de *nn* indique le pourcentage d'erreur que vous souhaitez tolérer. FontModern=1,1,1,1 signifie que vous souhaitez que les tailles de police du diagramme imprimé soient aussi exactes que possible et que vous voulez que Rational System Architect bascule vers la police vectorielle Modern dès qu'il ne trouve pas une taille donnée dans le jeu de polices en mode point. Notez que cette entrée n'est normalement pas nécessaire.

# **Fichier de format**

Le fichier de format détermine l'aspect des symboles dessinés sur les diagrammes, en particulier la taille, la forme, l'épaisseur de ligne, la police, la justification de texte, etc., des symboles. Vous pouvez modifier ces caractéristiques pour répondre aux besoins de votre projet.

Nous vous recommandons de définir tous les styles standard des symboles de votre projet au début de celui-ci, avant même de commencer à dessiner des diagrammes, puis de les appliquer à toutes les tâches exécutées, de façon à garantir un aspect cohérent à l'ensemble du projet. Créez un fichier de format "maître" contenant tous les paramètres de style. Vous pouvez ensuite importer ce fichier dans la table **FILES** de chaque encyclopédie à l'aide de la commande **Outils, Gestionnaire de fichiers d'encyclopédie** de Rational System Architect.

- 1. Placez le fichier dans un répertoire central puis indiquez ce chemin dans le fichier SA2001.ini pour tous les utilisateurs. Pour ceci, ouvrez le fichier SA2001.ini à l'aide d'un éditeur de texte tel que le bloc-notes (le fichier sa2001.ini se trouve dans le répertoire C:\Document and Settings\<nom\_profil\_utilisateur>\Local Settings\Application Data\Telelogic\System Architect., puis créez un paramètre du type FORMATFILE  $= **C**$ :\Program Files\IBM\ Rational\System Architect Suite\11.3.1\System Architect\Autoexec.sty. Le nom Autoexec.sty a été choisi de façon arbitraire. Vous pouvez en choisir un autre, mais le fichier doit toujours avoir l'extension .sty (Payroll.sty par exemple).
- 2. Attribuez au fichier de format le nom AUTOEXEC.STY et importez-en une copie dans la table FILES de chaque encyclopédie de projet (à l'aide de la commande **Outils, Gestionnaire de fichiers d'encyclopédie**). Le fichier chargé dans la table FILES est automatiquement chargé à l'ouverture de l'encyclopédie. Il doit porter le nom Autoexec.sty.

Un fichier de format donné contient un emplacement pour chaque symbole pouvant être dessiné avec Rational System Architect. Comme la plupart des utilisateurs, vous n'en utilisez qu'une partie et vous souhaitez peut-être définir votre propre style pour quelques symboles seulement. Si vous créez un fichier de format, il ne contiendra probablement que quelques paramètres parmi de nombreux emplacements vides.

En général, les fichiers de format fonctionnent de la façon suivante

- Si vous affectez un nouveau fichier de format à une encyclopédie, puis que vous ouvriez un diagramme existant, les paramètres du fichier de format sont **ignorés** jusqu'à ce que vous sélectionniez tous les symboles du diagramme puis l'option **Format, Fichier de format, Imposer un style**.
- Lorsqu'un nouveau fichier de format est sauvegardé, ses paramètres s'appliquent aux symboles concernés à chaque fois que vous en dessinez un nouveau sur le diagramme.
- La plupart des paramètres de style s'appliquent aux symboles, mais quelques-uns s'appliquent à l'ensemble du diagramme.

Dans le dessin ci-dessous, un symbole de processus est par exemple lu à partir de l'encyclopédie et il s'affiche. Ce symbole est associé à une série de paramètres de style qui l'accompagnent toujours. Ces paramètres déterminent son apparence dans le diagramme :

Figure 4-16. Affichage d'un symbole de processus existant

:

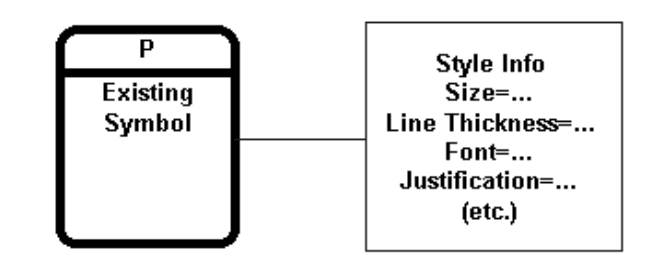

Comme un symbole existant contient toujours les informations nécessaires à son affichage, la présence ou l'absence d'un fichier de format n'a aucun effet sur son affichage.

Le fichier de format entre en jeu lorsque vous dessinez un nouveau

symbole dans un diagramme, comme ci-dessous :

**Utilité des fichiers de format** 

Figure 4-17. Les paramètres du nouveau symbole proviennent du fichier de format

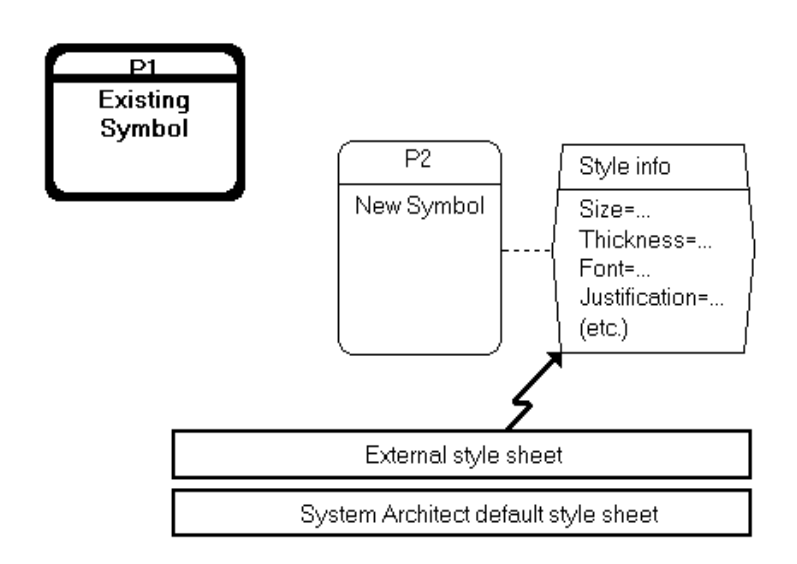

Dans ce dessin, les paramètres de style sont associés au nouveau symbole dès qu'il est tracé. Ils sont copiés à partir de la feuille de style externe active, c'est-à-dire le fichier de format.

**Le fichier de format par défaut**  Si aucun fichier de format externe n'a été chargé, le fichier de format par défaut de Rational System Architect est utilisé. Les paramètres de chaque symbole, qui reflètent les préférences de la plupart des utilisateurs, ont été codés en dur dans Rational System Architect. A l'exception du paramètre "font", il est impossible de modifier les paramètres du fichier de format par défaut. S'ils ne vous conviennent pas, vous devez remplacer le fichier existant par un fichier de format externe mieux adapté à vos besoins.

Fichier de format

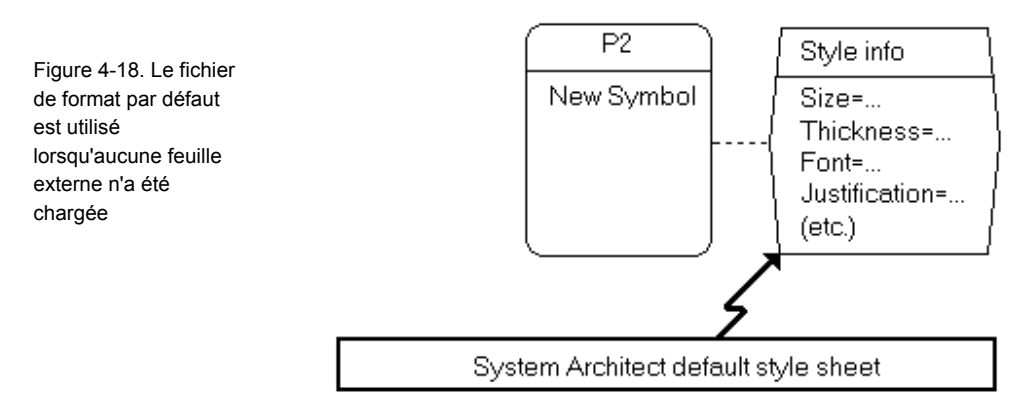

Il se peut également qu'un fichier de format externe ait été chargé, mais qu'il contienne un emplacement vide pour le symbole qui vient d'être dessiné. Les paramètres par défaut sont alors de nouveau utilisés, comme indiqué dans le dessin ci-dessous :

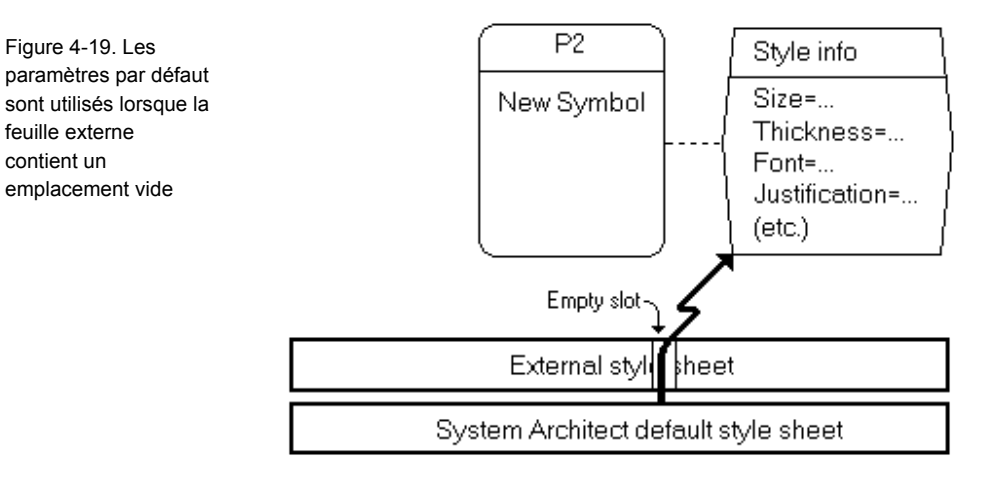

En résumé, à chaque fois qu'un nouveau symbole est dessiné, les paramètres indiqués dans le fichier de format actif lui sont associés. Si aucun fichier de format externe n'a été chargé, les paramètres figurant dans le fichier de format codé en dur par défaut sont utilisés.

Lors de la sauvegarde du diagramme, les nouveaux symboles et les données de style associées sont sauvegardés dans l'encyclopédie. Ils conservent leur taille et leur forme à chaque fois qu'ils seront affichés, même si aucun fichier de format n'est présent.

**Création d'un fichier de format**  Supposons que vous vouliez personnaliser le style des symboles d'entité de votre projet. Effectuez les étapes suivantes :

- 1. Dessinez un symbole d'entité et modifiez sa taille, sa forme, son épaisseur et sa police en fonction de vos besoins.
- 2. Cliquez sur le symbole de l'entité pour le sélectionner. Sélectionnez **Format**, **Format du symbole, Style de symbole**.
- 3. Cochez les cases représentées dans la figure ci-dessous.

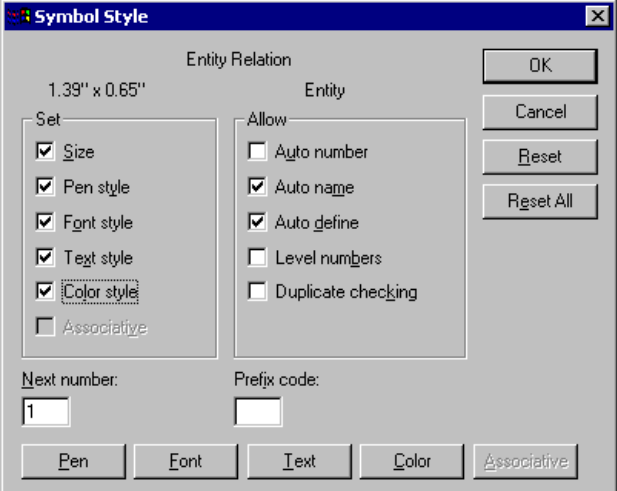

Figure 4-20. Vérification des paramètres à ajouter au fichier de format externe

4. Cliquez sur **OK**.

Un nouveau fichier de format est créé. Son emplacement *Process* est rempli (les autres emplacements restent vides). Vous pouvez à ce stade sauvegarder le fichier de format en sélectionnant **Format, Fichier de format**, **Sauvegarder sous…**. Vous pouvez également attendre et sauvegarder le fichier de format à la fin de la session. Lors de la fermeture de l'encyclopédie, Rational System Architect vous demande automatiquement si vous souhaitez sauvegarder le fichier de format.

**Application du fichier de format aux symboles existants** 

**Effacement des paramètres de style d'un symbole** 

Après avoir chargé un fichier de format, sélectionnez simplement un ou plusieurs symboles existants à modifier. Déroulez ensuite le menu **Format** et cliquez sur **Fichier de format**, **Imposer un style**.

Vous pouvez si nécessaire effacer ou "réinitialiser" les paramètres de style d'un symbole et restaurer les valeurs par défaut du système. Cette procédure s'effectue en deux étapes :

- 1. Vérifiez d'abord qu'aucun fichier de format externe n'est présent. Pour ceci, déroulez le menu **Format** et cliquez sur **Fichier de format**, **Réinitialiser**. Si un fichier de format était présent, il est effacé de la mémoire de l'ordinateur et seul le fichier de format codé en dur par défaut est conservé.
- 2. Une fois que vous êtes certain que le fichier de format par défaut est le seul fichier de format présent, vous pouvez sélectionner un ou plusieurs symboles. Déroulez le menu **Format** et cliquez sur **Fichier de format**, **Imposer un style**. Les paramètres existants sont remplacés par les paramètres par défaut de Rational System Architect.

#### **Cas spécial des polices du fichier de format**

Figure 4-21. Les paramètres de style de ce symbole sont connus, à l'exception de la police

Observez ce symbole qui a été extrait de l'encyclopédie avant d'être affiché. Toutes les informations de style qui lui sont associées sont connues en détail, à l'exception des informations relatives à la police ("font"), pour lesquelles la valeur "par défaut"("default") est indiquée :

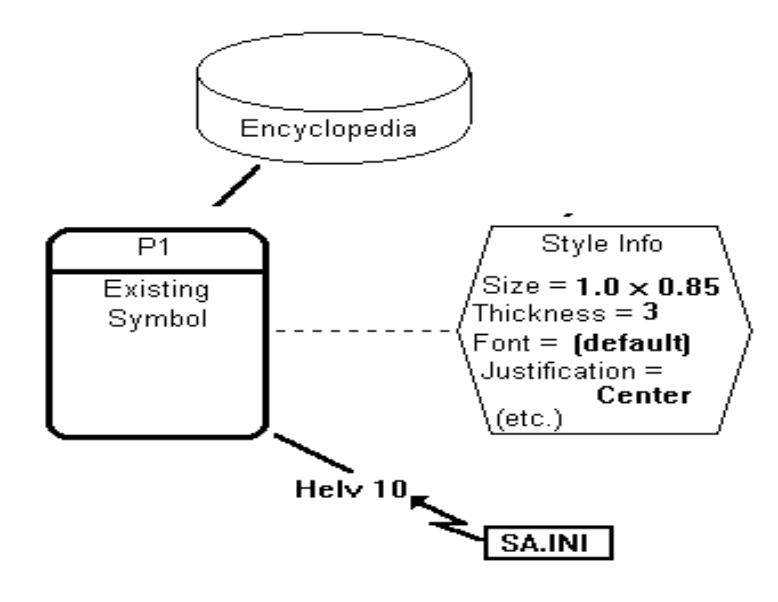

Dans ce contexte, la mention "par défaut" ("default") signifie : je déciderai ultérieurement quelle police associer à ce symbole. *Ultérieurement* signifie lorsqu'un diagramme sera affiché ou imprimé. Rational System Architect recherche alors dans le fichier SA2001.INI quelle est la "police par défaut" et affiche ou imprime le symbole à l'aide de cette police.

Si vous changez la police par défaut dans le fichier SA2001.INI, l'aspect de ce symbole est immédiatement modifié. Si le fichier SA2001.INI ne contient aucune entrée, Rational System Architect utilise Arial 10 ou Helvetica 10.

Si un symbole est associé à une police donnée et que vous souhaitiez plutôt utiliser la police par défaut, ouvrez la boîte de dialogue **Police** à partir de l'option **Style de symbole** sous le menu **Format** et cliquez sur **Par défaut** :

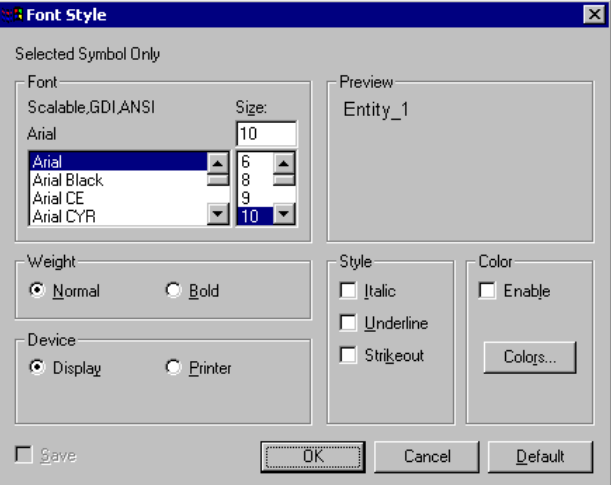

**Chargement et sauvegarde des fichiers de format** 

**AUTOEXEC.STY** 

Appelez la commande **Format, Fichier de format**, **Importer une feuille de style** pour importer un fichier de format dans les tables FILES de l'encyclopédie en cours.

Le nom le plus adapté à un fichier de format est AUTOEXEC.STY. Si une feuille de ce nom existe dans la table FILES de l'encyclopédie, elle est chargée automatiquement dès que vous ouvrez l'encyclopédie. Tout autre fichier de format portant un nom différent doit être chargé manuellement à l'aide de la commande **Format, Fichier de format**, **Importer une feuille des style**.

**4-33** 

Figure 4-22. Cliquez sur Par défaut pour effacer le paramètre de police d'un symbole

# **Copie de diagrammes**

La méthode la plus simple de copie d'un diagramme consiste à utiliser le presse-papiers.

- 1. Utilisez **Sélectionner tout** dans le menu **Edition** ou **CTRL+A** pour sélectionner tous les symboles du diagramme source.
- 2. Utilisez la commande **Copier** du menu **Edition** ou l'icône **Copier** de la barre d'outils pour copier les symboles sélectionnés dans le presse-papiers.
- 3. Pour créer un diagramme cible vide, utilisez la commande **Nouveau diagramme** du menu **Fichier** ou l'icône **Nouveau diagramme** de la barre d'outils. Le diagramme cible doit normalement être du même type que le diagramme source, mais une exception est possible (voir cidessous).
- 4. Pour remplir le diagramme avec les symboles contenus dans le presse-papiers, utilisez la commande **Coller** du menu **Edition**.

*Il est impossible de copier un diagramme en entrant la commande*  COPY *suivie du nom du fichier .DGX correspondant sur une ligne de commande. Les fichiers .DGX contiennent la plupart des éléments composant un diagramme, mais pas tous. Si vous utilisez la commande "copy" en ligne de commande, les fichiers de l'encyclopédie sont désynchronisés.* 

Certains sites disposent d'une bibliothèque des modèles de diagrammes. Ces modèles sont définis au début du projet et les analystes reçoivent comme instruction de toujours les utiliser pour commencer à dessiner. Ils sont destinés à assurer les respect des normes de l'entreprise. Dans ce cas, le "glossaire" de Rational System Architect est utilisé à la place du presse-papiers. Pour plus d'informations sur la copie d'un diagramme à partir du glossaire, (menu **Outils**, **Diagramme Glossaire**, **Ouvrir**), consultez l'aide en ligne.

Vous pouvez faire glisser l'ensemble des symboles d'un diagramme vers un autre diagramme en les sélectionnant à partir de l'explorateur ancré. Ils ne s'afficheront toutefois pas de la même manière que dans le diagramme source.

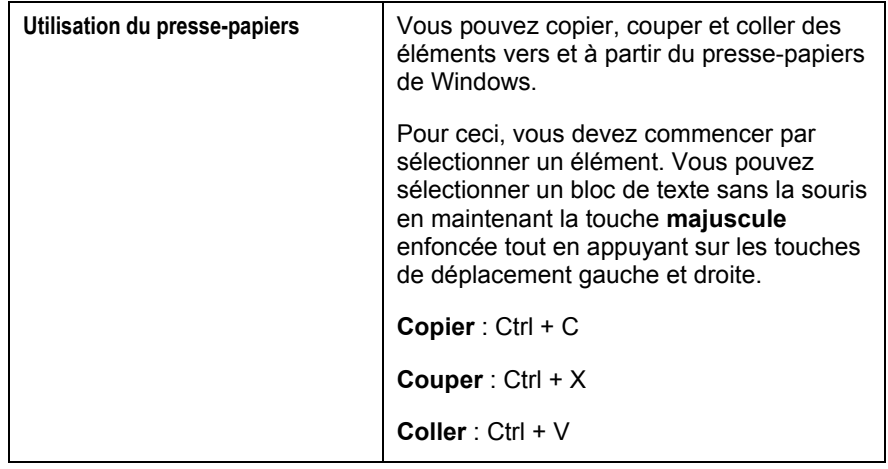

# **Raccourcis clavier**

La plupart des commandes les plus fréquemment utilisées sont associées à des touches de raccourci, officiellement appelées "raccourcis clavier". L'utilisation d'un raccourci clavier équivaut exactement à la sélection de la commande à l'aide de la souris.

La plupart des utilisateurs de Rational System Architect se contentent de se servir de la souris et consultent rarement les tableaux répertoriant les raccourcis clavier. Vous avez cependant tout avantage à connaître certains raccourcis très utiles, indiqués cidessous par un astérisque.

Les affectations des raccourcis claviers sont présentées ci-dessous.

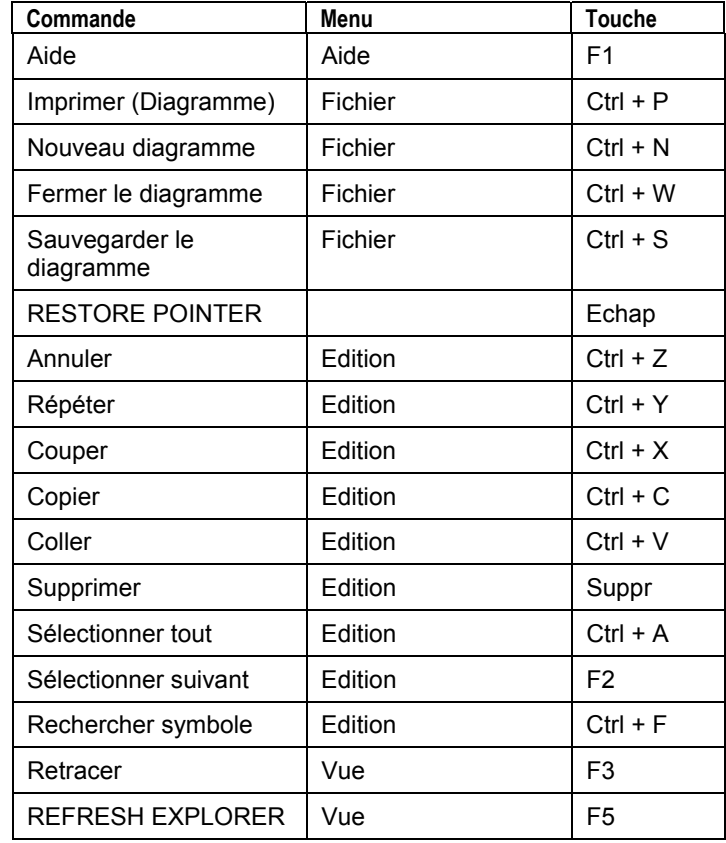

Tableau 4-1. Raccourcis clavier par touche

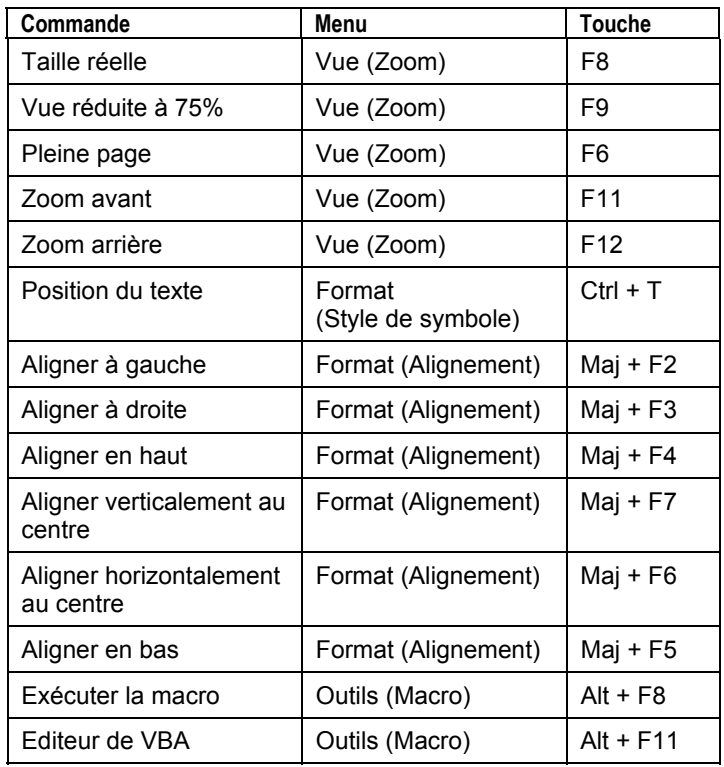

# *5*

# *Utilisation des définitions*

**Introduction** 

Ce chapitre décrit comment créer et utiliser des définitions dans *Rational System Architect*.

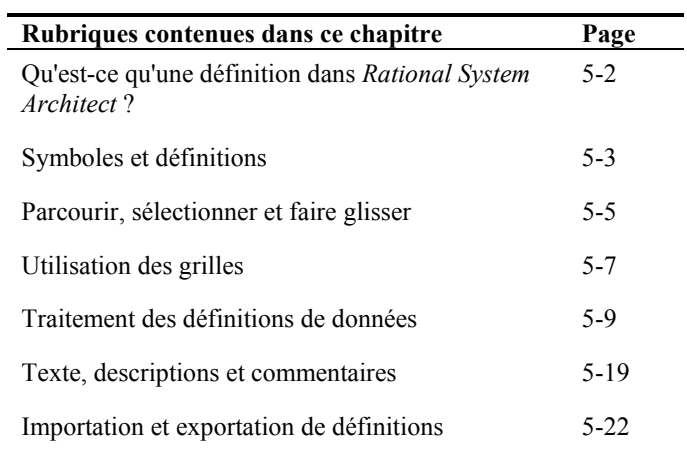

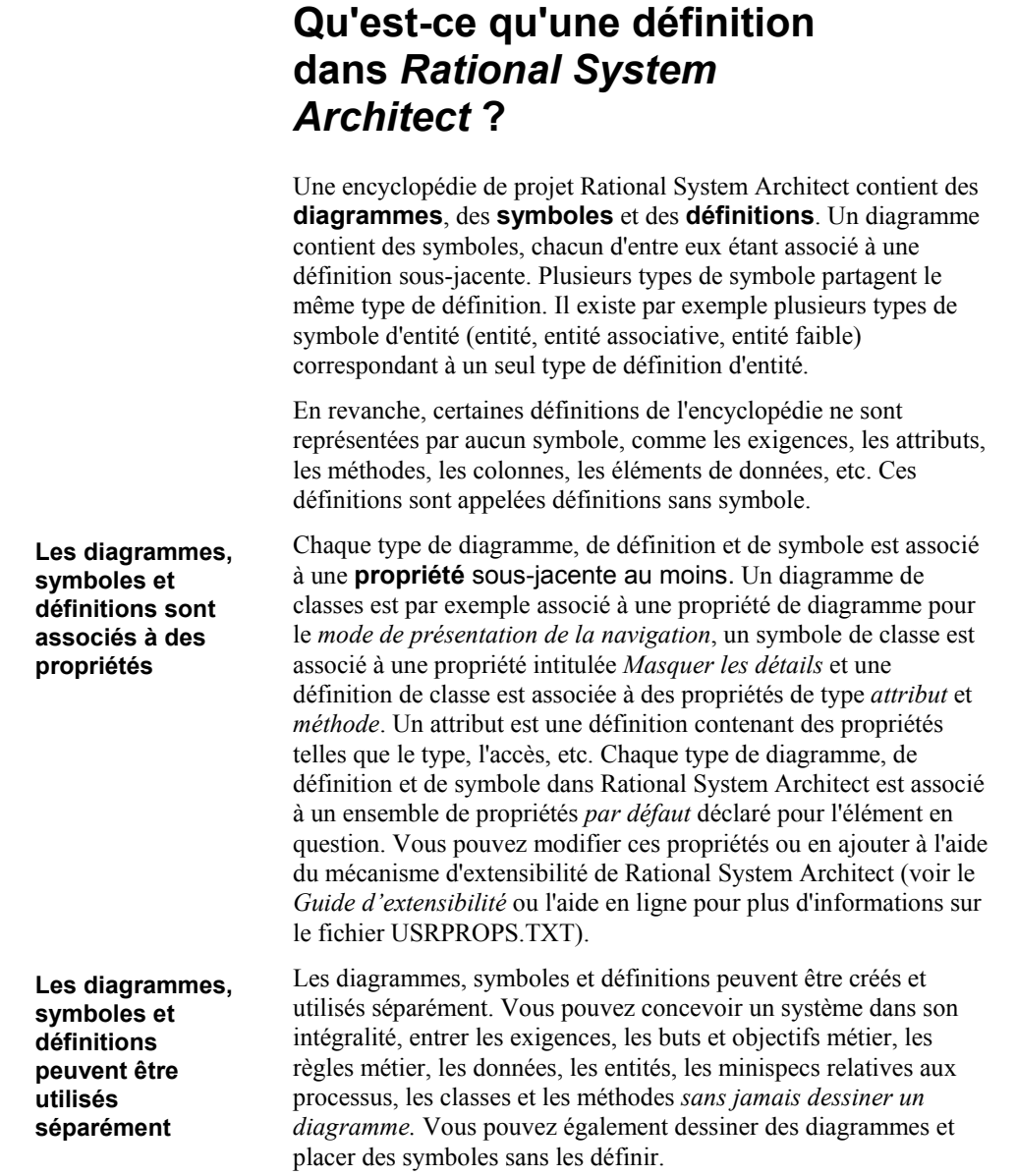

# **Symboles et définitions**

Lorsque vous placez un symbole sur un diagramme et que vous y ajoutez une définition (pour ceci, cliquez avec le bouton droit de la souris sur le symbole et sélectionnez **Editer**), vous voyez s'afficher dans la boîte de dialogue Edition correspondante un onglet intitulé **Symbole**. Les informations que vous entrez dans les propriétés de l'onglet **Symbole** concernent le symbole que vous venez de déposer sur le diagramme. Chaque symbole déposé sur le diagramme est considéré comme une instance de la définition. L'information ajoutée à l'onglet **Symbole** appartient uniquement à cette instance. Si vous déposez un autre symbole de mêmes type et nom sur le diagramme, les informations ajoutées à l'onglet **Symbole** n'apparaîtront pas lors d'instances futures.

Les autres onglets de la boîte de dialogue Edition représentent la **définition** du symbole. Toute modification d'une propriété de ces onglets s'applique globalement à la définition de l'encyclopédie.

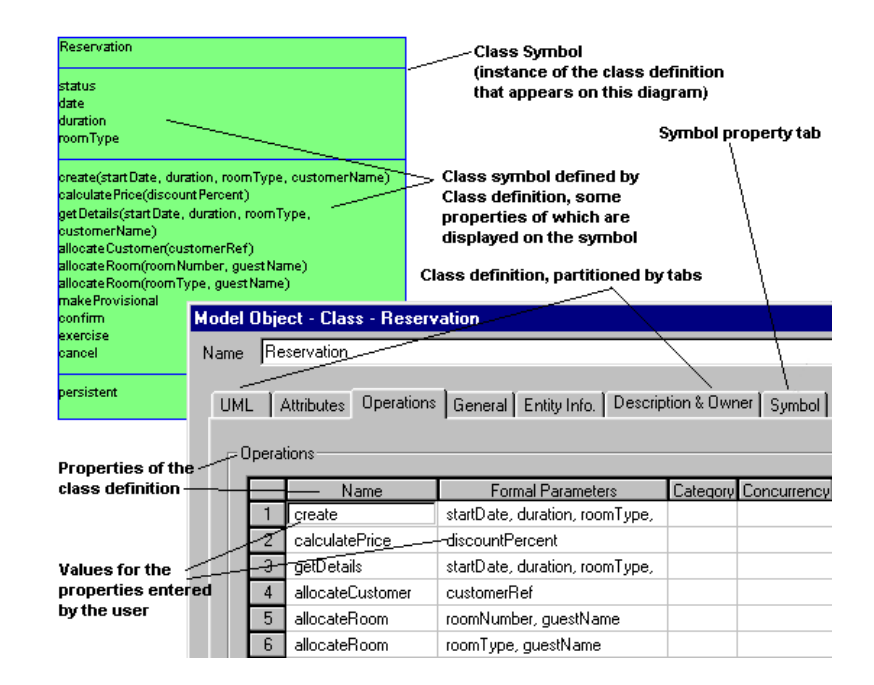

Figure 5-1 Le symbole de classe est défini par la définition de classe.

# **Ce qui se passe en arrière-plan**

Lorsque vous définissez un symbole, cette définition est ajoutée à l'encyclopédie et liée au symbole dans une association nommée "paire liée". Cette liaison dépend des entrées de le table sousjacente des **relations** de l'encyclopédie, qui contient deux lignes pour cette relation :

- RESERVATION [*définition de classe*] **définit** RESERVATION [symbole de classe]
- RESERVATION [symbole de classe] **est défini par** RESERVATION [*définition de classe*]

Quel que soit le nombre de symboles de classe associés au nom RESERVATION, une seule définition existe. Chaque symbole, de même que chaque définition, est associé à un ID unique sur 32 bits.

**Remarque :** la compréhension des relations entre les éléments du métamodèle de Rational System Architect et la table de relations n'est pas nécessaire pour exécuter des actions de modélisation dans Rational System Architect. Il est toutefois indispensable de maîtriser les relations si vous souhaitez définir vos propres rapports à l'aide du système interne de génération de rapports ou du lien vers Microsoft Word, ou si vous souhaitez modifier le métamodèle à l'aide du fichier USRPROPS.TXT. Toutes les informations nécessaires se trouvent dans l'aide en ligne relative au système de génération de rapports, sous la rubrique concernant les *relations entre objets*.
# **Parcourir, sélectionner et faire glisser**

Une boîte de dialogue **Sélectionner et faire glisser** s'ouvre à chaque fois que vous cliquez sur le bouton **Choix** pour une boîte de dialogue de définition.

Pour déplacer les objets répertoriés dans la zone d'édition de la boîte de dialogue de définition, sélectionnez un ou plusieurs objets et faites-les glisser à l'aide de la souris. Si vous souhaitez sélectionner des éléments contigus, maintenez la touche MAJ enfoncée et cliquez sur le premier et le dernier élément de la liste. Si vous souhaitez sélectionner des éléments non contigus, maintenez la touche CTRl enfoncée et cliquez sur chaque élément successivement.

Certaines informations relatives à un élément sélectionné de la boîte de dialogue **Sélectionner et faire glisser** s'affichent dans la zone des détails. Pour les activer, cliquez avec le bouton droit de la souris sur la zone de la boîte de dialogue **Sélectionner et faire glisser** et, dans la liste déroulante, sélectionnez **Détails>>**. Pour les masquer, sélectionnez **Aucun détail** dans la liste déroulante. Si vous avez sélectionné plusieurs éléments, seul le dernier élément sélectionné est pris en compte.

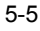

#### Utilisation des définitions

Figure 5-2 Les boîtes de dialogue Objets dictionnaire pour les noms et autres informations

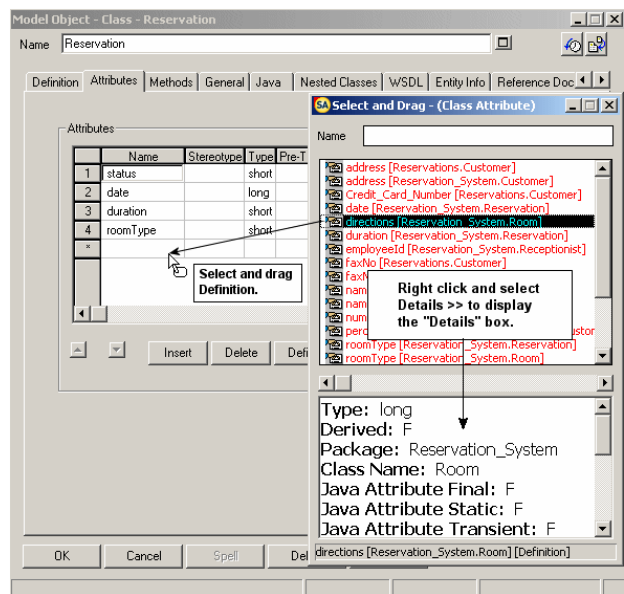

# **Utilisation des grilles**

Certaines boîtes de dialogue de définition de Rational System Architect s'affichent sous forme de grilles. Les informations relatives à la définition apparaissent dans un tableau et sont facilement consultables et modifiables. Voir la figure 5-3 cidessous.

Vous pouvez éditer la définition directement dans la grille, ou utiliser les boîtes de dialogue classiques en plaçant le curseur sur une ligne de la grille et en cliquant sur le bouton **Définir**.

#### **Eléments non affichés dans la grille**

La plupart des propriétés de définition signalées comme des chaînes de texte contenant plus de 100 caractères ne s'affichent pas dans la grille. Pour obtenir un ensemble complet des propriétés d'une définition, sélectionnez un élément de la définition de la grille et cliquez sur **Définir**.

Les propriétés de liste sont également affichées dans la grille. Pour afficher la sélection d'une liste, cliquez sur l'élément de la grille en question et un sélecteur de listes déroulantes apparaît dans l'élément de la grille.

#### Utilisation des définitions

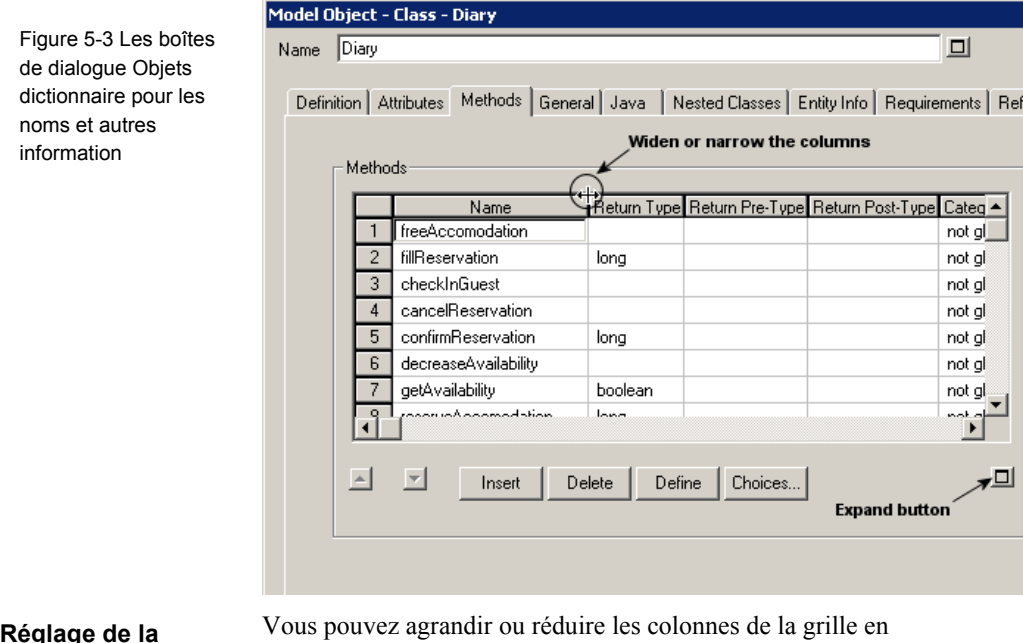

**Réglage de la grille** 

sélectionnant un séparateur de colonnes dans la barre de titre et en le faisant glisser vers la droite ou la gauche.

Vous pouvez temporairement développer la zone elle-même en cliquant sur le bouton de développement affiché (sous la forme d'un carré) dans le coin inférieur droit de la grille. La grille prend alors la taille de la boîte de dialogue. Si des propriétés étaient affichées sous la grille, elles sont temporaires masquées jusqu'à ce que la grille soit réduite ou que l'utilisateur quitte cet onglet, puis y revienne.

Pour déplacer une définition vers le haut ou vers le bas de la grille, sélectionnez toute la ligne correspondant à la définition et cliquez sur les flèches de déplacement vers le haut ou vers le bas situées dans le coin inférieur gauche de la grille. Pour sélectionner une ligne en entier, sélectionnez le numéro de la ligne affiché dans la colonne à l'extrême gauche de la grille.

# **Traitement des définitions de données**

Rational System Architect permet la création d'un dictionnaire de données sous-jacentes contenant des éléments, des structures et des domaines de données. Chaque entité d'un modèle de données contient également des attributs.

Les données d'une entité sont en général définies par des éléments de données. Elles peuvent être créées dans l'entité ou copiées à partir du dictionnaire des données sous-jacentes. Un attribut est considéré comme une instance d'un élément de données. Il réside dans l'entité et fournit certaines informations d'instance sur les données (il indique par exemple s'il s'agit d'une clé primaire). Une structure de données est un groupement d'éléments. Un élément de données peut également dépendre d'un domaine de données sousjacent.

Les noms des entrées du dictionnaire ne sont pas nécessairement uniques d'un type d'entrée à l'autre. Exception à cette règle : un élément de données et une structure de données ne doivent pas avoir le même nom au sein du dictionnaire.

Voici quelques exemples :

Combinaison autorisée :

Définition de magasin de données "Client" Définition d'entité <sup>.</sup>"Client" Définition d'élément de données : "Client"

Combinaison non autorisée :

Définition d'élément de données : "Client" Définition de structure de données : "Client"

**Noms uniques dans le dictionnaire de données** 

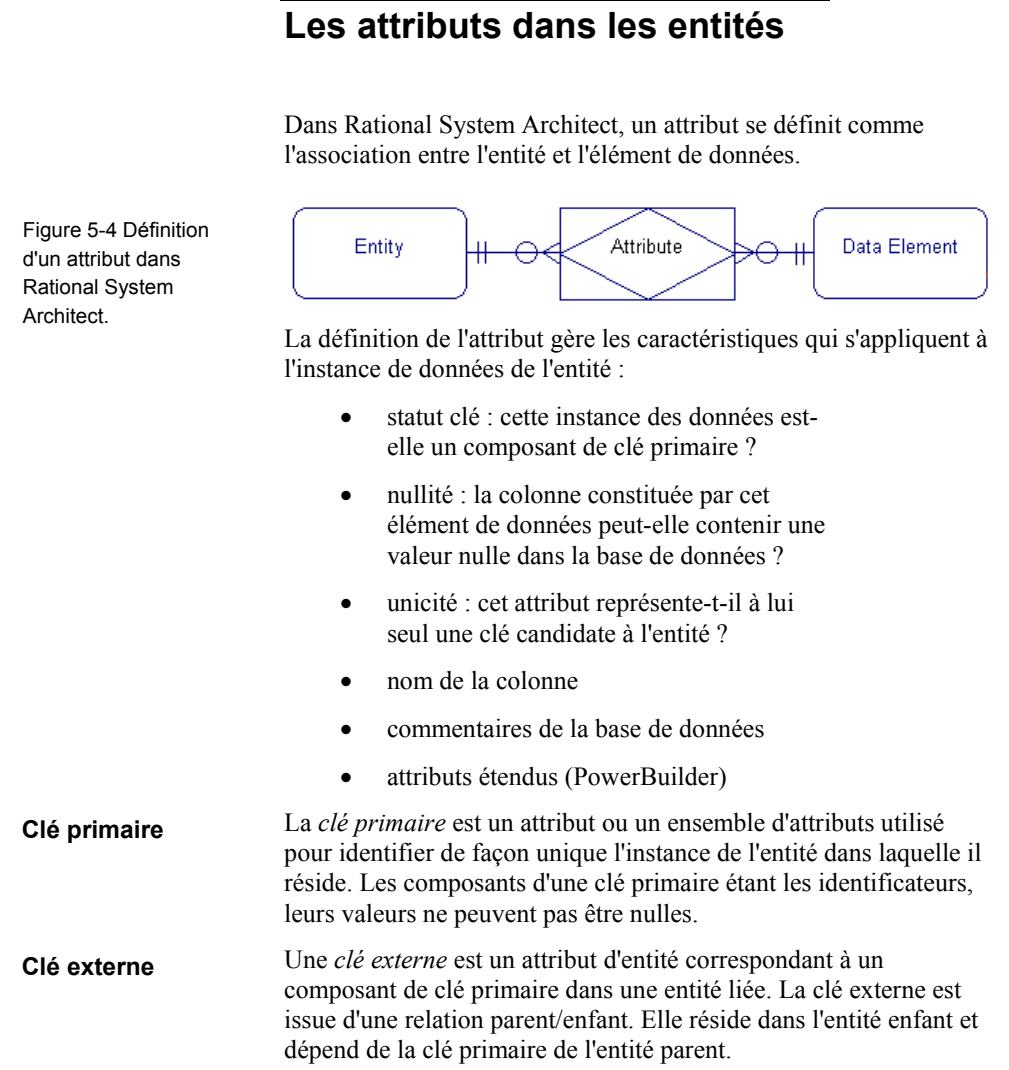

### **Eléments et structures de données**

La définition de l'élément de données définit les caractéristiques qui s'appliquent à toutes les instances des données, quel que soit le modèle ou l'entité utilisé dans :

- le type de données
- les qualificatifs de type : longueur, précision
- la valeur par défaut
- les contraintes de vérification
- le propriétaire des données
- le domaine

Il est important de noter que, les caractéristiques physiques appartenant à l'élément de données, elles sont *toujours* héritées de *tous* les attributs utilisés pour représenter les données.

*En cas de modification des valeurs des propriétés d'un élément de données, tous les attributs associés de tous les modèles sont affectés par la modification.* 

Autre type d'entrée de données dans le dictionnaire de données : "CustomerOrder", défini comme "Informations obtenues par téléphone lors d'une commande client" : il s'agit d'un exemple de **structure de données**. Une structure de données est définie à un niveau relativement élevé et masque clairement un certain nombre de détails.

**Eléments de donnée** 

**Structures de données** 

Si vous occupez un poste de direction, cette définition peut vous suffire. Mais si vous êtes programmeur, vous voudrez connaître d'autres détails : "Quelles sont exactement les informations qui constituent une commande client ?" La réponse attendue ressemble à ceci :

```
CustomerOrder se compose de 
C<sub>11</sub>stNo +CustName + 
CustAddressBlock + 
OrderDate +
```
Une **structure de données** est un groupe d'autres éléments de données. Il est toujours possible de développer une structure à un niveau plus détaillé. La plupart des éléments répertoriés ci-dessus sont des **éléments de données** : autrement dit, vous avez atteint le dernier niveau de détail significatif pour ce projet. Une exception : l'élément nommé CustAddressBlock est en fait une structure à l'intérieur d'une structure. CustAddressBlock est défini au niveau suivant :

```
CustAddressBlock se compose de 
CustHouseNo + 
CustStreet + 
CustCity + 
CustState + 
CustZip
```
Dans *Rational System Architect*, les structures peuvent contenir d'autres structures de façon illimitée. Prenez cependant garde à ne pas créer par inadvertance une structure récursive, où A contient B, qui contient C, qui contient A. *Rational System Architect* est attentif à la présence de ce genre de condition et les signale lorsqu'il en trouve. En cas de structure récursive, les résultats peuvent être imprévisibles.

Les éléments de données et les structures de données sont valables pour toute l'encyclopédie. Ils ne sont pas réservés à un modèle de données de projet particulier et peuvent être utilisés par toutes les entités de tous les diagrammes de tous les modèles de données de projet pour créer des attributs. Les éléments et les structures de données peuvent aussi être utilisés par d'autres objets de l'encyclopédie définis en tant que "données", dont les magasins de données, les flux de données et les processus des diagrammes de flux de données.

Pour plus d'informations, effectuez une recherche sur *Modélisation des données* dans l'aide en ligne.

Utilisation des définitions

# **Utilisation des domaines de données**

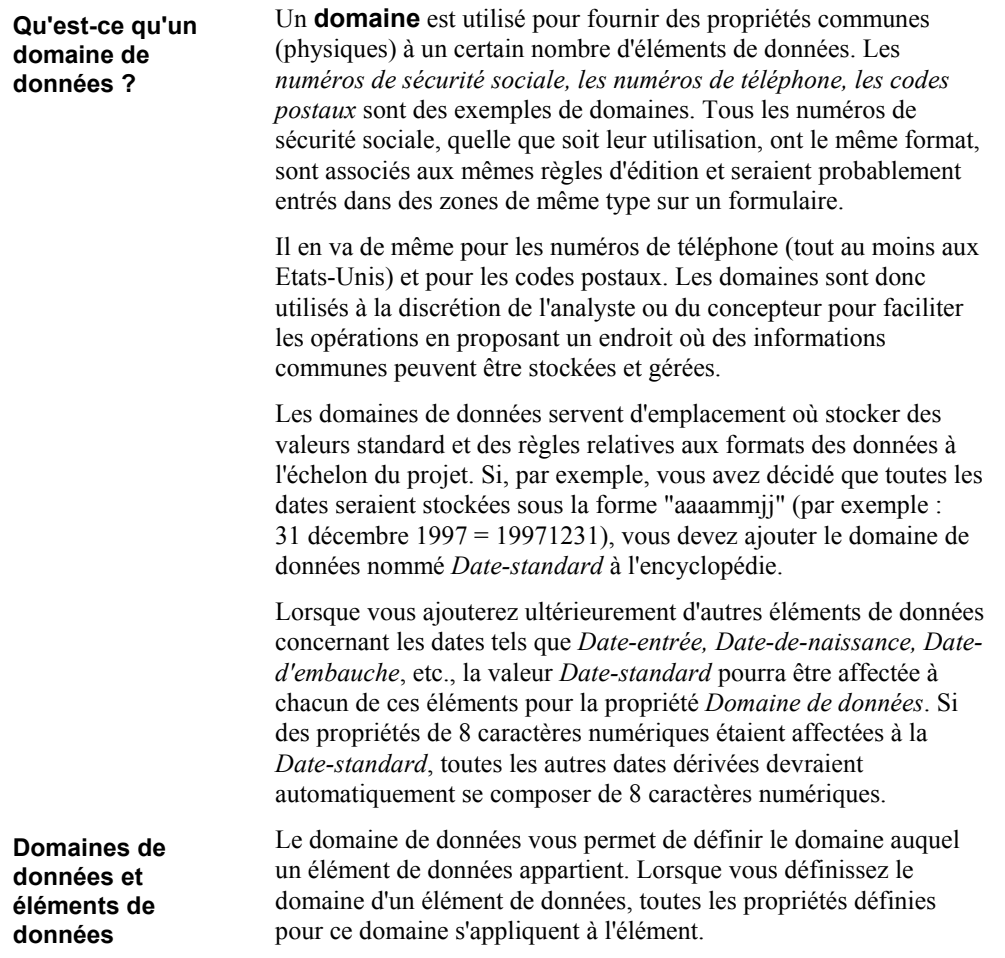

En cas d'utilisation des options de configuration du domaine de données par défaut,les propriétés autorisées pouvant être définies pour un domaine de données sont conformes à la norme SQL 92 :

- le type de données
- les qualificatifs de type : longueur, précision
- la valeur par défaut
- les contraintes de vérification

Ce style de domaine de données correspond à un type de données défini par l'utilisateur dans le modèle de données physiques.

Rational System Architect propose une option de configuration avancée vous permettant de spécifier l'héritage complet des domaines de données. Lorsque cette option est sélectionnée, toutes les propriétés des éléments de données peuvent être dérivées des domaines de données et l'héritage de domaine à plusieurs niveaux est autorisé.

Pour définir la date-standard, procédez comme suit :

- 1. Cliquez sur le menu **Dictionnaire** et sur la commande **Nouvelle définition**.
- 2. Dans le navigateur, sélectionnez *Domaine de données* comme type de définition.
- 3. Cliquez sur le bouton **droit de la souris** et sélectionnez **Nouveau**.
- 4. Dans la boîte de dialogue **Objet dictionnaire <Type> <Nom>** , entrez *Date-standard* dans la zone de texte du nom.
- 5. Cliquez sur **OK**.
- 6. Dans la boîte de dialogue **Objet dictionnaire <Type> <Nom>** , sélectionnez la désignation des données *Type de données*, entrez les *Qualificatifs de types de données* (longueur), la *valeur par défaut* et *toute description de texte* pouvant être utile.

**Exemple 1 : définition de la**  *Date-standard*

#### Utilisation des définitions

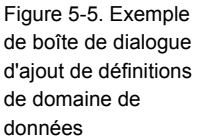

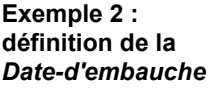

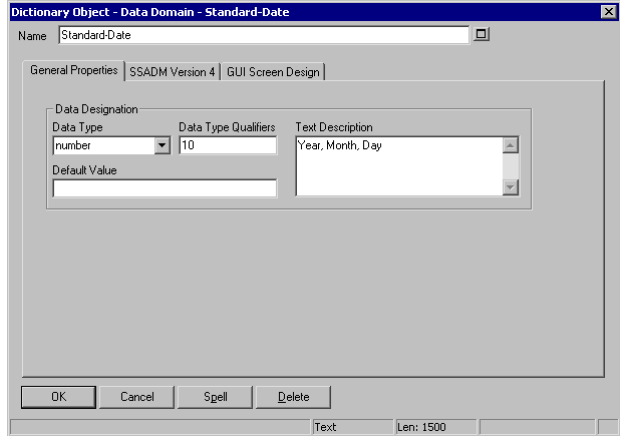

- 1. Cliquez sur le menu **Dictionnaire** et sur la commande **Nouvelle définition**.
- 2. Dans le navigateur, sélectionnez *Elément de données* comme type de définition.
- 3. Cliquez sur le bouton **droit de la souris** et sélectionnez **Nouveau**.
- 4. Dans la boîte de dialogue **Objet dictionnaire <Type> <Nom>**, entrez *Date-d'embauche* dans la zone de texte **Nom**.
- 5. Cliquez sur **OK**.
- 6. Dans la boîte de dialogue **Objet dictionnaire <Type> <Nom>**, cliquez sur le bouton **Choix** de la zone de texte intitulée **Domaine - (Domaine de données***)*.
- 7. Sélectionnez *Date-standard* dans la liste des **Domaines de données** définis et faites glisser cet objet vers la zone de texte **Domaine - (Domaine de données)**.
- 8. Vous pouvez aussi entrer simplement *Date-standard* dans la zone de texte, mais il est en général plus facile de faire glisser un objet défini que de se souvenir exactement de son nom.
- 9. Remarquez que dès que vous déposez le nom du domaine de données vers la zone de texte **Domaine - (Domaine de données)**, les qualificatifs **Désignation des données Type de données** et **Type de données** de l'élément de données changent. Si vous modifiez les valeurs du domaine de données, les valeurs de l'élément de données changent également.

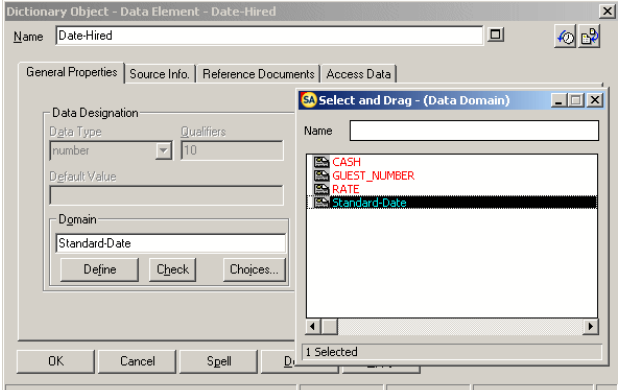

10. Seules les valeurs des propriétés de l'élément de données qui sont différentes des valeurs du domaine de données dont il est dérivé (par exemple l'unité commerciale, qui n'est pas une propriété significative du domaine de données), doivent être entrées.

L'exemple ci-dessus relatif à la *Date-standard* en tant qu'objet Date auquel aucune longueur n'est associée est un peu trop simple. En réalité, l'objet devrait être une zone numérique de type  $4 + 2 + 2$ . Pour créer un tel objet, commençons par créer un domaine de

de boîte de dialogue d'ajout d'une définition d'élément de données en fonction du domaine de données

Figure 5-6. Exemple

Figure 5-7. Le domaine de structure de données *Formatdate* consiste en trois éléments de données structure de données, *Format-date*, défini par trois éléments de données : *Année*, *Mois* et *Jour*. Les domaines de structure de données sont aux structures de données ce que les domaines de données sont aux éléments de données.

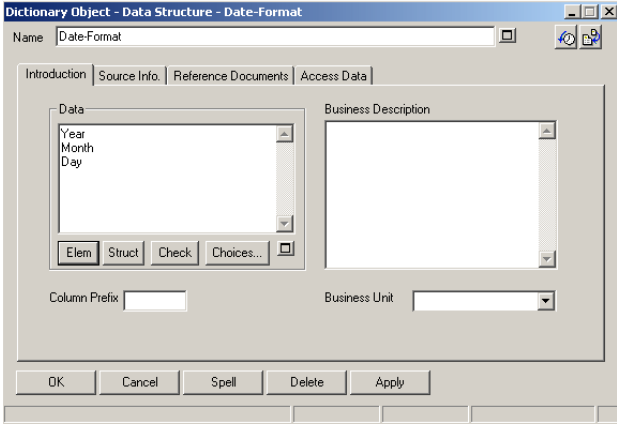

Nous pouvons maintenant définir une structure de données, *Datestandard* qui complète la valeur de la propriété Domaine à l'aide du *Format-date*.

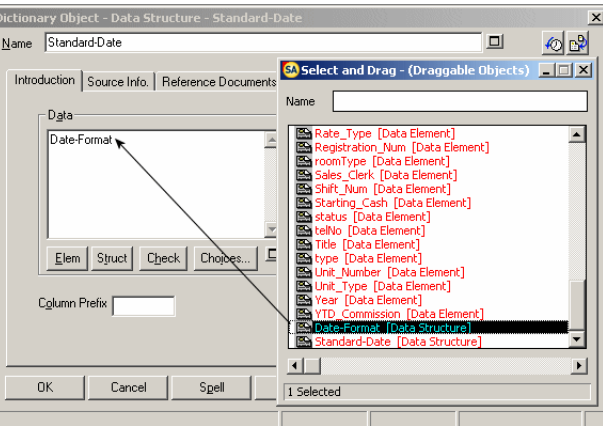

Outre les dates, les autres informations pouvant être standardisées sont les noms de personnes (qui doivent par exemple se composer du nom et du prénom) ou les numéros de téléphone (qui doivent par exemple se composer de  $2 + 2 + 2 + 2 + 2$  chiffres.).

Figure 5-8. La structure de données *Date-standard* définie comme héritant des valeurs du domaine de structure de données *Format-date*

# **Texte, Descriptions et commentaires**

Dans *Rational System Architect*, il existe une entrée de dictionnaire pour **chaque** instance de chaque **symbole** mais il n'existe qu'**une seule** entrée de dictionnaire pour la **définition** de chaque symbole. Si le symbole de magasin de données *Customer* apparaît trois fois, le dictionnaire contient trois entrées distinctes pour le symbole *Customer* et une seule entrée pour la définition de *Customer*.

Quatre types de données textuelles peuvent être associées à des symboles dans *Rational System Architect* :

#### **1. Définition de dictionnaire**

L'emplacement principal d'une valeur de propriété est la **définition** du symbole. C'est l'emplacement consulté en priorité par un utilisateur pour en savoir plus sur le symbole.

Si un symbole donné tel que le magasin de données *Customer* doit apparaître sur plusieurs diagrammes distincts, une seule définition de dictionnaire *Customer* est nécessaire car elle peut s'appliquer à toutes les instances du magasin de données.

#### **2. Descriptions graphiques : le commentaire graphique**

Le commentaire graphique est destiné à contenir des annotations que vous souhaitez faire apparaître sur le diagramme.

Chaque instance du magasin de données *Customer* peut être associée à son propre commentaire graphique. Ces commentaires sont donc en général destinés à montrer comment chaque instance du symbole d'un diagramme se distingue d'une autre instance de ce même symbole sur un autre diagramme. Entrez le texte du commentaire graphique via l'onglet Symbole du menu **Définition**.

Les commentaires graphiques s'affichent dans le symbole ou endehors. Utilisez le menu **Format, Format du symbole**, commande **Style de symbole**, **Position du texte**.

**Association de texte à un symbole** 

#### **3. Commentaires du dictionnaire**

Les commentaires du dictionnaire sont virtuellement identiques aux commentaires graphiques : il existe un commentaire pour chaque instance du symbole. La différence est que les commentaires du dictionnaire n'apparaissent pas sur le diagramme. Leur présence est signalée par l'apparition de "voyants lumineux" dans l'angle supérieur gauche du symbole. Le point de gauche est rempli. Pour ajouter un commentaire à un symbole, sélectionnez **Commentaire** dans le menu flottant du symbole ou la commande **Commentaire** du menu **Dictionnaire**.

 Figure 5-9. Les "voyants lumineux" sur un symbole

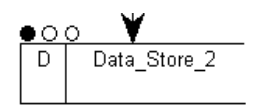

#### **4. Ajout de texte à partir du menu Dessin**

Il existe un quatrième type de texte. Chaque menu **Dessin** contient une commande **Texte** qui vous permet de placer du texte sur un diagramme. Contrairement aux trois types de texte décrits cidessus, ce texte n'est associé à aucun symbole. Exemple : un titre placé en haut d'un diagramme.

Pour plus d'instructions relatives à l'inclusion de données textuelles dans les rapports, consultez l'aide en ligne. Recherchez *Texte, menu Dessin*.

# **Vérification orthographique**

La fonction de vérification orthographique de *Rational System Architect* est accessible via le bouton **Epeler** situé dans toutes les boîtes de dialogue de **diagramme** et de **définition**. Pour utiliser cette fonction, procédez comme suit :

- 1. Placez le curseur dans une zone de la boîte de dialogue que vous souhaitez vérifier.
- 2. Cliquez sur le bouton **Epeler**.
- 3. Lorsqu'un mot est potentiellement mal orthographié, une boîte de dialogue s'affiche avec une liste des corrections possibles. Sélectionnez la solution de remplacement dans la liste ou tapez le mot corrigé dans la zone **Remplacer par**.
- 4. Cliquez sur le bouton **Remplacer** pour corriger le mot ou sur **Ignorer** pour laisser le mot inchangé.

D'autres informations sur le vérificateur orthographique sont disponibles dans l'aide en ligne. Recherchez *vérification orthographique*.

# **Importation et exportation de définitions**

Rational System Architect fournit un certain nombre de fonctions d'importation et d'exportation vers et depuis une encyclopédie. Les informations d'une encyclopédie Rational System Architect consistent en deux composants de base : les informations du diagramme graphique et les définitions de symbole sous-jacentes.

.Les fonctions d'importation/exportation de SA sont les suivantes :

- Importation/exportation de définitions via le format **CSV** ou **Texte**
- Importation/exportation d'informations sur les diagrammes graphiques et les définitions via **XML**
- Utilisation du **support VBA natif de SA et du modèle d'objet publié** comme interface vers d'autres outils
- Fusion/Extraction entre les autres encyclopédies de Rational System Architect
- Importation de conceptions de base de données dans un modèle de données physiques à l'aide des fonctions d'inversion de la conception des données et de génération de schéma à partir d'un modèle de données via le générateur de schémas
- Importation de code Java, C++ ou Visual Basic dans un diagramme de classes et génération de code à partir d'un diagramme de classes (C++, Java, VB, CORBA IDL, Smalltalk, Delphi, etc)
- Rétro-conception d'un fichier XML représentant une définition de type de document (DTD) ou une conception BizTalk en un diagramme de conception XML

# **Importation et exportation CSV et Texte**

Rational System Architect offre un mécanisme d'importation/exportation générique qui permet d'importer/exporter des définitions depuis et vers des fichiers externes au format **Texte** ou **CSV (Comma Separated Value)**. Vous pouvez accéder à cette fonction générique en sélectionnant **Dictionnaire, Importer des définitions** ou **Dictionnaire, Exporter des définitions**.

Une conception graphique représentée par un diagramme dans Rational System Architect est constituée de deux composants de base : le diagramme graphique et les définitions de symbole sousjacentes. La fonction d'importation/exportation générique ne permet d'importer/exporter que les définitions, mais pas les composants graphiques des diagrammes.

**Remarque :** Rational System Architect fournit un certain nombre d'autres fonctions d'importation et d'exportation de définitions vers et depuis une encyclopédie, ce qui facilite l'importation/exportation des définitions et des composants graphiques des diagrammes. Ces fonctions incluent la fusion/l'extraction entre les autres encyclopédies Rational System Architect, l'importation de conceptions de base de données dans un modèle de données physiques via la fonction d'ingénierie inverse de la base de données, la génération de schémas à partir d'un modèle de données à l'aide de la fonction de génération du schéma de base de données, l'importation de code C++ ou Java dans un diagramme de classes, la génération de code à partir d'un diagramme de classe (C++, Java, VB, CORBA IDL, Smalltalk, Delphi, etc) ou l'importation/exportation de définitions vers le référentiel Microsoft. Pour plus d'informations sur l'une des rubriques ci-dessus, reportez-vous à l'aide en ligne.

**Utilisation de la fonction d'importation** 

Pour importer une définition au format CSV dans Rational System Architect, les colonnes du fichier CSV doivent impérativement correspondre aux propriétés de la définition vers laquelle les informations sont importées.

Pour importer un fichier CSV dans Rational System Architect, procédez comme suit :

- 1. Déterminez quelles parties non associées au système de gestion de la base de données des définitions des entités, attributs, etc. de l'outil source vous souhaitez exporter vers Rational System Architect.
- 2. Modifiez le fichier USRPROPS.TXT pour ajouter ces propriétés au type de définition. Supposons par exemple que l'outil source soit associé aux propriétés "Notes" et "Informations générales" dans les définitions d'entité. La modification apportée au fichier USRPROPS.TXT peut être par exemple :

```
DEFINITION "Entité" 
\{ PROPERTY Notes { Edit Text LENGTH 1500 } 
  PROPERTY "Informations générales" {Edit Text 
LENGTH 750 } 
   }
```
3. Dans l'outil source, exportez les parties non associées au système de gestion de base de données des définitions.

Dans la plupart des outils, vous pouvez exécuter un rapport ayant pour format de sortie le format CSV (Comma Separated Value).

- 4. Dans Rational System Architect, sélectionnez **Importer des définitions** dans le menu **Dictionnaire**. Utilisez le bouton **Parcourir** pour sélectionner le chemin du fichier CSV.
- 5. Sélectionnez le type **Entité**. Cliquez sur **OK**. Vous obtenez un rapport de toutes les entités importées. Vous pouvez l'imprimer ou le sauvegarder en tant que fichier .TXT.
- 6. Affichez les définitions dans le **navigateur**. Sélectionnez le type **Entité**.

Lorsque vous sélectionnez les entités ayant fait l'objet de la rétroconception, les valeurs associées à "Notes" et à "Informations générales" doivent apparaître.

**Utilisation de la fonction d'exportation** 

Si vous avez besoin d'exporter des définitions de dictionnaire de données, consultez l'aide en ligne pour plus d'informations sur le menu *Dictionnaire* et sur la commande **Exporter des définitions**. La commande **Exporter des définitions** vous permet d'exporter des fichiers au format ASCII ou CSV. Sinon, si vous avez d'autres exigences relatives aux données exportées, poursuivez.

#### **Utilisation du presse-papiers**

Si un diagramme est affiché, sélectionnez simplement un ou plusieurs symboles s'y trouvant et utilisez la commande **Copier** du menu **Edition** pour les copier dans le presse-papiers. (Ou utilisez l'icône **Copier** de la barre d'outils.) Vous pouvez alors insérer le diagramme dans n'importe quel produit vous autorisant à y coller des données. Il est possible de copier les diagrammes vers le pressepapiers au format bitmap ou métafichier à l'aide de la commande **Format du presse-papiers** du menu **Edition**. La plupart des applications acceptent l'une de ces options.

Vous pouvez également copier des données textuelles vers le presse-papiers à partir de la plupart des boîtes de dialogue. Exemple : le contenu de la boîte de dialogue **Objet dictionnaire <Type> <Nom>** , qui peut contenir une minispec assez longue. Autre exemple : un brouillon de sortie de rapport. Commencez par sélectionner le texte avec la souris de façon que les couleurs s'inversent et s'affichent en blanc sur noir. Si la boîte de dialogue contient un bouton **Copier**, cliquez sur celui-ci. Sinon, appuyez sur la combinaison de touches **Ctrl-C**.

Vous pouvez également capturer des données graphiques en appuyant sur le bouton **Impr écran** du clavier. Cette opération permet de prendre une "image instantanée" de *tous* les éléments affichés à l'écran. Vous pouvez ensuite coller cette image dans un programme de dessin pour le retoucher et l'annoter. La combinaison de touches *Alt-Impr écran* permet également de prendre une image instantanée d'une partie de l'écran, c'est-à-dire la fenêtre ou la boîte de dialogue active de premier plan.

## **Importation/exportation via XML**

XML désigne un format standard d'échange de données. Rational System Architect vous permet d'exporter toutes les informations de son référentiel ou de son encyclopédie, au format XML et d'importer des informations, au format XML, dans une encyclopédie. Le document généré (ou importé) est appelé document d'instance XML.

.Il contient les données ou les informations qui vous concernent ; dans ce cas, toutes les informations que vous et les autres utilisateurs avez modélisées dans System Architect. Le document d'instance généré sous Rational System Architect utilise pour sa structure une définition de type de document (DTD). Ce fichier se trouve dans le répertoire principal de l'application, <C>:\Program Files\IBM\Rational\System Architect Suite\11.3.1\System Architect\SAXML.dtd.

Pour exporter un diagramme ou une définition au format XML, procédez comme suit :

- 1. A l'aide du navigateur, sélectionnez un ou plusieurs diagrammes ou une ou plusieurs définitions en utilisant les techniques de sélection standard de Windows, c'est-à-dire en maintenant la touche Maj enfoncée.
- 2. Cliquez à l'aide du bouton droit de la souris et sélectionnez **Exporter le XML** dans le menu flottant déroulant. La boîte de dialogue **Exportation XML** s'ouvre.
- 3. Indiquez si vous souhaitez générer uniquement les objets sélectionnés (diagrammes, définitions ou symboles) ou si vous souhaitez inclure des définitions subordonnées ou des diagrammes enfants.
- 4. Indiquez si vous souhaitez générer **un** ou **plusieurs fichiers**. Dans ce dernier cas, tous les diagrammes ou définitions sélectionnés seront générés dans un fichier de même nom précédé du préfixe de désignation de votre choix.

**Exportation au format XML** 

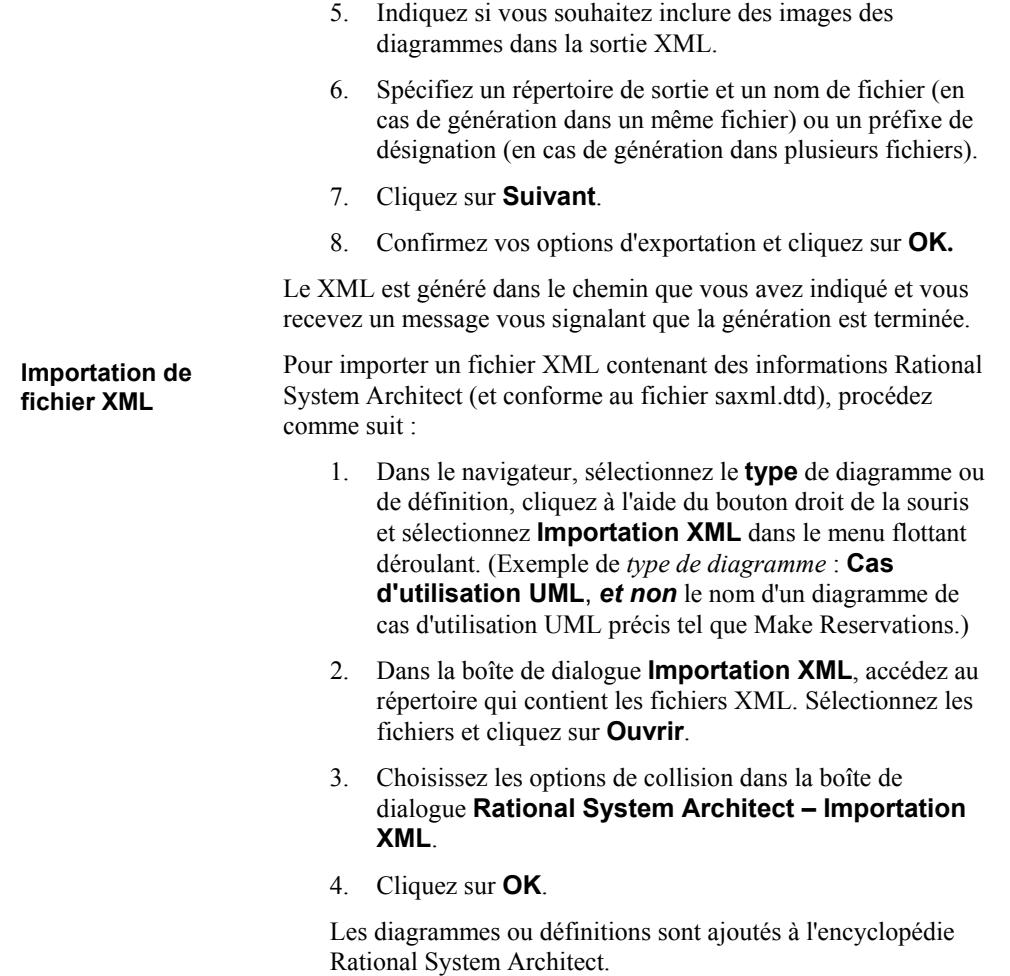

# *6*

# *L'éditeur de matrice*

**Introduction** 

L'éditeur de matrice de Rational System Architect vous permet d'entrer des informations dans les modèles avant qu'un diagramme soit tracé. En abordant l'analyse de cette façon, vous privilégiez une vue d'ensemble du problème et des éléments dépendants avant de passer à une phase d'analyse et de conception plus détaillée.

L'éditeur de matrice peut être utilisé pour tous les types de modélisation dans Rational System Architect, y compris la modélisation métier d'entreprise et la modélisation métier IDEF. Vous pouvez également créer vos propres matrices et les ajouter au navigateur de matrice.

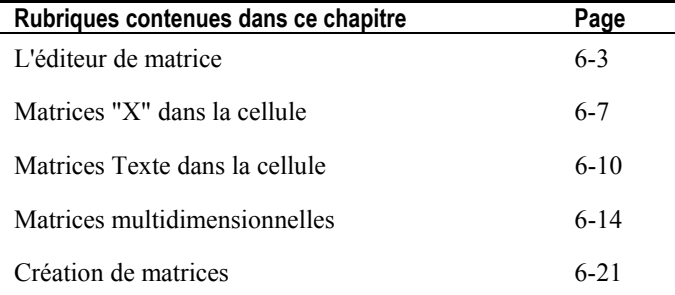

**L'éditeur de matrice** 

Outre les techniques habituelles d'utilisation des diagrammes et des définitions, l'éditeur de matrice propose un autre point d'entrée des informations dans les encyclopédies du projet.

D'un point de vue analytique, l'entrée des données via des matrices offre à l'utilisateur une vue étendue du domaine posant problème et des informations qui seront ou pourront être contenues dans les modèles, ainsi que des intersections des définitions dépendantes.

Les matrices proposent une vue différente des mêmes informations contenues dans les définitions de symbole. Les informations entrées dans l'éditeur de matrice sont automatiquement entrées dans les définitions de symbole qui apparaissent sur les diagrammes. Les modifications apportées en d'autres endroits sont synchronisées : l'éditeur de matrice offre simplement une autre vue des informations.

L'éditeur de matrice est synchronisé avec les définitions dans Rational System Architect de l'une des deux façons suivantes, suivant la définition et l'éditeur de matrice :

- **Entrée via l'éditeur de matrice et les boîtes de dialogue de définition :** dans la plupart des matrices, il est possible d'entrer les informations via l'éditeur de matrice ou via la boîte de dialogue de définition, quel que soit le type de définition.
- **Entrée limitée à l'éditeur de matrice :** certaines définitions sont limitées et peuvent être entrées uniquement via les matrices (la boîte de dialogue de propriété correspondante destinée à entrer une nouvelle définition dans un symbole est en lecture seule). De nombreuses matrices fournies pour les méthodologies de processus métier fonctionnent ainsi. Ceci s'explique par le fait que, pour ces méthodologies, certaines définitions doivent être entrées uniquement au niveau général.

#### 6-3

**Editeur de matrice** 

**Définitions synchronisées** 

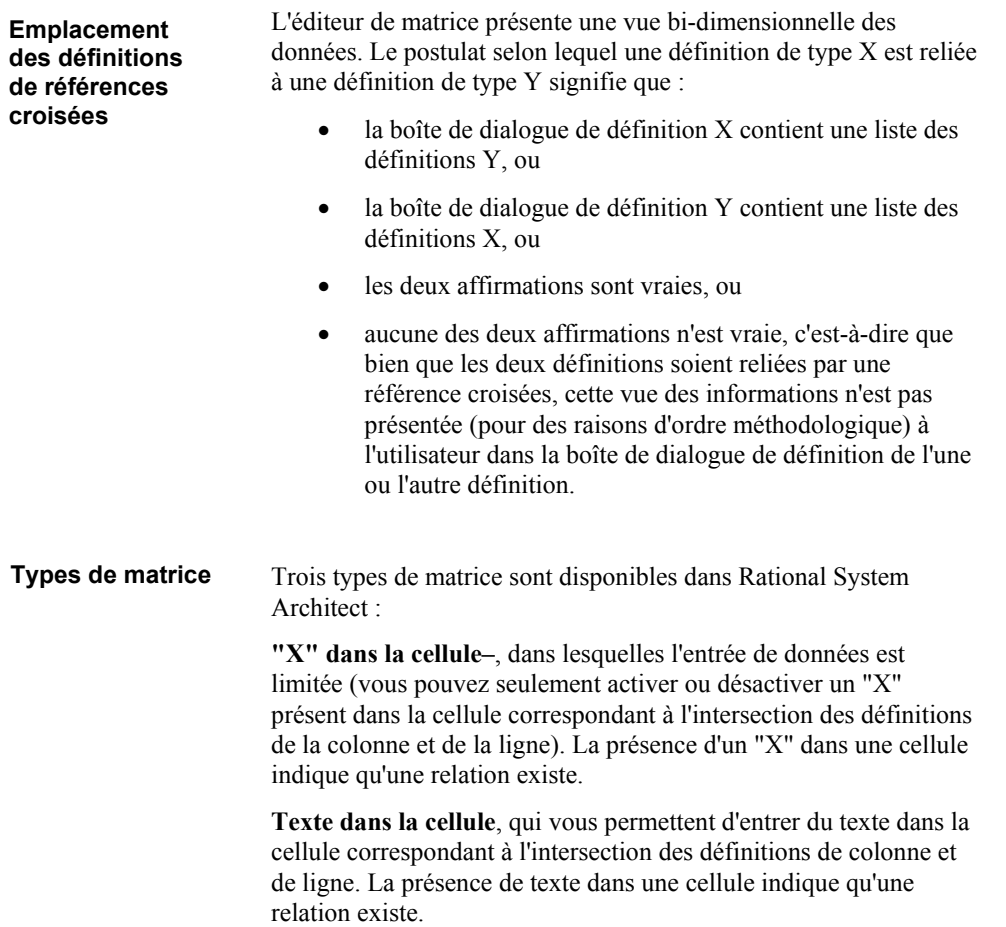

**Multidimensionnelles**, qui vous permettent d'afficher, dans une présentation tabulaire, plusieurs matrices de type "X" dans la cellule contenant des définitions qui se chevauchent. Par exemple : la matrice d'un onglet relie les définitions A et B par une référence croisée, la matrice d'un deuxième onglet relie les définitions B et C par une référence croisée et la matrice d'un troisième onglet relie les définitions A et C par une référence croisée.

Vous pouvez ajouter une nouvelle définition à la colonne ou à la ligne de l'éditeur de matrice.

Pour ajouter une nouvelle définition du type représenté par la colonne, cliquez avec le bouton droit de la souris dans une colonne de la matrice. Une boîte de dialogue vous permettant d'ajouter une nouvelle définition de ce type s'ouvre.

Pour ajouter une nouvelle définition du type représenté par la ligne, cliquez avec le bouton droit de la souris sur une colonne de la ligne et ajoutez la définition à la boîte de dialogue affichée.

La définition nouvellement entrée est ajoutée au bas de la liste des définitions de colonne ou de ligne de la matrice. Vous pouvez modifier l'emplacement d'une définition de la liste en cliquant avec le bouton droit de la souris sur cette définition et, tout en maintenant la pression sur la souris, en la déplaçant vers un autre emplacement de la liste.

Vous pouvez modifier une définition à l'aide de l'éditeur de matrice. Cliquez avec le bouton droit de la souris sur la définition d'une colonne ou d'une ligne, puis sélectionnez **Modifier la définition de ligne** ou **Modifier la définition de colonne**.

Comme décrit ci-dessus, vous pouvez modifier l'emplacement d'une définition de la liste en cliquant avec le bouton droit de la souris sur cette définition et, tout en maintenant la pression sur la souris, en la déplaçant vers un autre emplacement de la liste.

6-5

**Ajout d'une nouvelle définition à l'aide de l'éditeur de matrice** 

**Modification d'une définition à l'aide de l'éditeur de matrice** 

**Tri de la liste des définitions d'une ligne ou d'une colonne** 

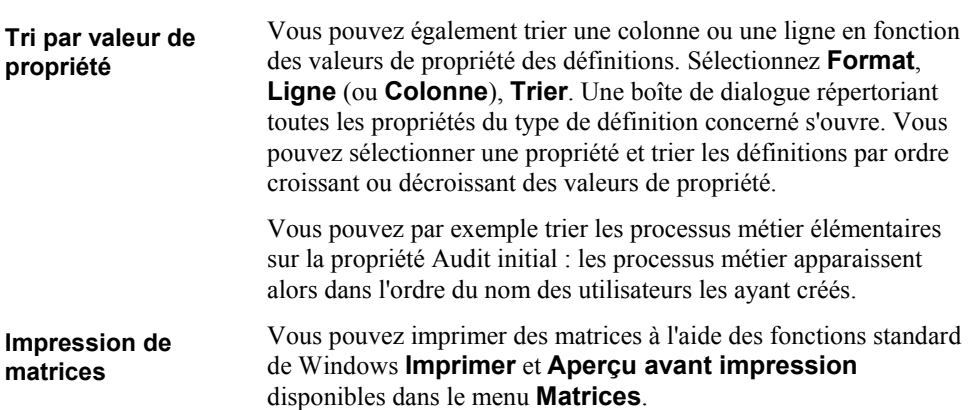

# **Matrice "X" dans la cellule**

Les matrices "X" dans la cellule indiquent si une relation existe entre deux définitions. Si tel est le cas, un signe "X" apparaît dans la cellule en intersection des deux définitions (le signe "X" signifie qu'une relation existe, une zone vide signifie qu'aucune relation n'existe).

Les matrices "X" dans la cellule sont de simples références croisées qui placent un "X" dans la cellule correspondant à l'intersection entre deux définitions. La référence croisée a les conséquences suivantes : chaque définition de ligne peut comprendre une liste des définitions de colonne. Chaque définition de colonne peut comprendre une liste des définitions de ligne. Si chaque définition de ligne stocke une liste des définitions de colonne et que chaque définition de colonne stocke une liste des définitions de ligne, les informations apparaissent en double. De ce fait, les propriétés "Définitions associées" des deux définitions seront en lecture seule.

**Exemple de matrice "X" dans la cellule : Rôle à Compétence** 

La matrice **Rôle à Compétence** est un exemple de matrice "X" dans la cellule (voir figure 6-1 ci-dessous). Les étapes suivantes décrivent comment ouvrir cette matrice. Supposons que l'encyclopédie **Exemples** est ouverte et que vous ayez activé la méthodologie **Modélisation métier**. Si celle-ci n'est pas activée, cliquez sur le menu **Outils**, sélectionnez **Personnaliser le support des méthodes**, **Configuration de l'encyclopédie** et cochez les cases **Modélisation métier**.

Figure 6-1. Exemple de matrice "X" dans la cellule : Rôle à Compétence.

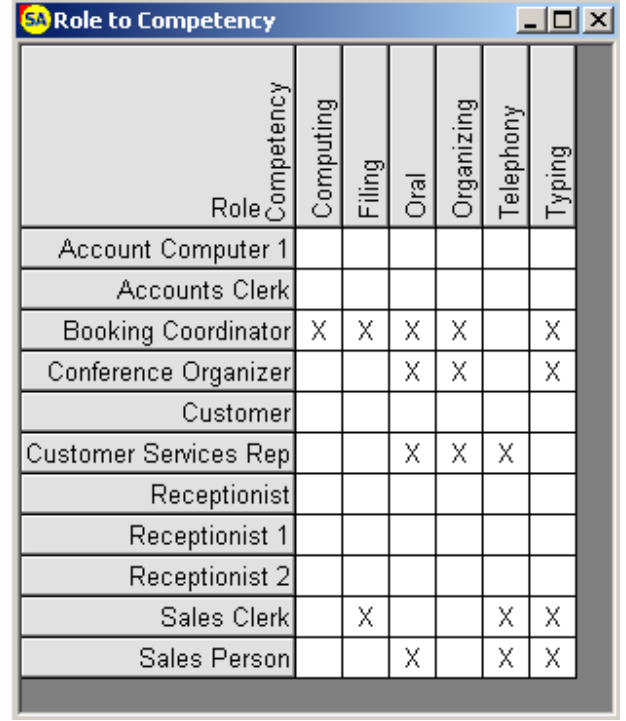

Pour ouvrir la matrice **Rôle à Compétence**, procédez comme suit :

- 1. Après avoir ouvert l'encyclopédie Exemples dans Rational System Architect, sélectionnez **Vue, Navigateur de matrice.**
- 2. Le **navigateur de matrice** apparaît. Dans l'**onglet Organisation**, sélectionnez **Rôle à Compétence**.
- 3. Cliquez sur **Suivant** pour ignorer la boîte de dialogue **Filtres de la matrice**.
- 4. Cliquez sur **Terminer** pour ignorer la boîte de dialogue Filtres de la matrice (et laisser les valeurs par défaut, c'est-à-dire les définitions de ligne et de colonne sélectionnées). La **matrice Rôle à Compétence** s'affiche.
- 5. Pour établir une référence croisée entre une définition de colonne et une définition de ligne, cliquez sur la ligne d'intersection des deux définitions. Un "X" apparaît alors dans cette cellule. Pour le supprimer, cliquez à nouveau sur la cellule.
- 6. Lorsque vous avez terminé, cliquez sur le X dans le coin supérieur droit de la boîte de dialogue pour fermer la matrice. Elle est automatiquement sauvegardée.

# **Matrices Texte dans la cellule**

Les matrices Texte dans la cellule vous permettent d'entrer du texte dans la cellule correspondant à l'intersection de deux définitions. Chaque cellule en intersection est associée à sa propre définition dans le référentiel. Son nom reprend généralement les noms des définitions, séparés par des barres obliques (par exemple : Processus métier élémentaire/Rôle, Fonction/Activité, Message/Stimulus, etc.).

Dans ce type de matrice, le bouton "**X**" (servant à afficher les intersections) situé dans la ligne supérieure de la barre d'outils de la matrice est désactivé (voir la figure ci-dessous). Cela vous permet de saisir et d'afficher du texte dans les cellules de la matrice. Lorsque vous cliquez sur le bouton "X", la matrice est rechargée et, dans toutes les cellules comportant du texte, le signe "**x**" apparaît à la place du texte.

Vous pouvez étirer les lignes et les colonnes de la matrice afin de voir le plus de texte possible.

Le résultat de la référence croisée peut avoir les mêmes caractéristiques que le signe "X" de la matrice, plus les caractéristiques suivantes :

- la définition d'une cellule en intersection accepte jusqu'à 255 caractères,
- le nom de la définition d'une cellule en intersection est attribué en fonction de la définition de la ligne et est codé par les définitions de colonne et de ligne,
- chaque définition de ligne contient la liste des définitions de colonne associées,

• chaque définition de colonne contient la liste des définitions de ligne associées.

**Exemple de matrice Texte dans cellule : Processus métier élémentaire à Entité** 

La matrice **Processus métier élémentaire à Entité** est un exemple de matrice Texte (voir figure 6-2 ci-dessous). Vous pouvez saisir du texte dans les cellules afin de décrire le fonctionnement d'un processus sur une entité particulière. Vous pouvez par exemple indiquer si le processus **c**rée l'entité, la **l**it, la **m**et à jour ou la **s**upprime. Lorsque vous utilisez ces verbes, la matrice est dite **CRUD**. Les étapes suivantes décrivent comment ouvrir cette matrice. Supposons que l'encyclopédie **Exemples** est ouverte et que vous avez activé la méthodologie **Modélisation métier**. Si celle-ci n'est pas activée, cliquez sur le menu **Outils**, sélectionnez **Personnaliser le support des méthodes**, **Configuration de l'encyclopédie** et cochez les cases **Modélisation métier**.

Figure 6-2. Exemple de matrice Texte : Processus métier élémentaire à Entité.

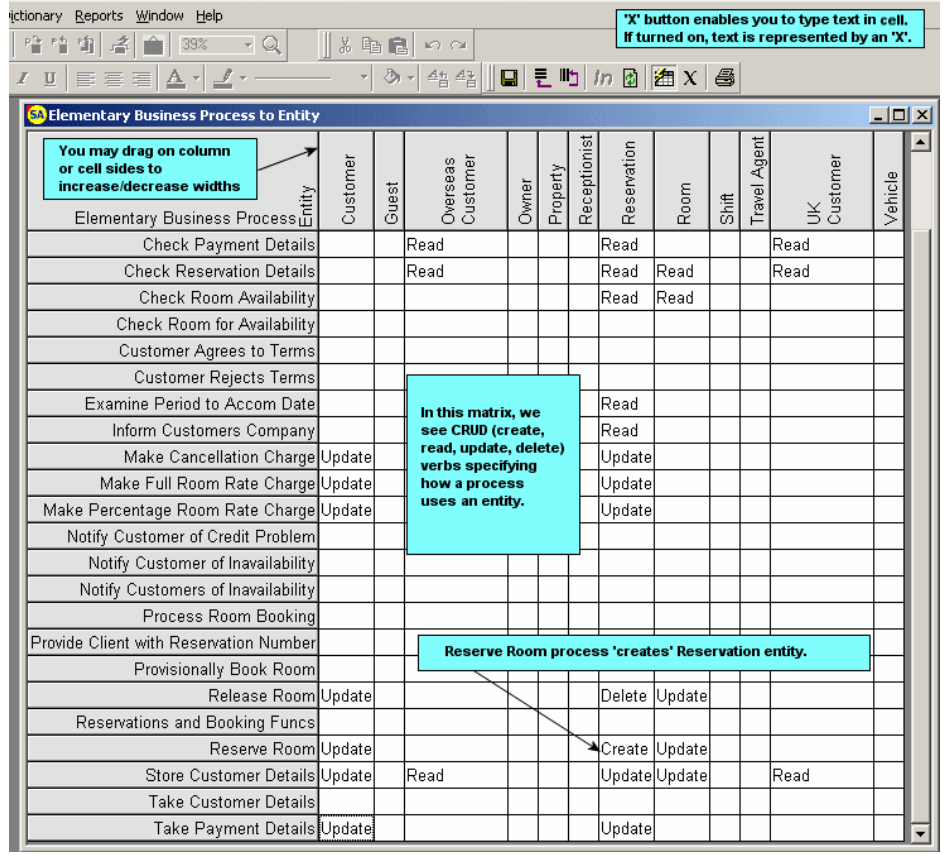
Pour ouvrir la matrice de type Texte dans la cellule **Processus métier élémentaire à Entité**, procédez comme suit :

- 1. Après avoir ouvert l'encyclopédie Exemples dans Rational System Architect, sélectionnez **Vue, Navigateur de matrice.**
- 2. Le **navigateur de matrice**apparaît. Dans l'onglet **Business Enterprise** , sélectionnez **Processus métier élémentaire à Entité**.
- 3. Cliquez sur **Suivant** pour ignorer la boîte de dialogue **Filtres de la matrice**.
- 4. Cliquez sur **Terminer** pour ignorer le contenu de la boîte de dialogue Filtres de la matrice (et laisser les valeurs par défaut, c'est-à-dire les définitions de ligne et de colonne sélectionnées). La matrice **Processus métier élémentaire à Entité** s'affiche.
- 5. Cliquez sur le bouton "**X**" (servant à afficher les intersections) situé dans la ligne supérieure de la barre d'outils de la matrice. Pour établir une référence croisée entre une définition de colonne et une définition de ligne, cliquez sur la ligne d'intersection des deux définitions et entrez du texte. Vous pouvez ensuite imprimer ce texte dans un rapport Word.
- 6. Vous pouvez passer d'une vue ""X" dans la cellule à une vue Texte dans la cellule en cliquant sur le bouton **"X"**  (servant à afficher les intersections) de la barre d'outils de la matrice.

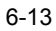

# **Matrices multidimensionnelles**

Les définitions de Rational System Architect peuvent appartenir à plusieurs matrices. Par conséquent, une référence croisée d'une matrice peut avoir une incidence sur une référence croisée d'une autre matrice. Une matrice multidimensionnelle affiche, sur une même fenêtre d'éditeur de matrice, toutes les matrices interdépendantes qui partagent des définitions et des références croisées.

D'une certaine manière, une matrice multidimensionnelle n'est pas vraiment un type de matrice. Il s'agit d'un ensemble de matrices de type "X" dans la cellule que vous pouvez afficher en même temps. Chacune d'entre elles peut également être affichée individuellement. Les matrices multidimensionnelles étant créées en reliant plusieurs matrices de type "X" dans la cellule, n'importe quelle matrice de ce type peut appartenir à une matrice multidimensionnelle.

**L'option Induire pour les références croisées** 

Les matrices multidimensionnelles proposent l'option Induire les relations, qui place automatiquement un "X" temporaire dans les cellules où une référence croisée peut être *induite* d'après une référence croisée existant dans une autre matrice de la même matrice multidimensionnelle.

Les relations induites restent temporaires jusqu'à ce que vous ayez exécuté l'une des actions suivantes :

- cliqué sur le bouton **Sauvegarder** de la barre d'outils : la couleur du "X" de la cellule passe du bleu au noir et la relation devient permanente ;
- cliqué sur le bouton **Recharger** de la barre d'outils : toutes les relations induites sont supprimées de la matrice mise en évidence ;
- **fermé** la matrice multidimensionnelle : les relations qui sont toujours à l'état "induit" sont supprimées.

La **matrice Processus métier élémentaire à Application** est un exemple de matrice multidimensionnelle (voir figure 6-3 cidessous). Dans Rational System Architect, les matrices suivantes sont liées par plusieurs dimensions : Processus métier élémentaire à Technologie et Technologie à Application. Les étapes suivantes décrivent comment ouvrir cette matrice. Supposons que l'encyclopédie **Exemples** est ouverte et que vous ayez activé la méthodologie **Modélisation métier**. Si celle-ci n'est pas activée, cliquez sur le menu **Outils**, sélectionnez **Personnaliser le support des méthodes**, **Configuration de l'encyclopédie** et cochez les cases **Modélisation métier**.

**Exemple de matrice multidimensionn elle : Processus métier élémentaire à Application** 

Figure 6-3. Exemple de matrice multidimensionnelle

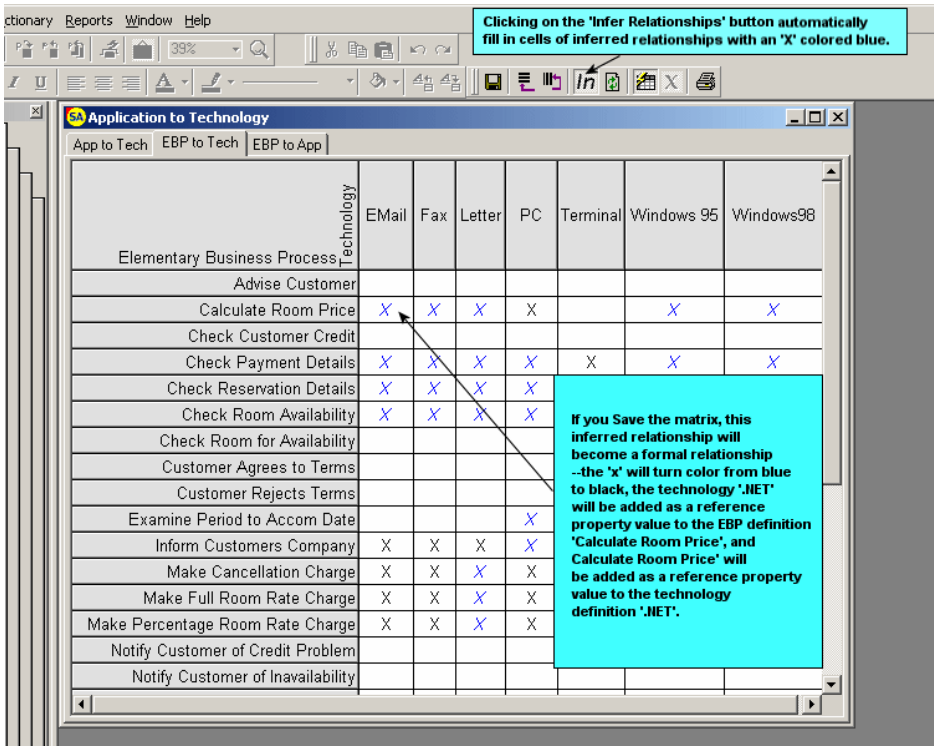

Pour ouvrir la matrice **Processus métier élémentaire à Application**, procédez comme suit :

- 1. Cliquez sur le menu **Vue**, **Navigateur de matrice**.
- 2. Le **navigateur de matrice** apparaît. Dans l'onglet **Business Enterprise,** sélectionnez **Processus métier élémentaire à Application**. Les trois matrices ci-dessus sont affichées dans une même fenêtre de l'éditeur de matrice, dans plusieurs onglets.
- 3. Cliquez sur **Suivant** pour ignorer la boîte de dialogue **Filtres de la matrice**.
- 4. Cliquez sur **Terminer** pour ignorer le contenu de la boîte de dialogue Filtres de la matrice (et laisser les valeurs par défaut, c'est-à-dire les définitions de ligne et de colonne sélectionnées). Cette action est nécessaire pour chaque matrice à charger dans la fenêtre.
- 5. Cliquez sur **Terminer**. La matrice **Processus métier élémentaire à Application** s'affiche .
- 6. Cliquez sur le bouton **In** de la barre d'outils pour induire des références croisées. Les relations induites s'affichent sous la forme d'un "X" de couleur bleue dans les cellules en intersection. Vous pouvez ensuite imprimer ce texte dans un rapport Word.
- 7. Cliquez sur le bouton **Sauvegarder** pour sauvegarder les références croisées induites (facultatif). OU

Cliquez sur le bouton **Recharger** de la barre d'outils pour supprimer les références croisées induites (facultatif).

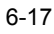

## **Matrices en miroir**

Une matrice en miroir peut avoir les mêmes types de définition de ligne et de colonne affichés en miroir. Lorsque vous cliquez sur une cellule de la matrice, la cellule opposée est marquée par le symbole "x". La relation devient alors bidirectionnelle. Lorsque vous utilisez une matrice non mise en miroir, qui possède les mêmes types de définition de ligne et de colonne, vous ne pouvez spécifier qu'une relation unidirectionnelle..

Un exemple de matrice en miroir est une matrice d'interface application à application.

Pour ouvrir cette matrice, procédez comme suit :

Après avoir ouvert l'encyclopédie **Exemples** dans Rational System Architect, sélectionnez **Vue, Navigateur de matrice**.

Le **navigateur de matrice** apparaît. Dans l'onglet **Application**, sélectionnez **Interface Application à Application**.

Cliquez sur **Suivant** pour ignorer la boîte de dialogue **Filtres de la matrice**.

Cliquez sur **Terminer** pour ignorer la boîte de dialogue Filtres de la matrice (et laisser les valeurs par défaut, c'est-à-dire les définitions de ligne et de colonne sélectionnées). La matrice Interface Application à Application s'affiche.

Sélectionnez la cellule située entre **Réservation par carte bancaire** et **Réservations**. Le symbole "**X**" est affiché dans la cellule pour marquer la relation. Un "X" apparaît alors automatiquement dans la relation opposée entre **Réservations** et **Réservation par carte bancaire**.

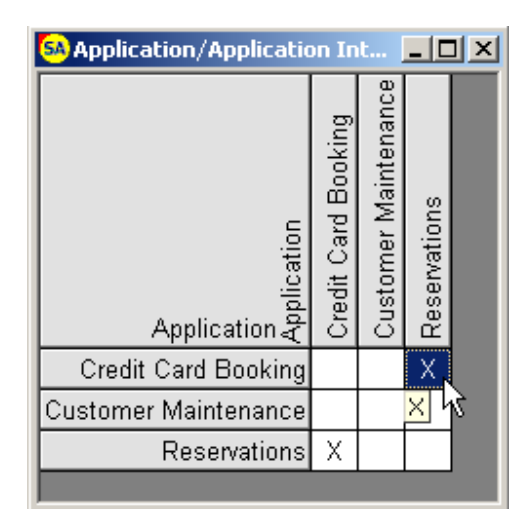

Sauvegardez la matrice en sélectionnant **Matrice, Sauvegarder** ou en cliquant sur le "**x**" dans le coin supérieur droit de la boîte de dialogue.

Dans le **navigateur d'encyclopédies**, sélectionnez le signe **+** en regard de **Définitions** et ouvrez la définition **Application** appelée **Réservation par carte bancaire**.

Sélectionnez l'onglet **Interface d'application** pour vérifier que la définition **Réservations** a été ajoutée. La relation opposée apparaît dans la définition des réservations.

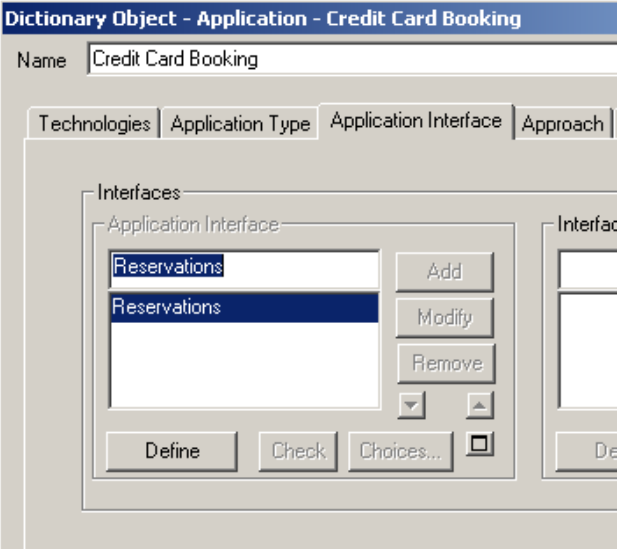

Sélectionnez **OK** pour fermer la boîte de dialogue.

# **Création de matrices**

Les matrices créées par les utilisateurs sont appelées matrices définies par l'utilisateur car elles contiennent des définitions de ligne et de colonne spécifiées par un utilisateur. Vous pouvez créer tout type de matrice et sélectionner tout type de définition, à partir du moment où ils peuvent se référencer mutuellement. Les matrices définies par l'utilisateur sont placées dans le navigateur de matrice sous l'onglet Définie par l'utilisateur.

Le type de matrice et le niveau de personnalisation à lui appliquer déterminent les étapes à effectuer pour créer votre matrice. Par exemple, vous pouvez créer une définition qui agit comme conteneur pour vos relations. Supposons que vous créiez une matrice avec les définitions X et Y. En personnalisant SA, vous pouvez créer le type de définition X/Y. De cette manière, pour chaque définition X et Y que vous référencez mutuellement, un type de définition X/Y est créé.

Voici quelques variables à prendre en compte lors de la création de matrices :

- Définitions à référencer mutuellement
- Type et fonction de la matrice : forcerez-vous la saisie des matrices ou autoriserez-vous les références croisées via les boîtes de dialogue de définition et les matrices ?
- Personnalisation : la boîte de dialogue de la définition X doit-elle contenir une zone pour les définitions Y associées et vice versa ? Une seule boîte de dialogue de définition affichera-t-elle sa définition associée ou non ?

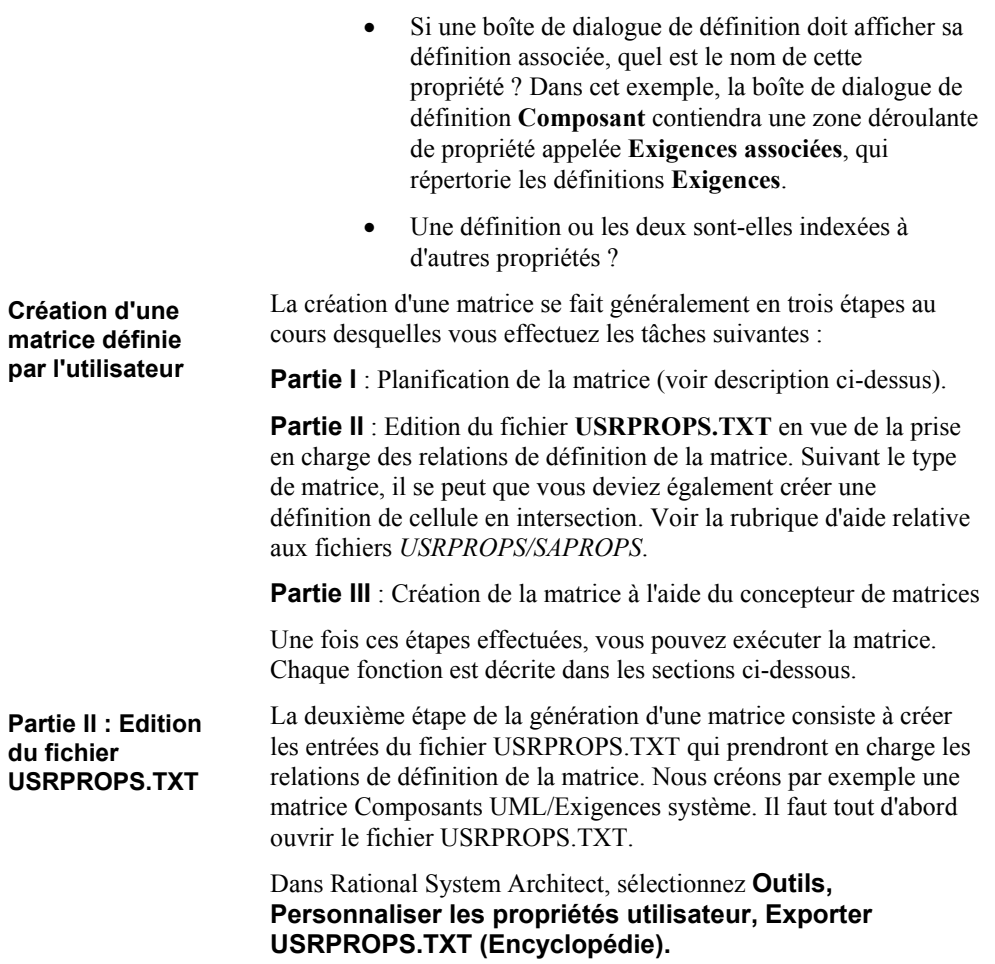

Dans la boîte de dialogue **Exporter les propriétés utilisateur**, sélectionnez un dossier cible et cliquez sur **Sauvegarder**. Le fichier s'ouvre automatiquement à partir de cet emplacement.

Le type de définition Composant existe déjà par défaut dans toutes les encyclopédies Rational System Architect, mais le type de définition Exigences système est un nouveau type de définition que nous ajouterons dans l'encyclopédie.

Ajoutez le code suivant au fichier USRPROPS.TXT :

### **Rename Definition "Utilisateur 2" To "Configuration requise"**

### **Definition "Configuration requise"**

**{ PROPERTY "Composants associés" { ZOOMABLE EDIT ListOf "Composant" LENGTH 1200 READONLY} }** 

Le type de définition Composant existe déjà, mais nous souhaitons ajouter une propriété appelée Exigences associées dans la définition d'un composant, qui contiendra une liste des définitions d'exigences système.

Ajout des lignes suivantes au fichier USRPROPS.TXT :

### **Definition "Composant"**

**{ PROPERTY "Exigences associées" { ZOOMABLE EDIT ListOf "Configuration requise" LENGTH 1200 READONLY} }** 

Nous devons maintenant créer une définition qui contiendra les informations relatives à l'intersection des deux définitions associées.

Ajoutez les lignes suivantes au fichier USRPROPS.TXT :

Au début du fichier, ajoutez :

**Rename Definition "Utilisateur 3" To "Composant/Configuration requise"** 

A la fin du fichier, ajoutez :

{

**DEFINITION "Composant/Configuration requise"** 

**PROPERTY "RowDefinition"** 

**{KEY EDIT OneOf "Composant" RELATE BY "appartient à"}** 

**PROPERTY "ColumnDefinition"** 

**{KEY EDIT OneOf "Configuration requise" RELATE BY "appartient à"}** 

**PROPERTY "Description"** 

**{EDIT Text LENGTH 255 HELP "Apparaît dans la cellule d'une matrice"} PROPERTY "Intersection?"** 

**{ EDIT Boolean LENGTH 1} }** 

Sauvegardez, puis fermez le fichier USRPROPS.TXT.

Importez le fichier USRPROPS.TXT à partir du menu **Outils**, **Personnaliser les propriétés utilisateur, commande Importer le fichier USRPROPS.TXT (Encyclopédie)**.

Ouvrez l'encyclopédie de nouveau (Fichier, Ouvrir l'encyclopédie) pour que les modifications soient appliquées.

**Partie III : Création de la matrice à l'aide du concepteur de matrices** 

Exécutez le **concepteur de matrices** en sélectionnant **Outils**, **Concepteur de matrices**. Le concepteur de matrices est un formulaire présent dans le cadre de l'espace de travail du diagramme de Rational System Architect : il apparaît dans les zones de l'espace de travail et est associé par défaut au cadre de l'espace de travail du diagramme.

**Remarque** : pour détacher le concepteur de matrices du cadre de l'espace de travail, sélectionnez **Fenêtre, Cascade**, **Mosaïque horizontale** ou **Mosaïque verticale**.

#### **Paramètres généraux des matrices**

Dans l'onglet Général du concepteur de matrices, spécifiez le nom de la matrice, le nom de la commande de menu qui l'appellera à partir du menu Outils et le type de matrice, en affectant des valeurs aux propriétés suivantes :

- **Légende Menu** : spécifiez le nom de la commande de menu de la matrice qui appellera cette dernière à partir de l'onglet **Navigateur de matrice**, **Définie par l'utilisateur** de Rational System Architect. Vous pouvez placer une perluète ("&") dans le nom, juste avant la lettre qui doit servir de raccourci-clavier, pour appeler la matrice à l'aide du clavier. L'entrée de menu apparaît dans le menu du sous-utilisateur.
- **Titre de matrice** : indiquez le nom de la matrice. Il apparaîtra comme en-tête de la matrice.
- **Type de matrice** : indiquez le type de matrice : SAGenericMatrixProc (matrice générique standard).
- **Titre court** : indiquez un nom court pour les onglets qui apparaîtront dans une matrice multidimensionnelle.

Autres commandes de l'éditeur de matrice :

**Scroll Matrix** : Fait défiler toutes les entrées de la matrice définies par l'utilisateur. Le numéro de la matrice sélectionnée s'affiche juste à droite de la barre de défilement.

**Delete Entry** : Supprime la matrice sélectionnée.

**New Entry** : Ajoute une nouvelle matrice

**Save All** : Sauvegarde toutes les matrices définies par l'utilisateur.

### **Exemple (suite)**

Dans cet exemple, nous définissons les propriétés suivantes de l'onglet **Général** du concepteur de matrices :

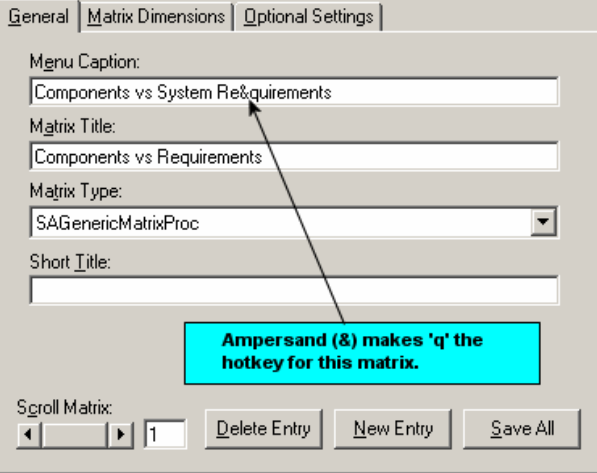

#### **Matrix Dimensions**

Dans l'onglet **Matrix Dimensions** du concepteur de matrices, indiquez les définitions qui seront appelées dans la matrice et les propriétés de chacune qui répertorient les définitions associées. Vous pouvez également spécifier le type de définition qui contiendra les informations sur les cellules en référence croisée :

**Colonne** : spécifiez la définition qui se trouvera dans les colonnes de la matrice.

**Propriété** : spécifiez le nom de la propriété dans la définition de colonne qui stockera la liste des définitions (lignes) associées (la propriété qui stockera les informations de référence croisée).

**Ligne** : spécifiez la définition qui se trouvera dans les colonnes de la matrice.

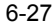

**Propriété** : spécifiez le nom de la propriété dans la définition de colonne qui stockera la liste des définitions (colonnes) associées (la propriété qui stockera les informations de référence croisée).

**Cellule** : spécifiez le nom du type de définition qui contiendra (sous forme de texte) le contenu de l'intersection de la colonne et de la ligne. Vous pouvez donner à cette définition le nom de définition "conteneur".

### **Exemple (suite)**

Dans cet exemple, nous remplissons les propriétés suivantes de l'onglet Matrix Dimensions du concepteur de matrices :

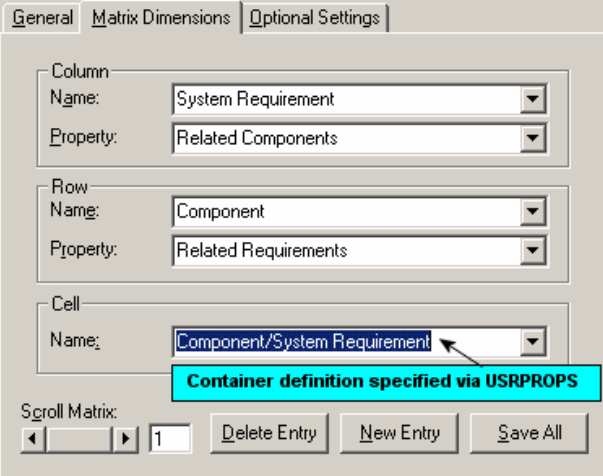

### **Optional Settings**

Dans l'onglet **Optional Settings** du concepteur de matrices, indiquez les paramètres facultatifs de la matrice en respectant les instructions suivantes :

**MatrixXinCell** : une case cochée indique que la matrice ne doit être affichée qu'en mode référence croisée simple, qu'il soit possible ou non d'afficher du texte dans les cellules. Dans ce mode, si les propriétés Colonne et Ligne sont des chaînes vides, la propriété CellDef doit contenir des valeurs valides. Une case non cochée indique que le texte doit être affiché dans les cellules. Dans ce mode, la propriété CellDef doit contenir des valeurs valides.

**MatrixShowPickList** : si la case est cochée, la liste de sélection des définitions de colonne et de ligne est affichée avant que la matrice ne soit présentée. A ce stade, l'utilisateur peut également sauvegarder la configuration de la matrice.

**MatrixMirrored** : une matrice qui possède les mêmes types de définition de ligne et de colonne peut être affichée comme une matrice en miroir.

**MatrixMDM** : représente l'ID de la matrice multidimensionnelle à laquelle cette matrice appartient.

**MatrixDefaultMatrix** : nom de la matrice, qui doit être sélectionné dans la liste des configurations de matrice détectées, par défaut. Lors du chargement des matrices utilisateur (matrices de type SAMatrixSelectProc), une liste des matrices sauvegardées par l'utilisateur sera présentée. Dans le cas où la zone "SAMatrixDefaultMatrix" contient un nom de matrice, la matrice est ouverte par défaut sans que l'utilisateur ait besoin de spécifier une préférence dans la liste.

### **Exemple (suite)**

Dans cet exemple, nous remplissons les propriétés suivantes de l'onglet Matrix Dimensions du concepteur de matrices :

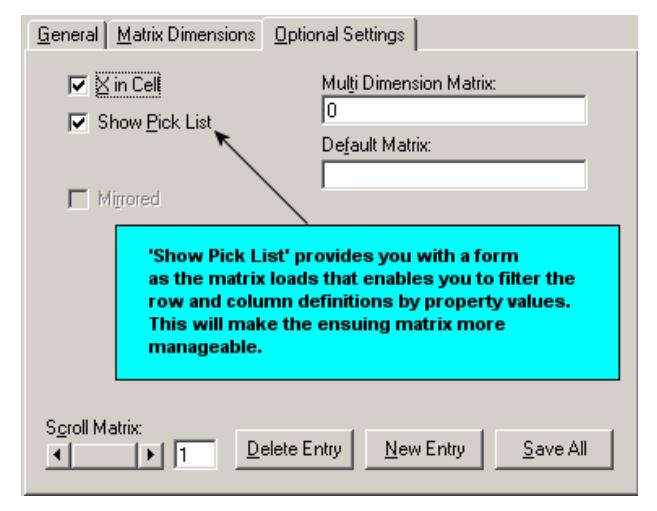

### **Redémarrer Rational System Architect pour charger la matrice**

Sélectionnez **Save All** et fermez le concepteur de matrices (cliquez sur le "x" dans l'angle supérieur droit du concepteur de matrices. Si celui-ci est maximisé (c'est-à-dire qu'il n'apparaît pas sous la forme d'une fenêtre flottante), le "x" se trouve dans l'angle supérieur droit de l'espace de travail de Rational System Architect.

Redémarrez Rational System Architect. Sélectionnez **Vue**, **Navigateur de matrice**. La matrice est disponible dans le **Navigateur de matrice** sous l'onglet **Définies par l'utilisateur**.

# *7*

# *Suivi des exigences*

**Introduction** 

Ce chapitre explique comment utiliser Rational System Architect comme outil de capture et de suivi des exigences, des demandes de changement, des plans de test et des autres tâches similaires au cours du cycle de vie de la conception de votre projet. Rational System Architect constitue une interface directe vers l'outil de gestion des exigences IBM Rational DOORS. Pour plus d'informations sur cette interface, voir l'aide en ligne.

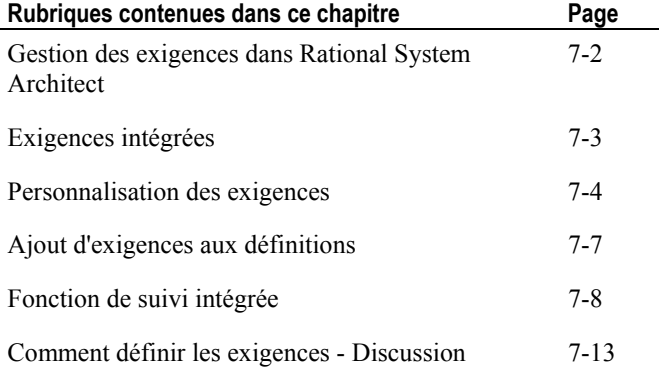

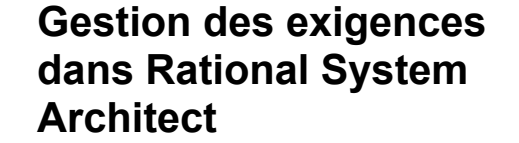

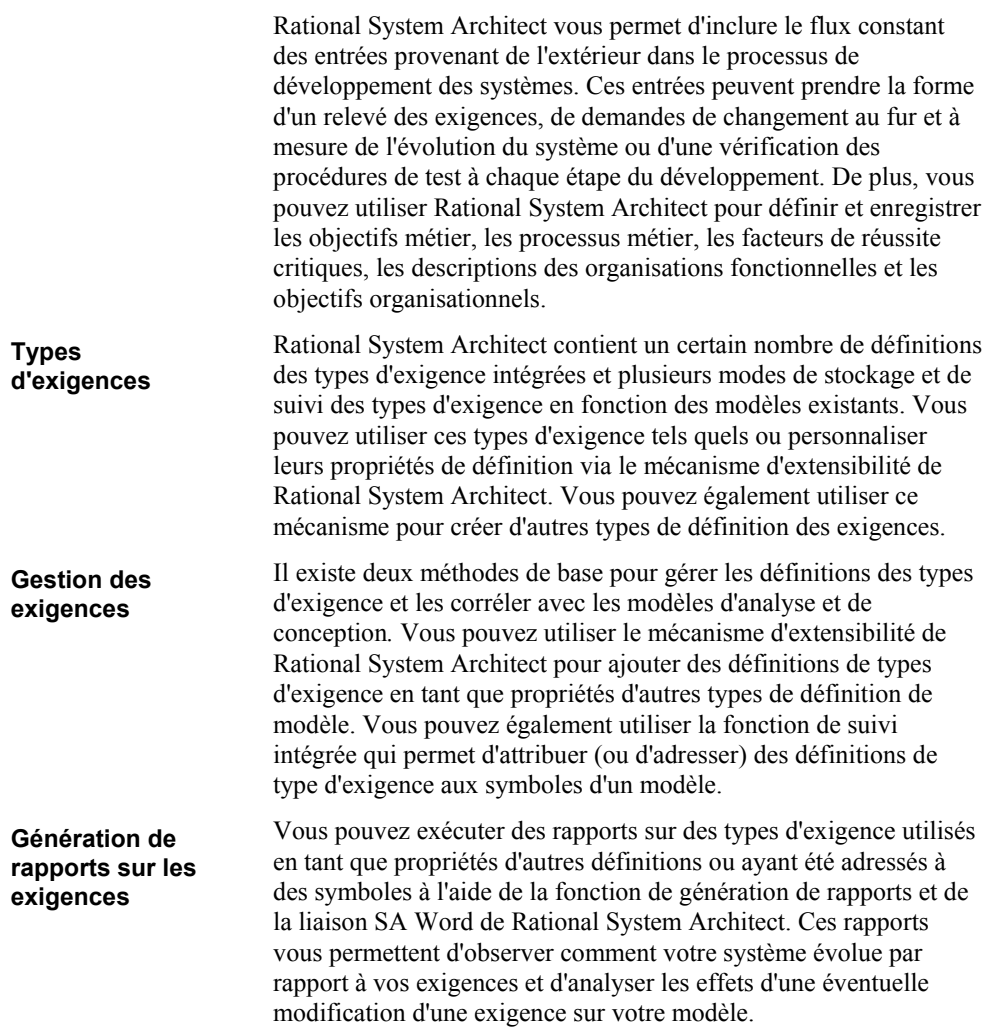

## **Exigences intégrées**

Rational System Architect contient un certain nombre de définitions intégrées vous permettant d'entrer et de suivre vos objectifs et buts métier, ainsi que les exigences de votre système. Vous pouvez les utiliser telles quelles, personnaliser les propriétés de chaque définition pour les faire correspondre à vos besoins en matière d'informations à capturer, ou créer vos propres types d'exigence.

Les types d'exigence intégrés par défaut de Rational System Architect sont les suivants :

 **Objectif métier Processus métier Demande de changement Facteur de réussite critique Collecte des données actuelles Classe de données Livrable Organisation fonctionnelle Emplacement géographique Informations requises Objectifs de l'organisation Exigences Plan de test** 

Chacun de ces types de définition contient des propriétés. Rational System Architect les installe par défaut. Vous pouvez ajouter de nouvelles propriétés, personnaliser les propriétés existantes ou masquer celles dont vous n'avez pas besoin. Une définition capturera alors de manière plus précise les informations modélisées.

**Remarque :** le *Guide d'extensibilité* et l'aide en ligne contiennent des explications détaillées sur la modification des propriétés à l'aide du fichier USRPROPS.TXT.

Chaque type d'exigence intégré de la liste ci-dessus est également considéré comme une définition *adressable*, dans le sens où un symbole de diagramme *adresse* une exigence. Les nouveaux types d'exigence ajoutés à l'encyclopédie via le fichier USRPROPS.TXT peuvent également être considérés comme adressables. **Adressables** 

**Types d'exigence intégrés** 

# **Personnalisation des exigences**

Vous pouvez personnaliser les propriétés d'un type de définition à l'aide du mécanisme d'extensibilité de Rational System Architect, le fichier USRPROPS.TXT.

Le manuel Extensibility Manual et l'aide en ligne contiennent des informations sur les fonctionnalités offertes par ce mécanisme. Cette section présente plusieurs exemples de commandes utilisées pour éditer ou ajouter une définition d'exigence.

En bref, chaque encyclopédie contient un fichier USRPROPS.TXT qui remplace le fichier de propriétés par défaut (SAPROPS.CFG) fourni par Rational System Architect. Pour modifier ce fichier, **Modification du fichier USRPROPS.TXT** 

procédez comme suit : 1. Sélectionnez **Outils, Personnaliser les propriétés utilisateur, Exporter USRPROPS.TXT (Encyclopédie)**. Le fichier

USRPROPS.TXT s'ouvre dans le bloc-notes.

- 2. Dans la boîte de dialogue **Exporter les propriétés utilisateur**, sélectionnez un dossier cible et cliquez sur **Sauvegarder**. Le fichier s'ouvre automatiquement à partir de cet emplacement.
- 3. Ajoutez des informations ou apportez des modifications au fichier USRPROPS.TXT, puis enregistrez le fichier.
- 4. Importez le fichier USRPROPS.TXT à partir du menu **Outils**, **Personnaliser les propriétés utilisateur**, commande **Importer USRPROPS.TXT (Encyclopédie)**.
- 5. Ouvrez à nouveau l'encyclopédie pour que les modifications soient appliquées.

ajoutez les lignes de code suivantes au fichier USRPROPS.TXT : DEFINITION "Exigence" { PROPERTY "Autorité d'approbation" { EDIT Text LENGTH 20 } } Vous souhaitez peut-être que la définition contienne la propriété "Entité source". Vous préférez toutefois que la chaîne puisse contenir 30 caractères plutôt que 20 et vous définissez donc "IEEE-1220-1994" comme la valeur par défaut. Pour ceci, vous devez redéfinir la propriété existante mais lui associer ces nouvelles informations en ajoutant les lignes de code suivantes au fichier USRPROPS.TXT : DEFINITION "exigence" { PROPERTY "document source" { EDIT Text LENGTH 30 DEFAULT "IEEE-1220-1994"} } Il est impossible de supprimer les propriétés existantes, mais **Personnalisation d'une propriété existante Masquage d'une propriété** 

**Ajout d'une nouvelle propriété** 

**existante** 

pouvez les masquer. Pour masquer la propriété "Déclaration d'impact" de la définition de l'**exigence**, ajoutez les instructions suivantes au fichier USRPROPS.TXT :

Vous pouvez ajouter une nouvelle propriété à un type de définition existant. Par exemple, pour ajouter une nouvelle propriété pouvant contenir une chaîne de 20 caractères à la définition **Exigence**,

```
 DEFINITION "Exigence" 
 { 
   PROPERTY "Déclaration d'impact" 
   { INVISIBLE}
 }
```
**Ajout d'une nouvelle définition** 

Pour ajouter une nouvelle définition, vous devez renommer l'une des 50 définitions "définies par l'utilisateur" génériques fournies à cet effet. Par exemple, pour créer la définition "Exigence logicielle" associée aux propriétés "Statut" et "Programmeur responsable", ajoutez les instructions suivantes au fichier USRPROPS.TXT :

```
 RENAME DEFINITION "Utilisateur 1" TO 
"Exigence 
      logicielle" 
      DEFINITION "Exigence logicielle" 
      { 
        PROPERTY "Statut" 
 { EDIT Text LENGTH 30 } 
 PROPERTY "Programmeur responsable" 
        { EDIT Text LENGTH 30 } 
      }
```
**Remarque** : ces deux exemples sont simplement destinés à vous montrer comment vous pouvez manipuler les définitions de type d'exigence à l'aide du fichier USRPROPS.TXT. Pour des informations plus complètes, voir le *Guide d'extensibilité* et l'aide en ligne.

# **Ajout d'exigences aux définitions**

Le mécanisme d'extensibilité (USRPROPS.TXT) vous permet d'ajouter une définition d'exigence en tant que propriété à une autre définition. Vous pouvez par exemple utiliser les définitions Exigence et Plan de test comme propriétés de la définition d'un cas d'utilisation.

L'utilisation d'une exigence comme propriété d'une définition est une autre manière d'associer une exigence à un symbole en tant qu'élément adressable. Vous pouvez ainsi associer une définition d'exigence à la définition d'un symbole. Vous bénéficiez ainsi d'une plus grande souplesse dans la manipulation des informations.

Par exemple, pour ajouter le type de définition "Exigence" en tant que propriété d'une définition de cas d'utilisation, ajoutez les lignes de code suivantes au fichier USRPROPS.TXT (pour savoir comment procéder, voir la section précédente) :

```
 Definition "Cas d'utilisation" 
\left\{\begin{array}{ccc} & & \\ & & \end{array}\right. PROPERTY "Exigence" 
        { ZOOMABLE EDIT ListOf "Exigence" 
       LENGTH 1000 DISPLAY { FORMAT List } } 
       }
```
L'instruction EDIT ListOf ci-dessus fait apparaître la propriété sous la forme d'une zone de liste dans laquelle vous pouvez déposer des définitions existantes ou en ajouter de nouvelles. La commande ZOOMABLE vous permet de développer ou de réduire la zone de liste.

**Remarque :** le *Guide d'extensibilité* et l'aide en ligne contiennent des explications détaillées sur la modification des propriétés à l'aide du fichier USRPROPS.TXT.

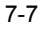

# **Fonction de suivi intégrée**

**Adressables** 

*"adressable"* est un terme générique désignant une exigence, un plan de test et tout autre type de définition utilisés dans le cadre du suivi des projets. Rational System Architect contient une fonction de suivi intégrée des éléments adressables. Ils peuvent être associés aux symboles d'un diagramme et suivis tout au long du projet à l'aide du système de génération de rapports de Rational System Architect. Pour entrer des définitions de type adresse, cliquez sur le menu **Dictionnaire**, puis sélectionnez le sous-menu **Adresses**.

Après avoir sélectionné un symbole dans un diagramme, vous pouvez sélectionner **Dictionnaire,** puis **Adressable** pour afficher la liste déroulante des définitions **adressables** prédéfinies. N'oubliez pas que vous pouvez créer autant d'objets supplémentaires que nécessaires à l'aide du fichier USRPROPS.TXT.

### **Création et association d'une spécification d'exigence**

Pour créer une spécification d'exigence, procédez comme suit. Nous prenons une exigence comme exemple :

- 1. Cliquez sur le menu **Dictionnaire** et sélectionnez **Nouvelle définition**.
- 2. Entrez le nom de l'exigence dans la boîte de dialogue **Objet dictionnaire** (dans cet exemple : **Vérifier le statut de l'emprunteur**).
- 3. Cliquez sur **OK**.
- 4. Entrez la description, la déclaration d'impact et les informations pertinentes dans la boîte de dialogue de définition.

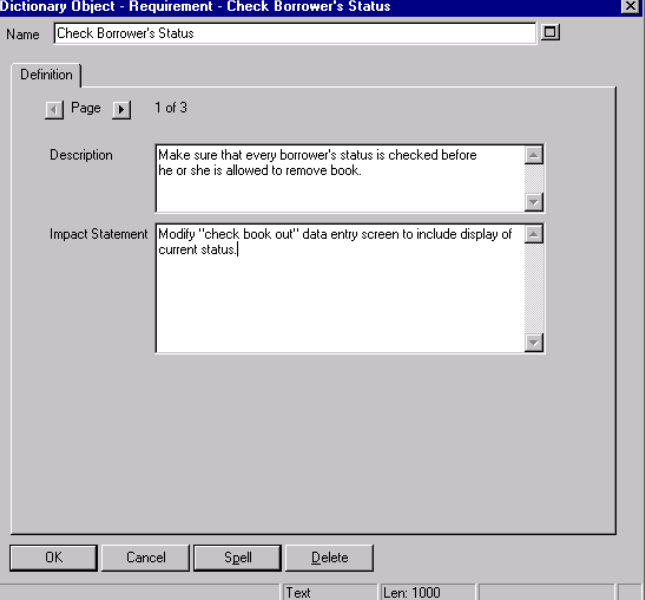

5. Cliquez sur **OK** pour sauvegarder la définition et sortir de la boîte de dialogue **Définition**.

**Création d'une spécification d'exigence** 

Figure 7-1. Boîte de dialogue Object dictionnaire permettant d'ajouter une définition

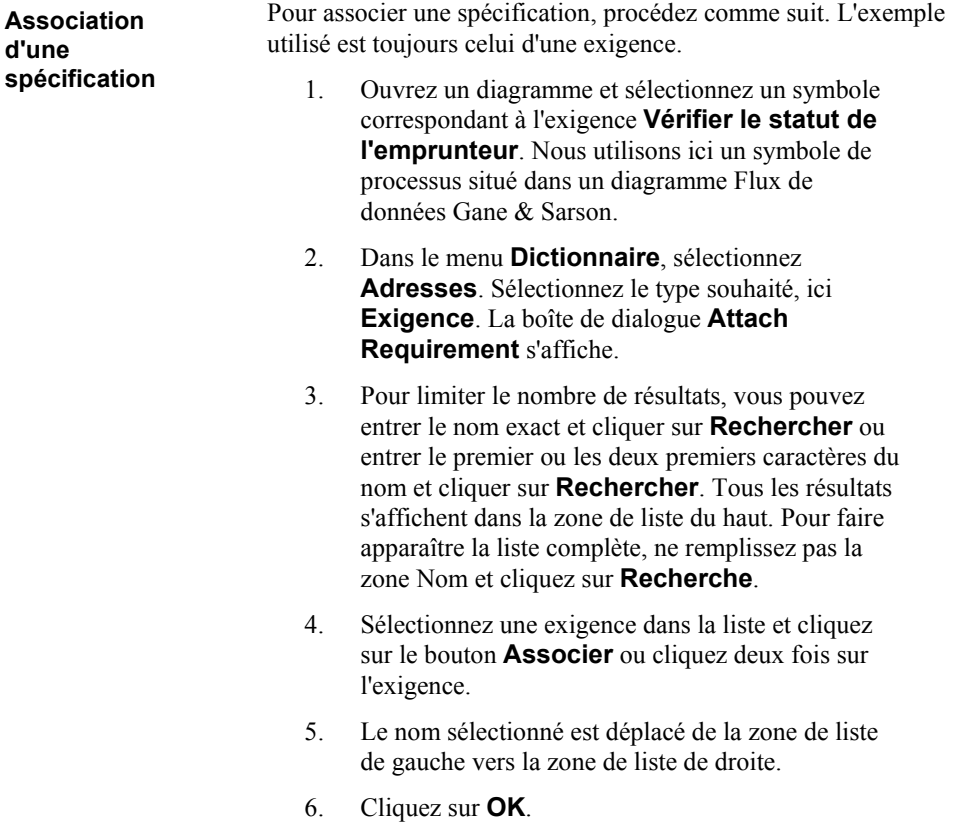

Figure 7-2. Boîte de dialogue Attach Requirement

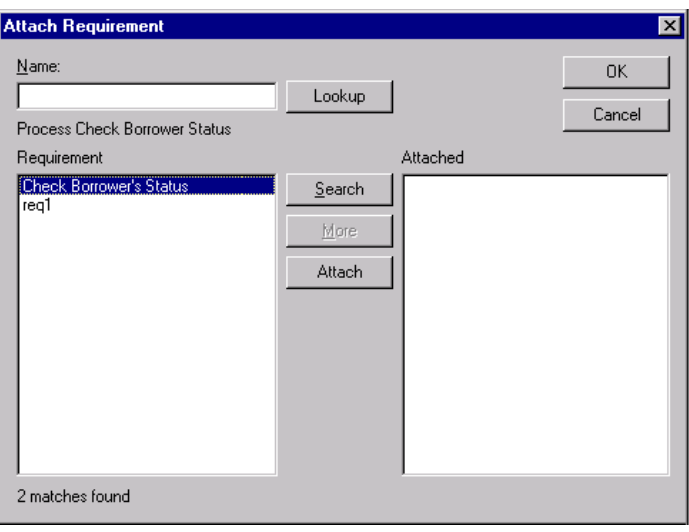

Pour afficher la définition d'une exigence, vous pouvez mettre son nom en évidence dans la zone de défilement du haut et cliquer sur le bouton **Recherche**. La boîte de dialogue **Objet dictionnaire <Type> <Nom>** contenant la définition de l'exigence sélectionnées s'affiche.

Si vous souhaitez ajouter une nouvelle exigence, vous pouvez l'ajouter au cours de la procédure d'association.

- 1. Entrez le nom de la nouvelle exigence.
- 2. Cliquez sur **Recherche** sans sélectionner aucune exigence. La boîte de dialogue **Add Requirement** s'ouvre
- 3. Entrez le nom et la description de l'exigence (ainsi que les propriétés de votre choix).
- 4. Cliquez sur **Sauvegarder** pour sauvegarder la nouvelle exigence et revenir à la boîte de dialogue **Attach Requirements**.

**Recherche d'une spécification** 

**Ajout d'une spécification au cours de la procédure d'association** 

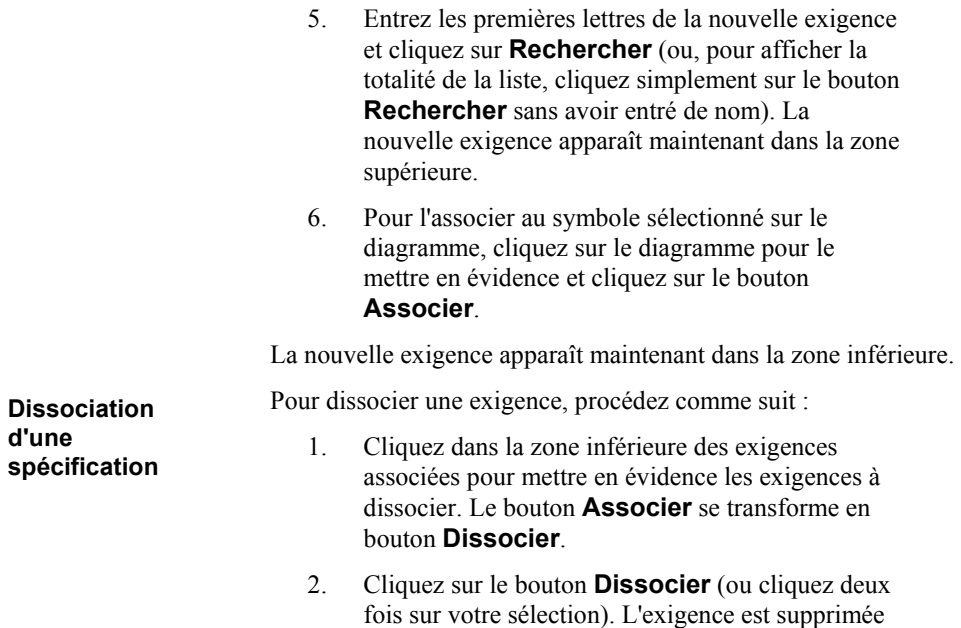

de la zone de défilement inférieure et apparaît dans

la zone de défilement supérieure.

# **Comment définir des exigences**

Les informations entrées doivent être incluses à votre système de manière à devenir des constituants utiles et vérifiables des divers modèles. Elles doivent aussi être conformes à la règle méthodologique de spécification et d'accessibilité centralisée. Pour satisfaire ces critères, les informations doivent être entrées sous forme d'instructions individuelles auxquelles un nom est affecté afin de pouvoir y faire ultérieurement référence. Une instruction peut être une description de l'élément à adresser (exigence, plan de test, demande de changement, etc.)ou un groupe de propriétés décrivant la spécification (exigence, plan de test, demande de changement, etc.).

Une fois le document texte décomposé dans ce format, vous pouvez associer chaque instruction à diverses parties d'un ou de plusieurs modèles et établir ainsi une référence croisée avec l'élément correspondant du modèle à n'importe quel stade du cycle de vie du projet. Une instruction peut être associée à plusieurs éléments du modèle en rapport avec celle-ci ou nécessaire à son exécution. Chaque élément peut être associé à plusieurs instructions auxquelles il est partiellement ou complètement lié ou qu'il permet d'exécuter.

Lorsque vous créez (ou recréez) une architecture, la première étape consiste à définir une instruction ou une description des exigences fonctionnelles du système éventuellement automatisé. Cette "description" se présente généralement sous la forme d'un document texte intitulé "spécifications fonctionnelles".

Les exigences énoncées dans ce document texte sont soit des exigences identifiées individuelles, soit des exigences nommées. Elles peuvent être importées dans Rational System Architect ou entrées directement, une par une, à l'aide de l'interface du dictionnaire.

Elles peuvent ensuite être associées à certaines parties de l'analyse et de la conception. Il est alors possible de générer des rapports de référence croisée portant sur une exigence en rapport avec un ou plusieurs éléments d'un modèle et sur un élément de modèle en rapport avec une ou plusieurs exigences.

**Suivi des exigences** 

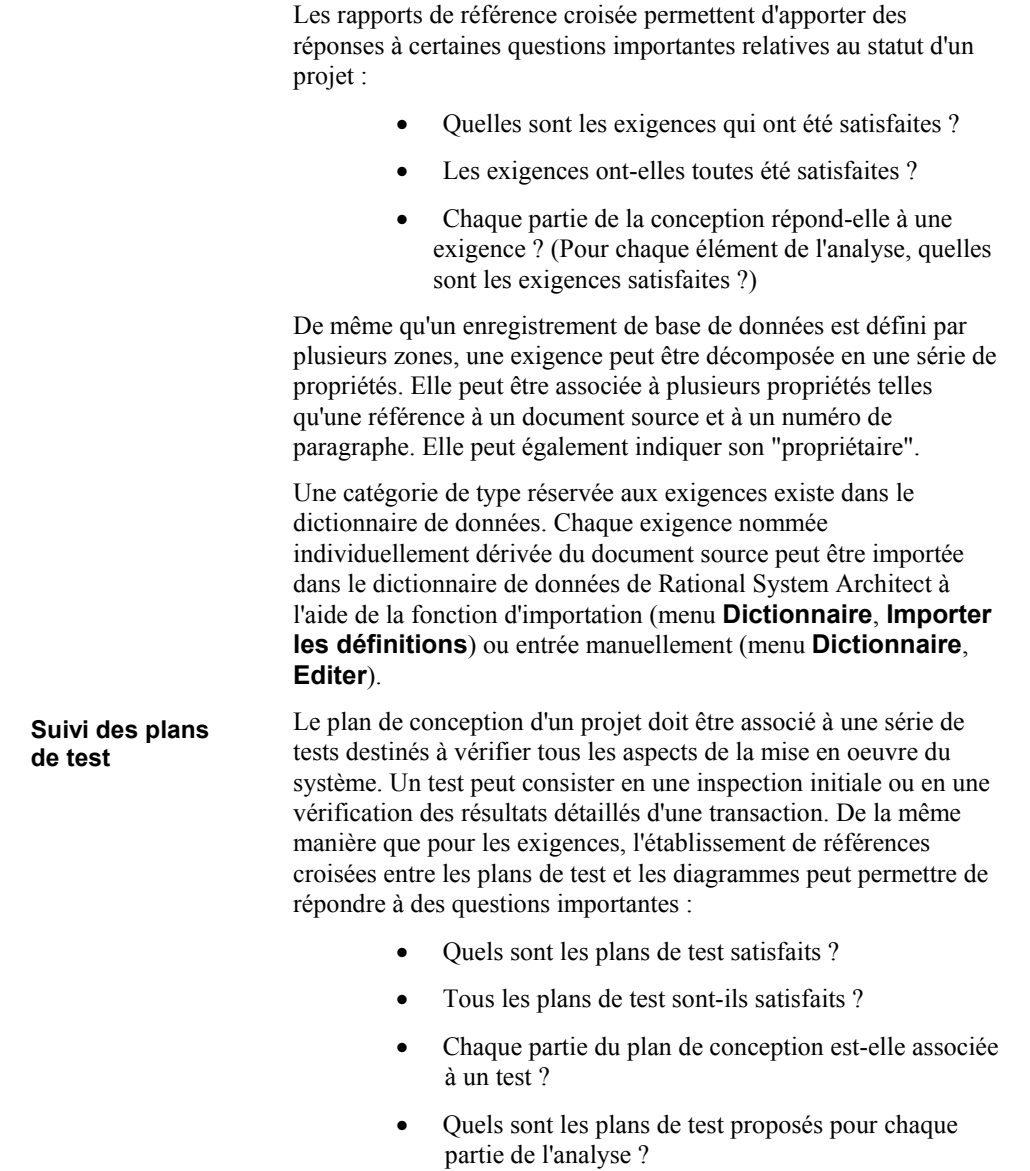

Les plans de test, comme les exigences, sont d'abord consignés dans un document texte produit hors de l'environnement de l'outil de modélisation, puis incorporé aux modèles. Il peut s'agir de plans de test individuels identifiés ou nommés. Ils peuvent être importés dans Rational System Architect ou entrés directement, un par un, à l'aide de l'interface du dictionnaire.

Comme les exigences, ils peuvent ensuite être associés à certaines parties de l'analyse et de la conception. Il est alors possible de générer des rapports de référence croisée portant sur un test en rapport avec un ou plusieurs éléments d'un modèle et sur un élément de modèle en rapport avec un ou plusieurs tests.

Lorsque des changements sont apportés à la conception existante d'un système, les demandes de changement, comme les exigences et les plans de test, peuvent être associées aux divers aspects de la conception concernés par le changement. Les références croisées entre les demandes de changement et les éléments de diagramme auxquels elles sont associées constituent un outil puissant de gestion et permettent de répondre à certaines questions relatives à l'évolution du système :

- Combien de changements ont été apportés au système ?
- Combien de changements ont été apportés à une fonction ou à un module donné ?
- En quoi consistaient-ils ?

**Suivi des demandes de chargement** 

Suivi des exigences

# *8*

# *Nivellement des diagrammes à l'aide des liens parent/enfant*

**Introduction** 

Le nivellement de diagrammes implique l'établissement de liens entre des diagrammes par des relations parent/enfant. Le diagramme enfant est généralement relié à un symbole d'un diagramme de niveau supérieur. Ce symbole est qualifié de "parent". Le symbole parent et le diagramme enfant sont fonctionnellement équivalents : tous les éléments présents sur le diagramme enfant doivent se retrouver dans le symbole parent. Les diagrammes nivelés permettent d'exprimer des schémas complexes à l'aide de blocs faciles à comprendre. Rational System Architect permet de lier plusieurs diagrammes enfants à un seul symbole parent.

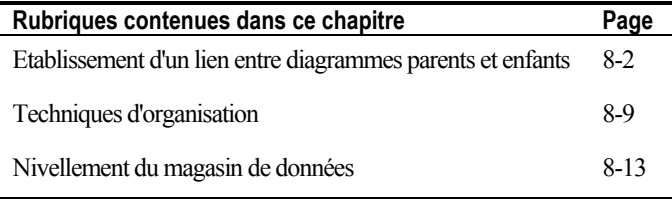

Nivellement des diagrammes à l'aide des liens parent/enfant

# **Etablissement d'un lien entre diagrammes parents et enfants**

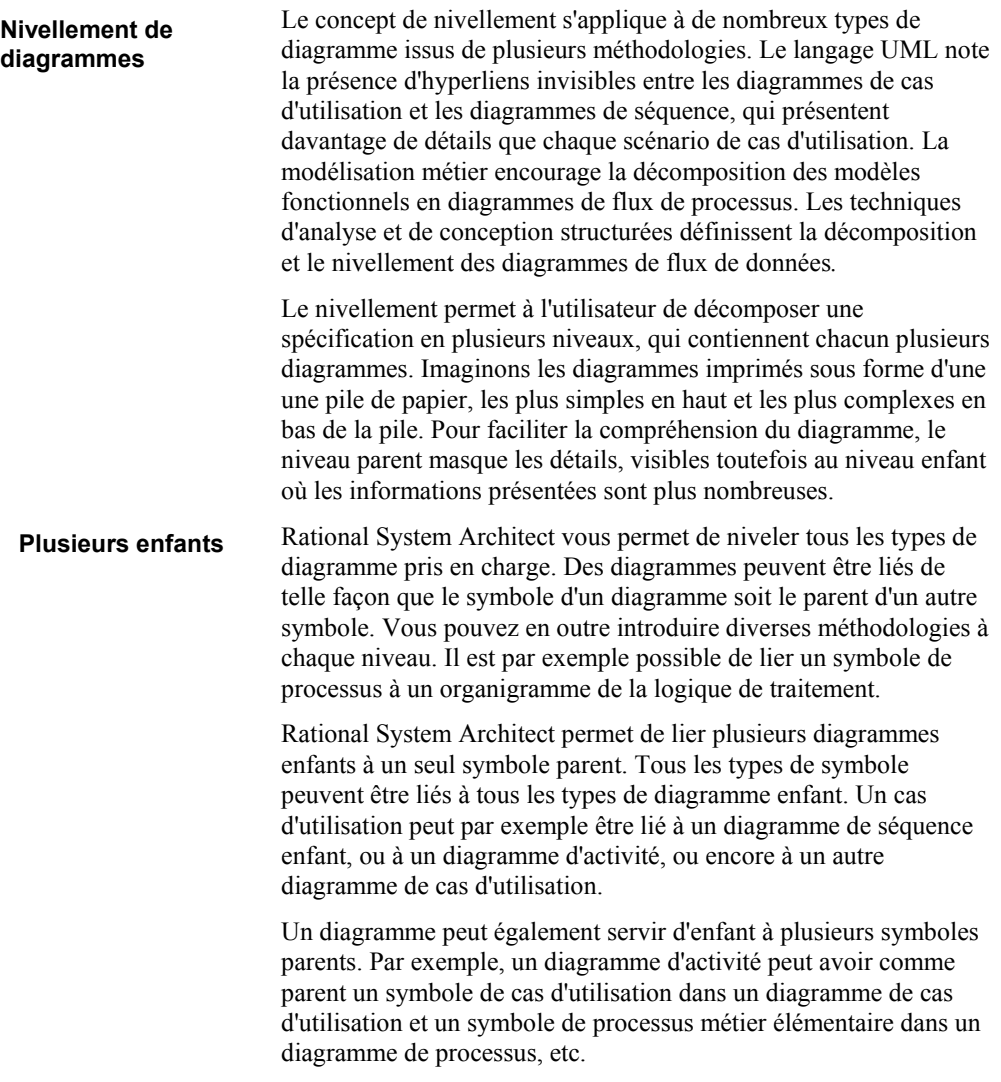
#### Etablissement d'un lien entre diagrammes parents et enfants

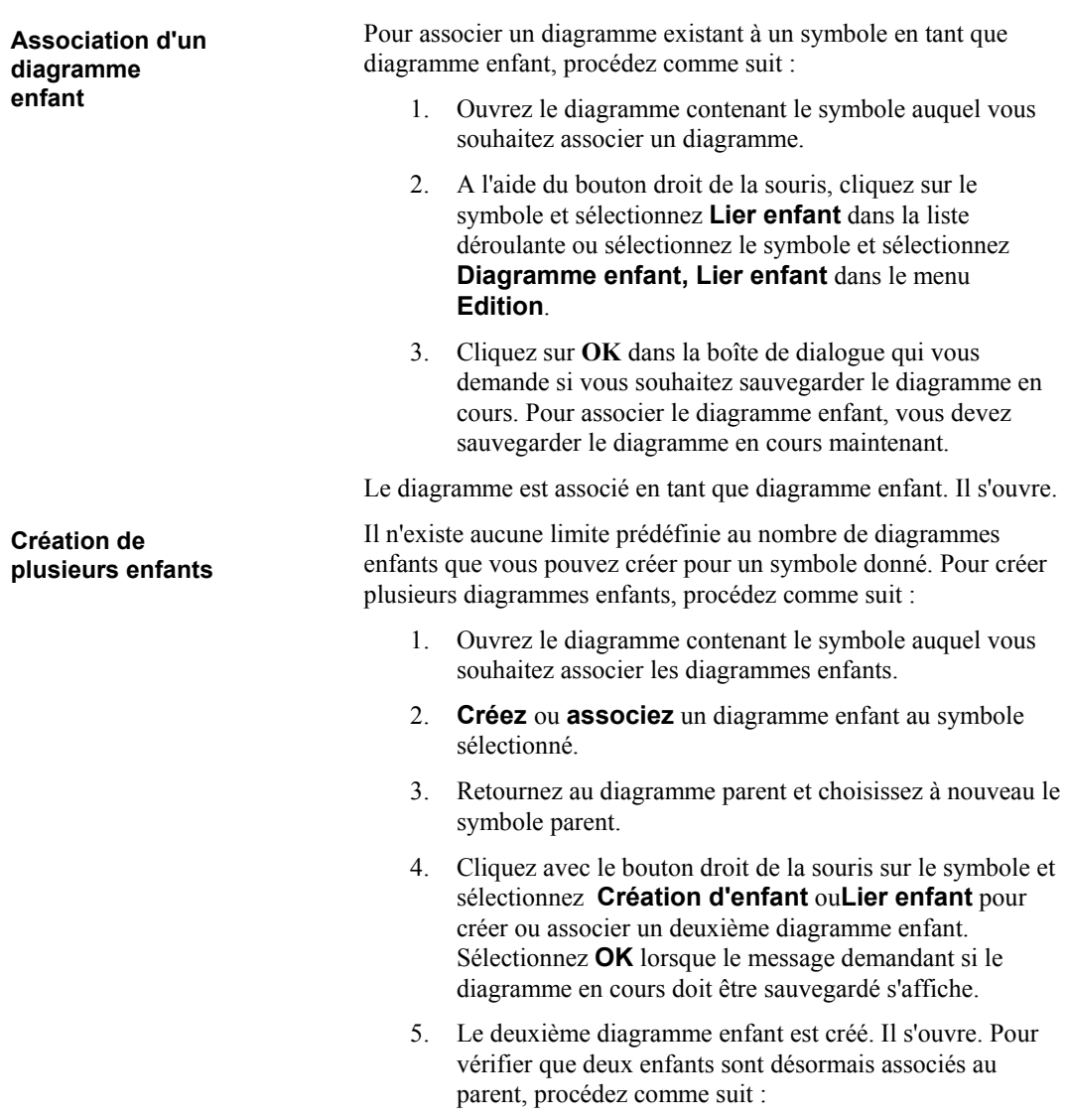

6. Retournez au diagramme parent et choisissez à nouveau le symbole parent.

### Nivellement des diagrammes à l'aide des liens parent/enfant

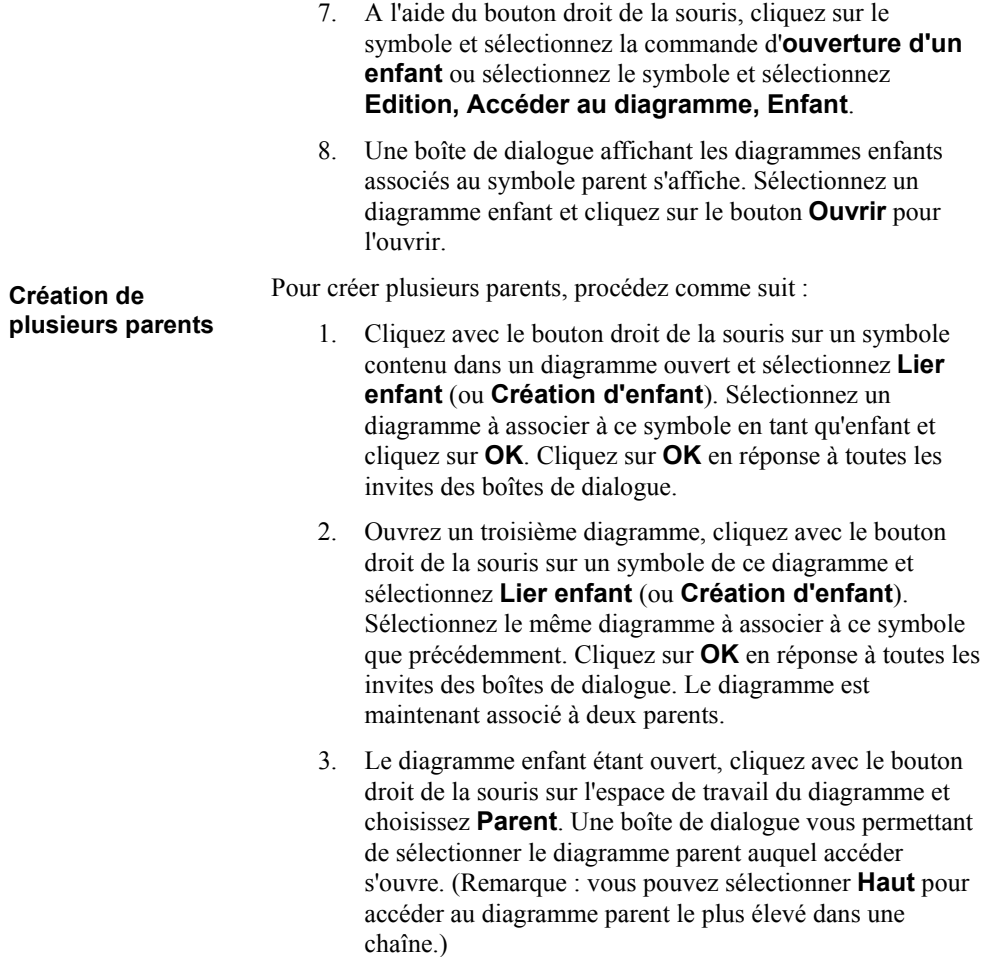

Etablissement d'un lien entre diagrammes parents et enfants

**Synchronisation entre parent et enfants** 

Dans Rational System Architect, la synchronisation entre le symbole parent et le diagramme enfant n'est pas restrictive. En général, les actions exécutées sur le diagramme parent n'ont aucun effet sur le diagramme enfant, et inversement. Voici quelques exemples de liens non restrictifs :

- Ajout d'un nouveau flux de données entrant dans le symbole parent ou en sortant, ou entrant dans le diagramme enfant. Ce flux de données n'apparaît **pas** automatiquement sur l'autre diagramme.
- Changement du nom d'un flux de données du diagramme enfant. Ce flux de données n'est **pas** automatiquement renommé sur le diagramme du symbole parent, et inversement. Les ramifications doivent être prises en compte lors du changement de nom du flux de données d'un diagramme ou d'un symbole parent. Pour plus d'informations, consultez les sections *Menu Outils*, *Commande Modification globale et Nom du symbole*.
- Changement du nom du symbole parent. Le nom du diagramme enfant n'est **pas** automatiquement modifié en conséquence.

Voici quelques exemples de liens restrictifs :

- Changement du nombre associé au symbole parent. Les nombres décimaux des symboles du diagramme enfant changent **automatiquement** en conséquence.
- Suppression du diagramme enfant. L'indicateur de développement à trois points situé au-dessus du symbole parent disparaît **automatiquement**.

### **Indicateurs de développement**

L'indicateur de développement est représenté sous la forme de trois points apparaissant parfois au-dessus d'un symbole. Un ou plusieurs points apparaissent en noir, ce qui a la signification suivante :

- **point de gauche :** le symbole est associé à un commentaire du dictionnaire
- **point du milieu :** le symbole est associé à un diagramme enfant
- **point de droite :** (réservé à une utilisation future)

Lorsqu'un symbole est développé par un diagramme enfant, un indicateur de développement à trois points apparaît au-dessus du symbole et le point du milieu est noir.

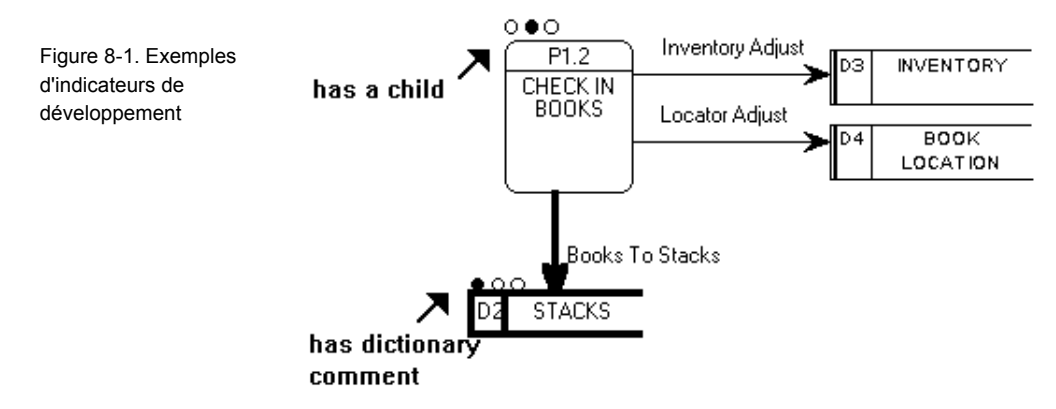

Une case à cocher de la boîte de dialogue **Notation**, sous le menu **Format**, commande **Format du diagramme**, contrôle si les indicateurs de développement doivent s'afficher ou non.

Etablissement d'un lien entre diagrammes parents et enfants

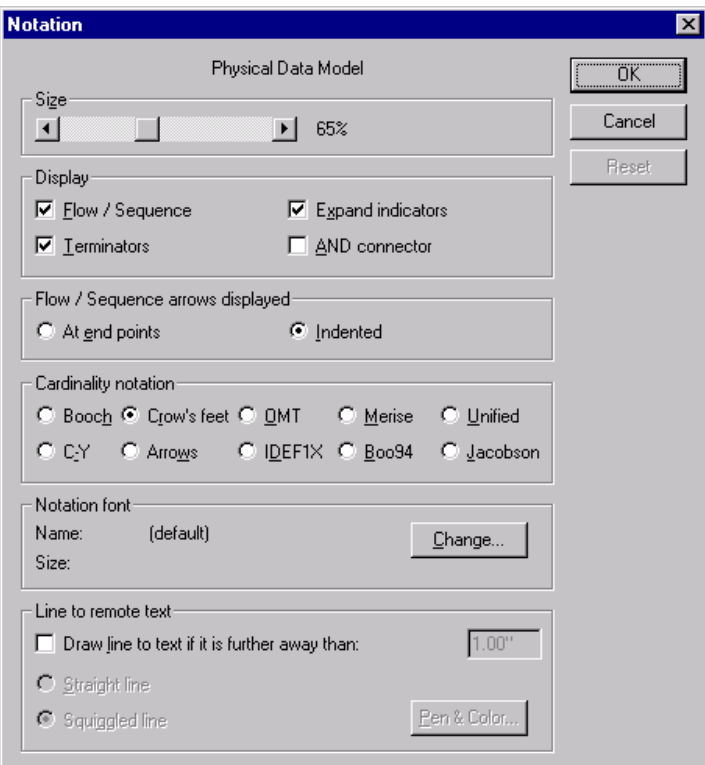

Vous pouvez utiliser les commandes **Diagramme enfant**, **Lier enfant** et **Child Detach** du menu **Edition** pour modifier les liens entre deux diagrammes. Vous pouvez relier différents types de diagramme.

La commande **Diagramme enfant**, **Création d'enfant**, également présente dans le menu **Edition**, ouvre une fenêtre vous demandant de nommer un nouveau diagramme enfant et de sélectionner le type de diagramme. Le nouveau diagramme est créé et lié au processus parent.

L'icône **Diagramme enfant** permet d'accéder à un diagramme enfant existant sous le symbole sélectionné.

**Remarque** : cette icône est active uniquement si le diagramme est lié à un symbole parent.

8-7

Figure 8-2. Boîte de dialogue Notation - Affichage des indicateurs de développement

**Accès aux diagrammes à plusieurs niveaux** 

Nivellement des diagrammes à l'aide des liens parent/enfant

L'icône **Diagramme parent** permet d'accéder au diagramme situé au-dessus du diagramme affiché. L'icône **Diagramme supérieur** permet d'accéder au diagramme le plus élevé de la structure hiérarchique.

**Remarque** : cette icône est active uniquement si le symbole sélectionné est lié à un diagramme enfant. **Le concept de diagramme enfant dans une analyse structurée** 

## **Techniques d'organisation du flux de données**

Un modèle exploitable et aisément compréhensible est généralement constitué de *plusieurs niveaux* ou décomposé en une série de diagrammes parent-enfant liés. Ce chapitre décrit les concepts et techniques de base liés à l'organisation de diagrammes de modèles en unités à plusieurs niveaux dans lesquels l'intégrité référentielle est conservée.

Un diagramme unique contient rarement un flux de données complet ou un modèle de comportement. Le processus de création de diagrammes enfants et la nécessité de conserver l'intégrité référentielle entre les différents niveaux de diagrammes créés sont, pour cette raison, des considérations importantes. Lors de la création d'un diagramme de flux de données enfant, il est important de respecter certaines règles. Les deux plus importantes sont les suivantes :

- 1. Ne renommez jamais un flux de données copié à partir d'un parent. Si vous souhaitez attribuer un nom différent à un tel flux de données, supprimez le flux de données du diagramme enfant et tracezen un nouveau. La conservation de la définition du dictionnaire pose alors problème : si vous renommez le flux enfant, la définition du dictionnaire lui est associée et le flux parent n'est plus associé à aucune définition.
- 2. L'utilisateur a souvent besoin de "décomposer" le flux de données d'un diagramme enfant. Lorsque le diagramme parent contient par exemple un flux "A," l'enfant doit contenir les sous-flux A1 et A2. Comme décrit ci-dessus, commencez par supprimer le flux "A" non nécessaire copié du flux parent. Tracez les flux A1 et A2.

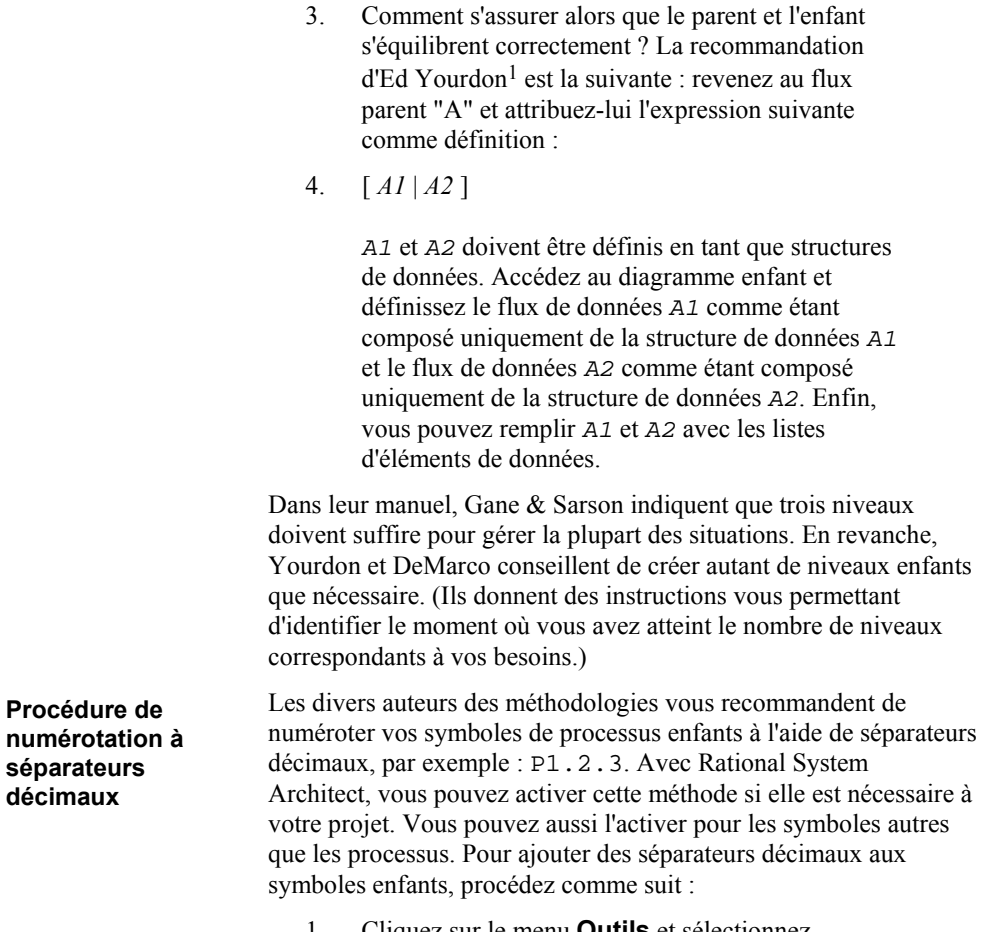

- 1. Cliquez sur le menu **Outils** et sélectionnez **Préférences**. Vérifiez que dans la liste Auto, l'option **Numéro** est activée.
- 2. Sélectionnez le symbole pour lequel vous souhaitez créer un niveau supérieur en cliquant deux fois sur celui-ci.

l

<sup>1</sup> Yourdon, E., *Modern Structured Analysis*, Prentice-Hall, 1989, Prentice-Hall, Englewood Cliffs, NJ

- 3. Cliquez sur le menu **Format**, sélectionnez **Format du symbole** et **Affichage du texte**. Vérifiez que la case **Nom Numéros de niveau** est cochée.
- 4. Après avoir vérifié que le symbole est toujours sélectionné, cliquez sur le menu **Format**, sélectionnez **Format du symbole** et **Style de symbole**. Vérifiez que l'option **autorisant la numérotation automatique** *et l'option*  **Autoriser les numéros de niveau** sont cochées.
- 5. Cliquez sur **OK**.

Avant de créer le diagramme enfant, vérifiez que le symbole que vous allez développer est associé à son propre numéro, *P1* par exemple. Si tel n'est pas le cas, cliquez avec le bouton droit de la souris sur le symbole, sélectionnez **Edition**, puis cliquez sur l'onglet **Symbole**. Si la valeur de la propriété *Numéro* est égale à 0, vous pouvez entrer un numéro manuellement. Si vous avez défini les boîtes de dialogue correctement, comme expliqué ci-dessus, tous les symboles supposés être numérotés le sont automatiquement au moment où ils sont ajoutés au diagramme.

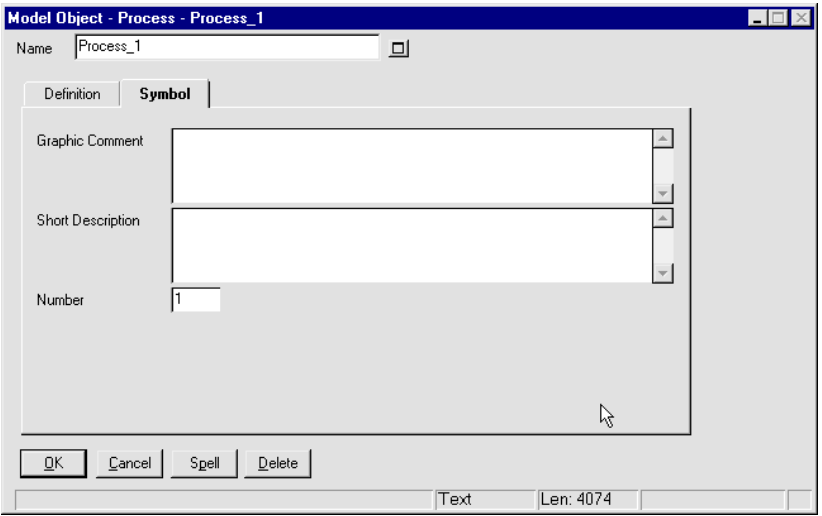

8-11

Figure 8-3. Onglet Propriétés des symboles

Nivellement des diagrammes à l'aide des liens parent/enfant

**Equilibrage des diagrammes de flux de données à plusieurs niveaux** 

La vérification que chaque diagramme de flux de données enfant s'équilibre par rapport à son processus parent est considéré comme une bonne pratique. Toutes les données entrées dans le processus parent doivent également l'être dans le diagramme enfant. De plus, les données supprimées du diagramme parent doivent l'être du diagramme enfant. Pour plus d'informations, consultez l'aide en ligne. Recherchez les commandes *Equilibrer le ou les enfant(s)* et *Equilibrer le parent* dans l'aide en ligne.

# **Nivellement des magasins de données**

*Rational System Architect prend en charge un diagramme de flux de données Gane & Sarson incluant le symbole Magasin de données. Si vous modélisez le traitement de votre entrepôt de données, la discussion relative au nivellement du magasin de données suivante peut vous intéresser et vous être utile.* 

Les deux diagrammes qui suivent représentent un diagramme simple à deux niveaux : le diagramme de la figure 8-4 contient un flux de données, *DATABASE DATA,* qui véhicule les données à partir du symbole parent, LIBRARY SYSTEM, et vers celui-ci, ainsi qu'un magasin de données, *THE DATABASE*. Le magasin de données et le flux de données doivent être tous deux nivelés sur le diagramme enfant représenté par la figure 8-5.2

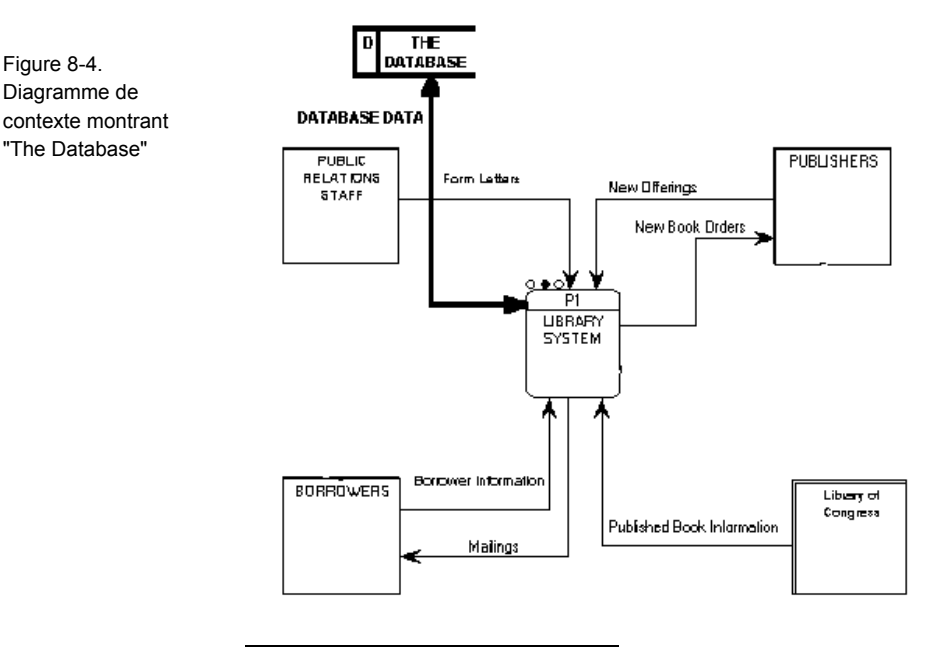

Figure 8-4.

<sup>2</sup> Les deux diagrammes sont incomplets. Seul le nivellement requis par le magasin de données et le flux de données est inclus.

### Nivellement des diagrammes à l'aide des liens parent/enfant

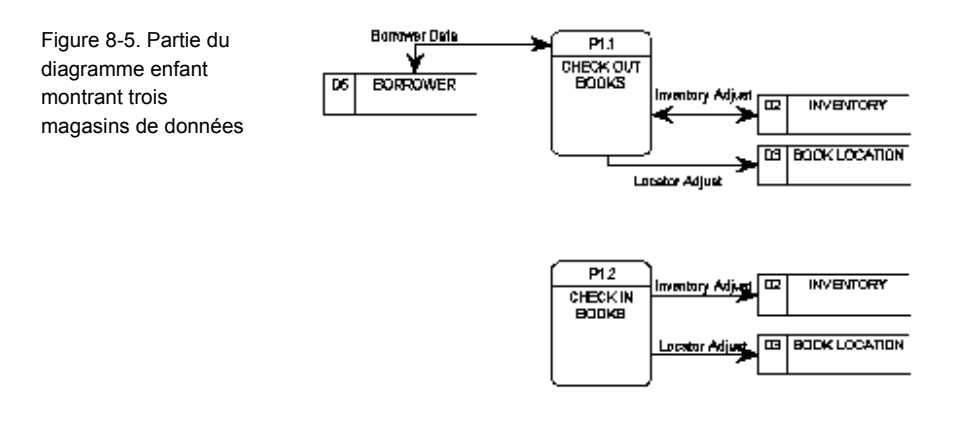

De toute évidence, *THE DATABASE* représenté à la figure 8-4 doit être un élément composite des quatre magasins de données représentés à la figure 8-53. De même, *DATABASE DATA* représenté à la figure 8-4 doit être un élément composite de tous les flux de données partant des magasins de données de la figure 8-5.

l

<sup>3</sup> Certains magasins de données apparaissent deux fois.

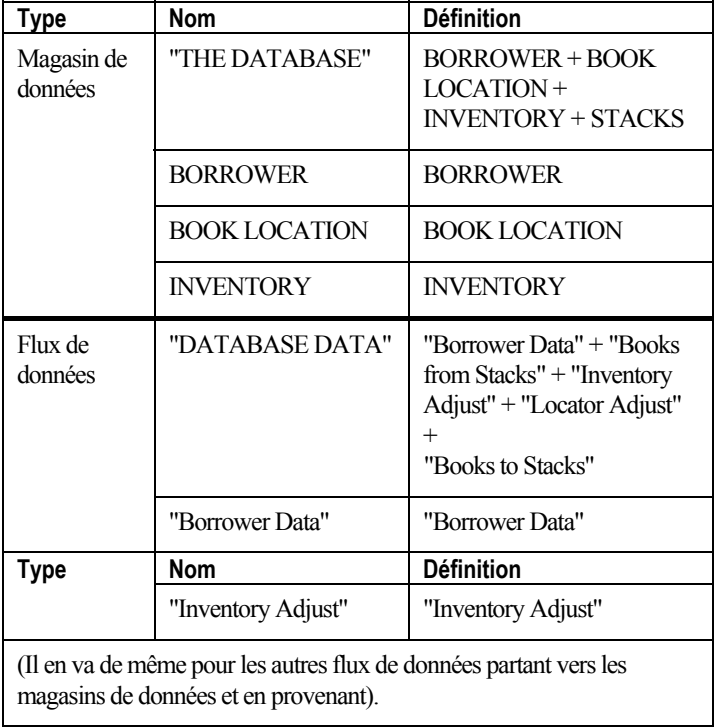

Voici comment définir les magasins de données et les flux de données pour garantir un équilibrage parent/enfant correct :

La clé de cette technique de nivellement est la définition de tous les éléments en termes de structures de données. Les magasins de données et les flux "réels" de niveau inférieur sont définis dans une structure unique, alors que le magasin et le flux composites du diagramme de contexte sont définis en tant qu'éléments composites de ces mêmes structures. Cette technique permet un équilibrage correct.

### Nivellement des diagrammes à l'aide des liens parent/enfant

L'étape finale consiste à définir toutes les structures de données ainsi que les structures de niveau inférieur ou les éléments de données appropriés.

**Conseil** : exécutez les rapports "COMPARE DATA ELEMENTS ENTITIES AND PROCESSES" et "COMPARE DATA ELEMENTS IN PROCESSES AND ENTITIES" pour vérifier que tous les éléments de données stockés dans le modèle de données logiques sont traités et inversement.

# *9*

# *Système de génération de rapports et de documentation*

**Introduction** 

Ce chapitre présente les fonctions de documentation et de génération de rapports de Rational System Architect . De plus amples informations sont disponibles dans l' aide en ligne.

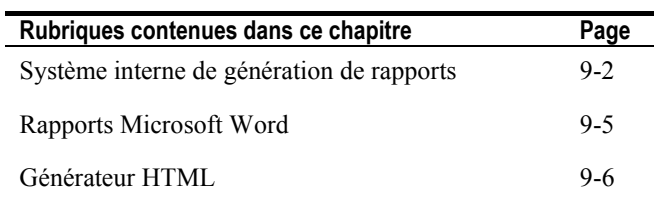

Système de génération de rapports et de documentation

### **Système interne de génération de rapports**

Le système interne de génération de rapports de Rational System Architect propose plus de 130 rapports prédéfinis contenus dans des fichiers .rpt. Ces rapports sont accessibles via l'option de menu **Rapports** de l'outil. Ils peuvent aisément être sélectionnés et exécutés sans aucune modification. L'utilisateur a aussi la possibilité de les modifier ou d'ajouter ses propres rapports à l'aide d'une interface graphique intégrée. Les rapports sont rédigés dans un langage SQL permettant de comprendre les informations stockées dans l'encyclopédie. Il est donc généralement nécessaire de maîtriser le métamodèle de l'encyclopédie de Rational System Architect et les relations sémantiques sous-jacentes pour élaborer un rapport complexe.

**Fichiers de rapport prédéfinis** 

Rational System Architect contient un ensemble de rapports standard que vous pouvez exécuter sur les informations de l'encyclopédie de projet afin de créer une sortie imprimée de ces informations. Vous pouvez également copier un rapport standard et l'éditer afin de le faire correspondre à vos besoins. Enfin, si vous êtes plus expérimenté, vous pouvez créer votre propre rapport Rational System Architect de toutes pièces.

Un certain nombre de rapports prédéfinis contiennent plusieurs rapports distincts. Ils sont situés dans le sous-répertoire **Rapports**, dans le dossier principal du programme **Rational System Architect**. Les rapports suivants sont disponibles :

**Address.rpt** : rapports de suivi des définitions adressables (les exigences par exemple)

**Entprise.rpt** : rapports sur les diagrammes et les définitions de modélisation Business Enterprise

**Ermatrix.rpt** : rapports de matrice sur les diagrammes de relation d'entité

**Erreport.rpt** : rapports sur les diagrammes de relation d'entité **IDEF.rpt** : rapports sur les diagrammes et les définitions de la méthode IDEF

**UML.rpt** : rapports sur les diagrammes et les définitions UML **Project.rpt** : rapports généraux au niveau du projet **Reports.rpt** : rapports généraux sur les diagrammes et les définitions

**Rules.rpt** : rapports sur les règles dans les diagrammes structurées **XMLschema.rpt** : rapports sur les entités, les éléments et les attributs

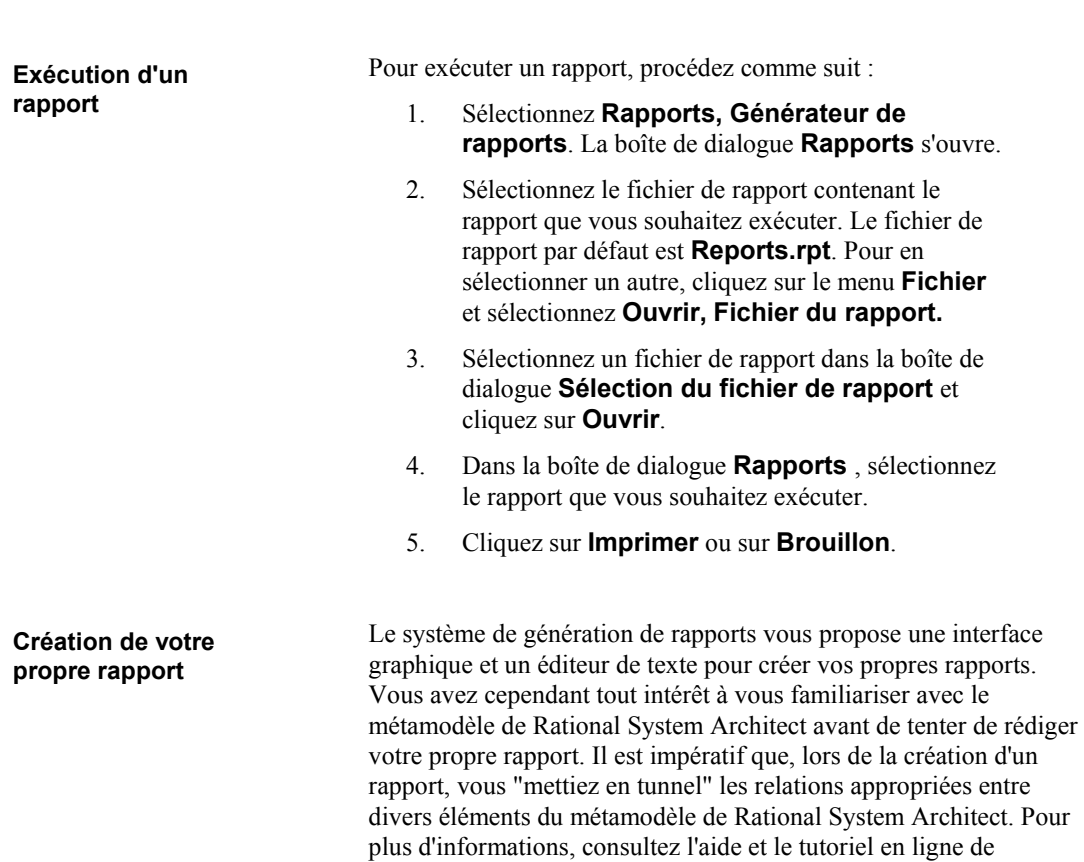

Rational System Architect.

#### Système de génération de rapports et de documentation

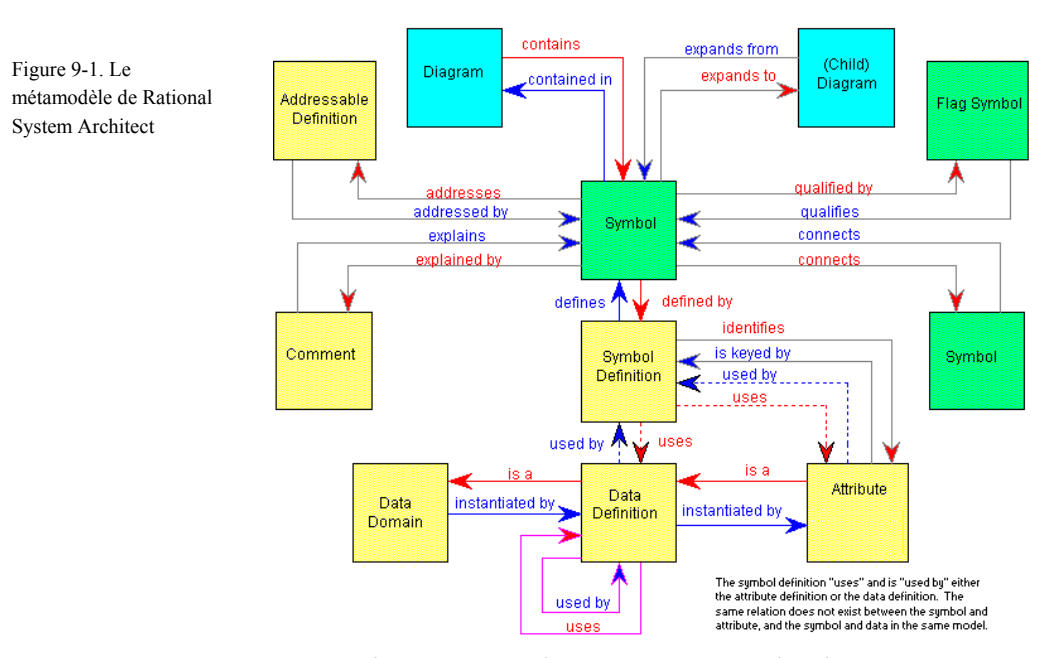

La procédure permettant de créer un rapport est la suivante :

- 1. Sélectionnez **Rapports, Générateur de rapports** pour ouvrir la boîte de dialogue **Rapports**.
- 2. Vous pouvez également sélectionner **Fichier, Nouveau fichier de rapport**, ou encore utiliser un fichier de rapport existant.
- 3. Sélectionnez **Ajouter** dans la boîte de dialogue **Rapports**. L'interface graphique **Ajouter un rapport** s'ouvre.
- 4. Attribuez un nom au rapport et commencez à créer des tunnels entre les diagrammes, les symboles, les définitions et les relations à l'aide de l'interface graphique et à établir des références vers le métamodèle de Rational System Architect.

**Remarque** : l'aide en ligne contient des informations détaillées sur le système interne de génération de rapports, ainsi qu'un tutoriel en ligne.

# **Rapports Microsoft Word**

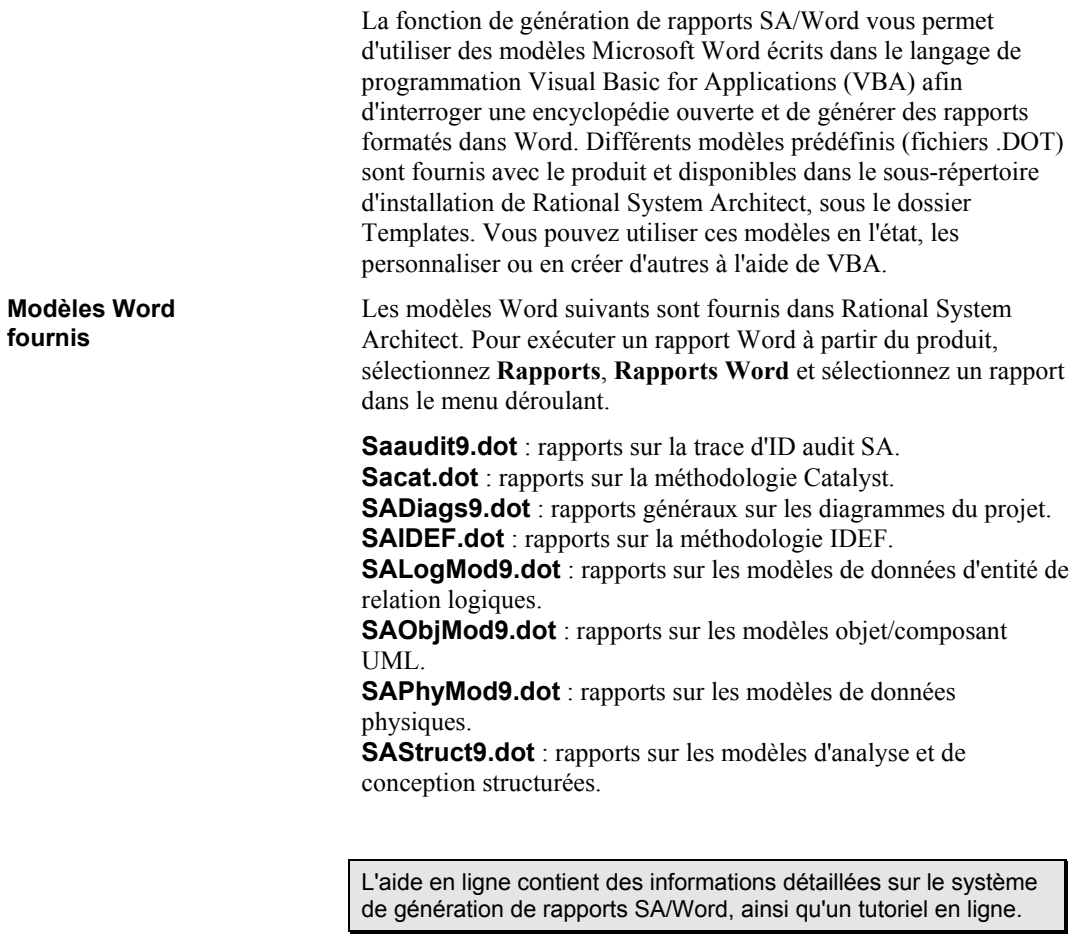

Système de génération de rapports et de documentation

## **Générateur HTML**

Rational System Architect contient un générateur HTML, SA/HTML, qui publie les diagrammes et les définitions d'une encyclopédie Rational System Architect au format HTML. Le contenu de cette encyclopédie peut ainsi être publié sur un site Web ou sur le réseau intranet d'une entreprise.

L'interface conçue dans SA/HTML est facile à utiliser et offre une grande flexibilité dans la génération des fichiers HTML. Un système de modèles permet de contrôler étroitement l'affichage des informations et de personnaliser la présentation des fichiers en fonction de vos besoins.

Pour exécuter le générateur HTML, sélectionnez **Rapports, HTML Rapports** dans le menu principal de Rational System Architect. La boîte de dialogue **System Architect - HTML**, qui contient plusieurs onglets proposant diverses sélections relatives à la génération HTML, s'ouvre. **Fonctionnement de SA/HTML** 

> Vous devez sélectionner un chemin et un nom de fichier pour publier le rapport dans l'option **Publish Home Page** de l'onglet **Général** et sélectionner un ou plusieurs diagrammes à publier dans l'onglet **Diagrammes** pour activer le bouton **Publier**.

L'aide en ligne contient des informations détaillées sur le générateur SA/HTML, ainsi qu'un tutoriel en ligne.

# *10*

# *Support IBM*

**Introduction** 

Un certain nombre de ressources et d'outils d'aide vous permettant d'identifier et de résoudre les incidents sont à votre disposition. En cas d'incident avec le produit, vous pouvez :

Vous reporter aux informations sur l'édition du produit pour en savoir plus sur les incidents connus, les solutions existantes et les informations d'identification et de résolution des incidents.

Vérifier si un module téléchargeable ou un correctif est disponible pour résoudre l'incident.

Recherchez dans les bases de connaissances disponibles pour voir si la résolution des incidents est déjà documentée.

Si vous avez besoin d'aide, contactez le service de support logiciel IBM® et signalez l'incident.

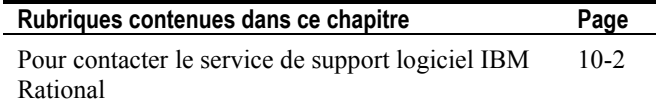

### **Pour contacter le service de support logiciel IBM Rational**

Si vous ne parvenez pas à résoudre un incident à l'aide des ressources d'aide, contactez le service de support logiciel IBM® Rational®.

**Remarque** : Si vous êtes un ancien client de Telelogic, consultez le site unique de référence pour toutes les ressources de support à l'adresse http://www.ibm.com/software/rational/support/telelogic/

Pour soumettre un incident au service de support logiciel IBM Rational, vous devez être détenteur d'un contrat de maintenance logicielle Passport Advantage® actif. Passport Advantage constitue l'offre globale de licence et de maintenance logicielle d'IBM (mises à niveau des produits et support technique). Vous pouvez vous inscrire à Passport Advantage en ligne à l'adresse http://www.ibm.com/software/lotus/passportadvantage/ howtoenroll.html **Configuration requise :** 

- Pour en savoir plus, consultez les foires aux questions relatives à Passport Advantage à l'adresse http://www.ibm.com/software/lotus/passportadvantage/brochu res faqs quickguides.html.
- Pour obtenir de l'aide, prenez contact avec votre interlocuteur IBM habituel.

Pour soumettre un problème en ligne (à partir du site Web d'IBM) au support logiciel IBM Rational Software Support :

- Enregistrez-vous en tant qu'utilisateur sur le site Web du service de support logiciel IBM Rational. Pour plus d'informations sur cet enregistrement, consultez la page http://www.ibm.com/software/support/.
- Inscrivez-vous comme appelant autorisé dans l'outil de demande de service.

### Autres informations

Pour en savoir plus sur les actualités, les événements et autres informations relatives au produit, consultez le site Web IBM Rational : http://www.ibm.com/software/rational/.

Pour soumettre un problème au support logiciel IBM Rational Software Support :

1. Déterminez l'impact de l'incident. Lorsque vous soumettez un incident à IBM, vous devez indiquer un niveau de gravité. Vous devez donc comprendre et évaluer l'impact de cet incident sur les opérations.

Pour déterminer le niveau de gravité, utilisez le tableau suivant :

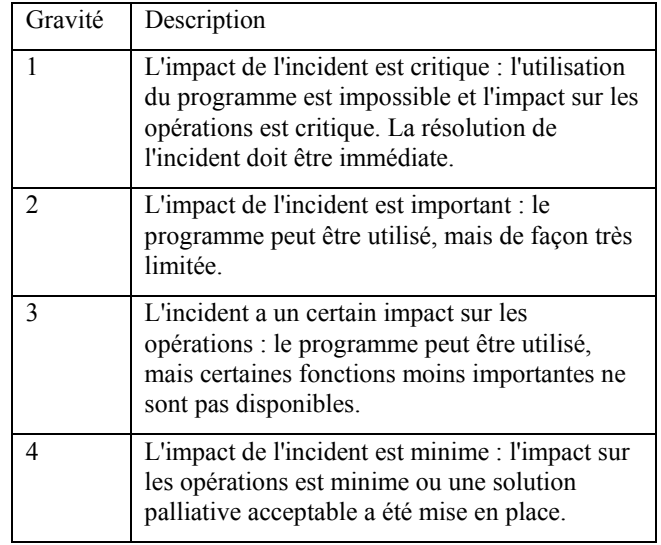

2. Décrivez le problème et rassemblez des données historiques. Lorsque vous décrivez l'incident à IBM, soyez aussi précis que possible. Donnez toutes les informations utiles afin que les spécialistes du service de support logiciel IBM Rational puissent vous aider efficacement à résoudre l'incident. Pour

10-3

**Soumission d'incidents** 

gagner du temps, préparez les réponses aux questions suivantes :

- Quelles versions du logiciel étaient en cours d'exécution lorsque l'incident s'est produit ?
- Pour déterminer le nom et la version exacts du produit, utilisez l'option qui vous concerne :
	- o Démarrez le gestionnaire d'installation IBM et cliquez sur **File** > **View Installed Packages**. Développez un groupe de package et sélectionnez un package pour en voir le nom et le numéro de version.
	- o Démarrez le produit et cliquez sur **Aide** > **A propos de** pour voir le nom et le numéro de version de l'offre.
- Quel système d'exploitation utilisez-vous ? Quelle est sa version (et celle des service packs ou des correctifs installés) ?
- Avez-vous des fichiers journaux, traces et messages relatifs à l'incident ?
- Pouvez-vous recréer l'incident ? Si oui, quelles étapes avez-vous exécuté pour recréer l'incident ?
- Avez-vous apporté des modifications au système ? Avez-vous par exemple modifié le matériel, le système d'exploitation, le logiciel réseau ou d'autres composants du système ?
- 3. Utilisez-vous actuellement une solution palliative ? Si oui, préparez une description de cette solution.
- 4. Soumettez le problème au support logiciel IBM Rational Software Support selon l'une des méthodes suivantes :
	- En ligne : accédez au site Web du service de support logiciel IBM Rational à la page https://www.ibm.com/software/rational/support/.

Pour contacter le service de support logiciel IBM Rational

Dans le navigateur de tâches du support Rational, cliquez sur **Open Service Request**. Sélectionnez l'outil électronique de rapport d'incident et ouvrez un PMR (Problem Management Record) pour décrire l'incident.

- Pour plus d'informations sur l'ouverture d'une demande de service, consultez la page http://www.ibm.com/software/support/help.html.
- Vous pouvez également ouvrir une demande de service en ligne avec IBM Support Assistant. Pour plus d'informations, consultez la page http://www.ibm.com/software/support/isa/faq.html.
- Par téléphone : pour identifier le numéro de téléphone à appeler dans votre pays ou dans votre région, consultez le répertoire IBM des contacts dans le monde à l'adresse http://www.ibm.com/planetwide/ et cliquez sur le nom de votre pays ou de votre région géographique.
- Via votre interlocuteur IBM habituel : si vous ne parvenez pas à contacter le service de support logiciel IBM Rational en ligne ou par téléphone, contactez votre interlocuteur IBM habituel. Il pourra si nécessaire ouvrir une demande de service pour vous. Pour plus d'informations sur les contacts de chaque pays, consultez la page http://www.ibm.com/planetwide/.

Support IBM

# *11*

# *Annexe :*

**Introduction** 

Ce chapitre contient des informations légales relatives à l'utilisation et aux marques d'IBM® Rational® System Architect®.

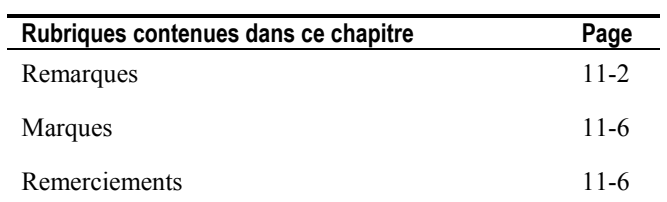

Annexe :

# **Remarques**

© Copyright IBM Corporation 1986, 2009.

Le présent document peut contenir des informations ou des références concernant certains produits, logiciels ou services IBM non annoncés dans ce pays. Pour plus de détails, référez-vous aux documents d'annonce disponibles dans votre pays, ou adressez-vous à votre partenaire commercial IBM. Toute référence à un produit, logiciel ou service IBM n'implique pas que seul ce produit, logiciel ou service puisse être utilisé. Tout autre élément fonctionnellement équivalent peut être utilisé, s'il n'enfreint aucun droit d'IBM. Il est de la responsabilité de l'utilisateur d'évaluer et de vérifier lui-même les installations et applications réalisées avec des produits, logiciels ou services non expressément référencés par IBM.

IBM peut détenir des brevets ou des demandes de brevet couvrant les produits mentionnés dans le présent document. La remise de ce document ne vous donne aucun droit de licence sur ces brevets ou demandes de brevet. Si vous désirez recevoir des informations concernant l'acquisition de licences, veuillez en faire la demande par écrit à l'adresse suivante :

IBM Director of Licensing IBM Corporation North Castle Drive Armonk, NY 10504-1785

Les informations sur les licences concernant les produits utilisant un jeu de caractères double octet peuvent être obtenues par écrit à l'adresse suivante :

IBM World Trade Asia Corporation Licensing 2-31 Roppongi 3-chome, Minato-ku Tokyo 106-0032, Japan

**Le paragraphe suivant ne s'applique ni au Royaume-Uni, ni dans aucun pays dans lequel il serait contraire aux lois locales.**  LE PRESENT DOCUMENT EST LIVRE EN L'ETAT SANS AUCUNE GARANTIE EXPLICITE OU IMPLICITE. IBM DECLINE NOTAMMENT TOUTE RESPONSABILITE RELATIVE A CES INFORMATIONS EN CAS DE CONTREFACON AINSI QU'EN CAS DE DEFAUT

D'APTITUDE A L'EXECUTION D'UN TRAVAIL DONNE. Certaines juridictions n'autorisent pas l'exclusion des garanties implicites. Dans ce cas, l'exclusion ci-dessus ne vous sera pas applicable.

Le présent document peut contenir des inexactitudes ou des coquilles. Ce document est mis à jour périodiquement. Chaque nouvelle édition inclut les mises à jour. IBM peut, à tout moment et sans préavis, modifier les produits et logiciels décrits dans ce document.

Les références à des sites Web non IBM sont fournies à titre d'information uniquement et n'impliquent en aucun cas une adhésion aux données qu'ils contiennent. Les éléments figurant sur ces sites Web ne font pas partie des éléments du présent produit IBM et l'utilisation de ces sites relève de votre seule responsabilité.

IBM pourra utiliser ou diffuser, de toute manière qu'elle jugera appropriée et sans aucune obligation de sa part, tout ou partie des informations qui lui seront fournies.

Les licenciés souhaitant obtenir des informations permettant : (i) l'échange des données entre des logiciels créés de façon indépendante et d'autres logiciels (dont celui-ci), et (ii) l'utilisation mutuelle des données ainsi échangées, doivent adresser leur demande à :

Intellectual Property Dept. for Rational Software IBM Corporation 1 Rogers Street Cambridge, MA 02142 U.S.A

Ces informations peuvent être soumises à des conditions particulières, prévoyant notamment le paiement d'une redevance.

Le logiciel sous licence décrit dans ce document et tous les éléments sous licence disponibles s'y rapportant sont fournis par IBM conformément aux dispositions de l'ICA, des Conditions internationales d'utilisation des logiciels IBM ou de tout autre accord équivalent.

### Annexe :

Les données de performance indiquées dans ce document ont été déterminées dans un environnement contrôlé. Par conséquent, les résultats peuvent varier de manière significative selon l'environnement d'exploitation utilisé. Certaines mesures évaluées sur des systèmes en cours de développement ne sont pas garanties sur tous les systèmes disponibles. En outre, elles peuvent résulter d'extrapolations. Les résultats peuvent donc varier. Il incombe aux utilisateurs de ce document de vérifier si ces données sont applicables à leur environnement d'exploitation.

Les informations concernant des produits non IBM ont été obtenues auprès des fournisseurs de ces produits, par l'intermédiaire d'annonces publiques ou via d'autres sources disponibles. IBM n'a pas testé ces produits et ne peut confirmer l'exactitude de leurs performances ni leur compatibilité. Elle ne peut recevoir aucune réclamation concernant des produits non IBM. Toute question concernant les performances de produits non IBM doit être adressée aux fournisseurs de ces produits.

Le présent document peut contenir des exemples de données et de rapports utilisés couramment dans l'environnement professionnel. Ces exemples mentionnent des noms fictifs de personnes, de sociétés, de marques ou de produits à des fins illustratives ou explicatives uniquement. Toute ressemblance avec des noms de personnes, de sociétés ou des données réelles serait purement fortuite.

### **Licence sur les droits d'auteur**

Le présent logiciel contient des exemples de programmes d'application en langage source destinés à illustrer les techniques de programmation sur différentes plateformes d'exploitation. Vous avez le droit de copier, de modifier et de distribuer ces exemples de programmes sous quelque forme que ce soit et sans paiement d'aucune redevance à IBM, à des fins de développement, d'utilisation, de vente ou de distribution de programmes d'application conformes aux interfaces de programmation des plateformes pour lesquels ils ont été écrits ou aux interfaces de programmation IBM. Ces exemples de programmes n'ont pas été rigoureusement testés dans toutes les conditions. Par conséquent, IBM ne peut garantir expressément ou implicitement la fiabilité, la maintenabilité ou le fonctionnement de ces programmes.

Toute copie totale ou partielle de ces programmes exemples et des oeuvres qui en sont dérivées doit comprendre une notice de copyright, libellée comme suit :

© (nom de votre société) (année). Des segments de code sont dérivés des Programmes exemples d'IBM Corp. © Copyright IBM Corp. 2000, 2009.

Si vous visualisez ces informations en ligne, il se peut que les photographies et illustrations en couleur n'apparaissent pas à l'écran.

Annexe :

# **Marques**

IBM, le logo IBM et ibm.com sont des marques d'International Business Machines Corp., dans de nombreux pays. Les autres noms de produits et de services peuvent appartenir à IBM ou à des tiers. La liste actualisée de toutes les marques d'IBM est disponible sur la page Web "Copyright and trademark information" à www.ibm.com/legal/copytrade.html

Microsoft et Windows sont des marques de Microsoft Corporation aux Etats-Unis, et/ou dans certains autres pays.

Les autres noms de sociétés, de produits et de services peuvent appartenir à des tiers.

### **Remerciements**

International Proofreader ™ anglais (Etats-Unis et Royaume-Uni) - Système de vérification de texte © 2003 by Vantage Technology Holdings, Inc. All rights reserved. Reproduction ou désassemblage de la base de données ou des algorithmes incorporés interdit.

International Proofreader ™ français - Système de vérification de texte © 2003, Vantage Technology Holdings, Inc. Tous droits réservés. Reproduction ou désassemblage de la base de données ou des algorithmes incorporés interdit.

International Proofreader ™ allemand - Système de vérification de texte © 2003, Vantage Technology Holdings, Inc. Tous droits réservés. Reproduction ou désassemblage de la base de données ou des algorithmes incorporés interdit.

International Proofreader ™ afrikaans - Système de vérification de texte © 2003, Vantage Technology Holdings, Inc. Tous droits réservés. Reproduction ou désassemblage de la base de données ou des algorithmes incorporés interdit.

International Proofreader ™ catalan - Système de vérification de texte © 2003, Vantage Technology Holdings, Inc. Tous droits réservés. Reproduction ou désassemblage de la base de données ou des algorithmes incorporés interdit.

International Proofreader ™ tchèque - Système de vérification de texte © 2003, Vantage Technology Holdings, Inc. Tous droits réservés. Reproduction ou désassemblage de la base de données ou des algorithmes incorporés interdit.

International Proofreader ™ danois - Système de vérification de texte © 2003, Vantage Technology Holdings, Inc. Tous droits réservés. Reproduction ou désassemblage de la base de données ou des algorithmes incorporés interdit.

International Proofreader ™ néerlandais - Système de vérification de texte © 2003, Vantage Technology Holdings, Inc. Tous droits réservés. Reproduction ou désassemblage de la base de données ou des algorithmes incorporés interdit.

### Annexe :

International Proofreader ™ finnois - Système de vérification de texte © 2003, Vantage Technology Holdings, Inc. Tous droits réservés. Reproduction ou désassemblage de la base de données ou des algorithmes incorporés interdit.

International Proofreader ™ grec - Système de vérification de texte © 2003, Vantage Technology Holdings, Inc. Tous droits réservés. Reproduction ou désassemblage de la base de données ou des algorithmes incorporés interdit.

International Proofreader ™ italien - Système de vérification de texte © 2003, Vantage Technology Holdings, Inc. Tous droits réservés. Reproduction ou désassemblage de la base de données ou des algorithmes incorporés interdit.

International Proofreader ™ norvégien - Système de vérification de texte © 2003, Vantage Technology Holdings, Inc. Tous droits réservés. Reproduction ou désassemblage de la base de données ou des algorithmes incorporés interdit.

International Proofreader ™ portugais - Système de vérification de texte © 2003, Vantage Technology Holdings, Inc. Tous droits réservés. Reproduction ou désassemblage de la base de données ou des algorithmes incorporés interdit.

International Proofreader ™ russe - Système de vérification de texte © 2003, Vantage Technology Holdings, Inc. Tous droits réservés. Reproduction ou désassemblage de la base de données ou des algorithmes incorporés interdit.

International Proofreader ™ espagnol - Système de vérification de texte © 2003, Vantage Technology Holdings, Inc. Tous droits réservés. Reproduction ou désassemblage de la base de données ou des algorithmes incorporés interdit.

International Proofreader ™ suédois - Système de vérification de texte © 2003, Vantage Technology Holdings, Inc. Tous droits réservés. Reproduction ou désassemblage de la base de données ou des algorithmes incorporés interdit.